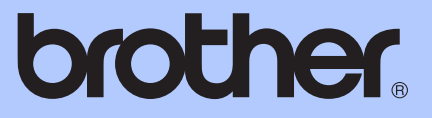

# BENUTZERHANDBUCH - GRUNDFUNKTIONEN

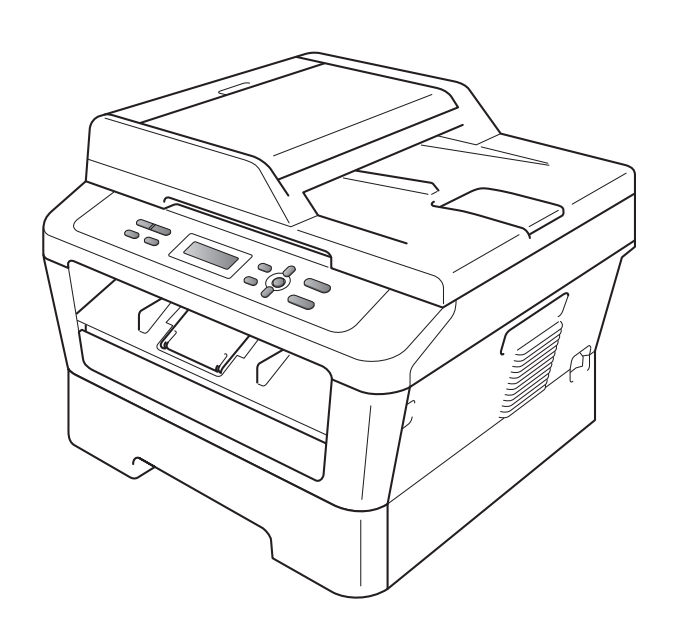

DCP-7055 DCP-7055W DCP-7057 DCP-7057W DCP-7060D DCP-7065DN DCP-7070DW

Nicht alle Modelle sind in allen Ländern verfügbar.

Version D

GER/AUS/SWI-GER

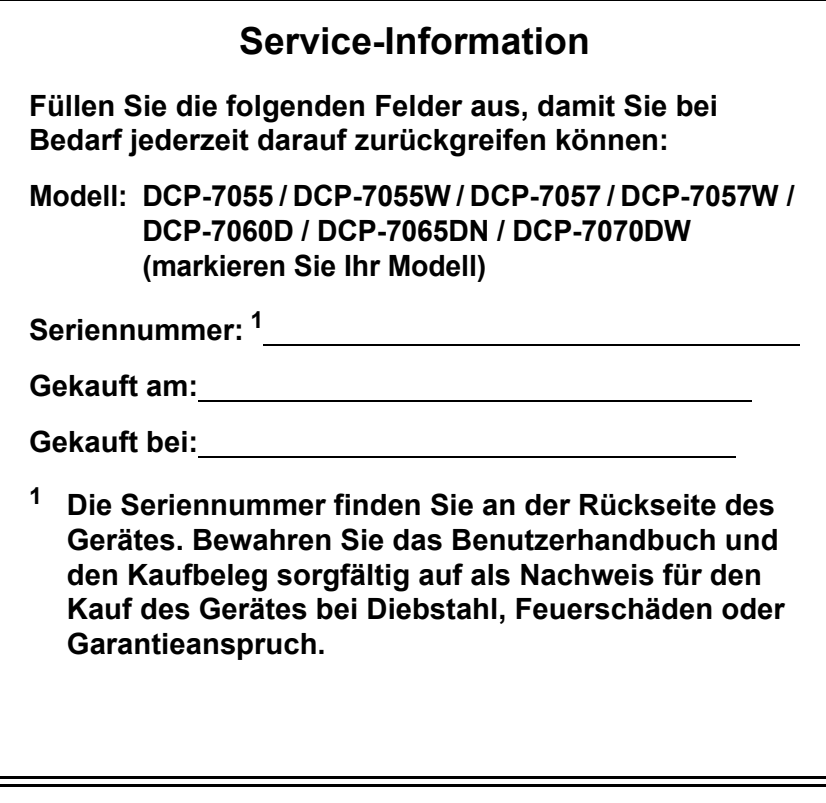

<span id="page-1-0"></span>**Registrieren Sie Ihr Gerät schnell und bequem online unter**

**<http://www.brother.com/registration/>**

© 2010 Brother Industries, Ltd.

# **Benutzerhandbücher und wo sie zu finden sind?**

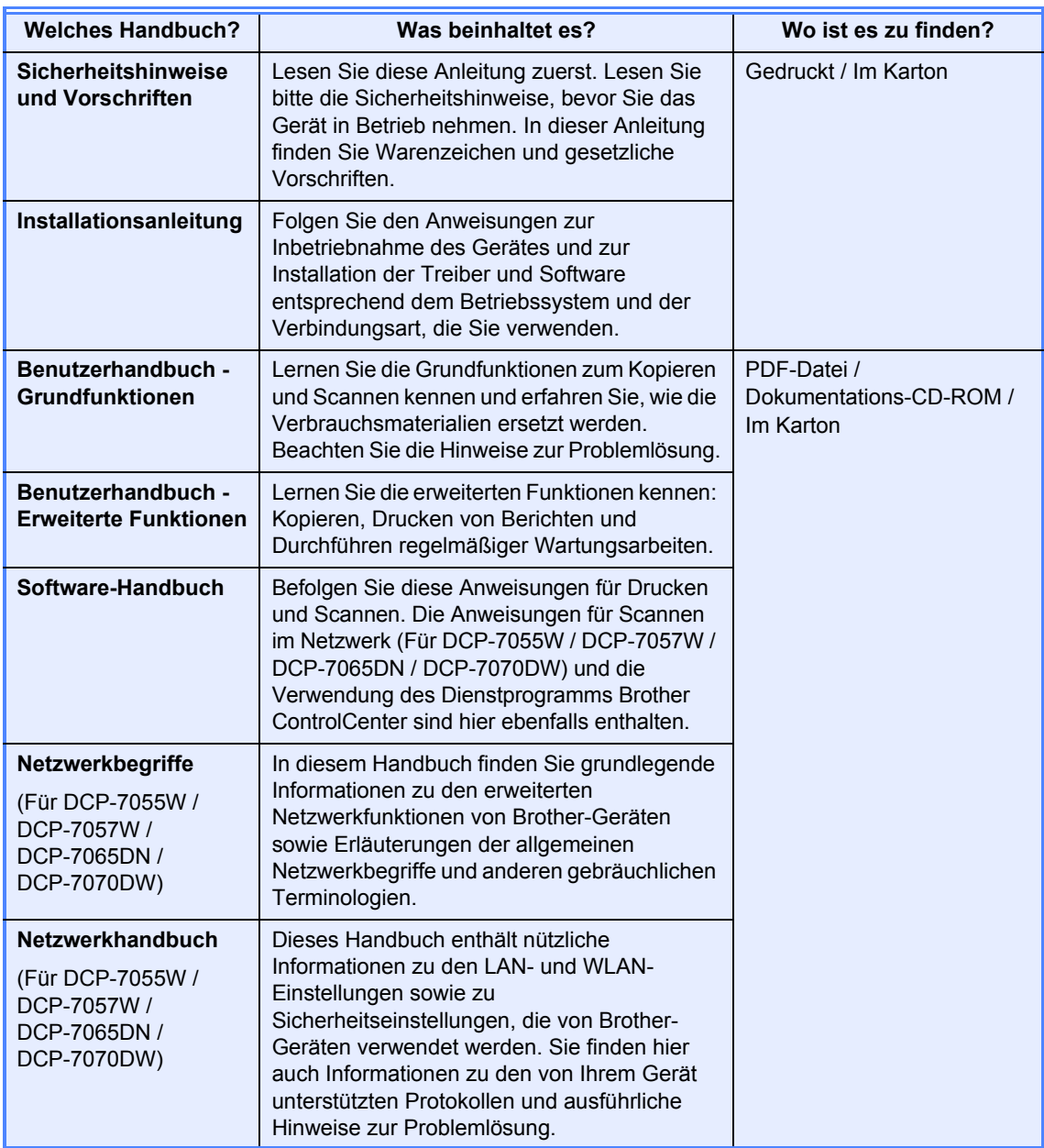

# **Inhaltsverzeichnis (BENUTZERHANDBUCH - GRUNDFUNKTIONEN)**

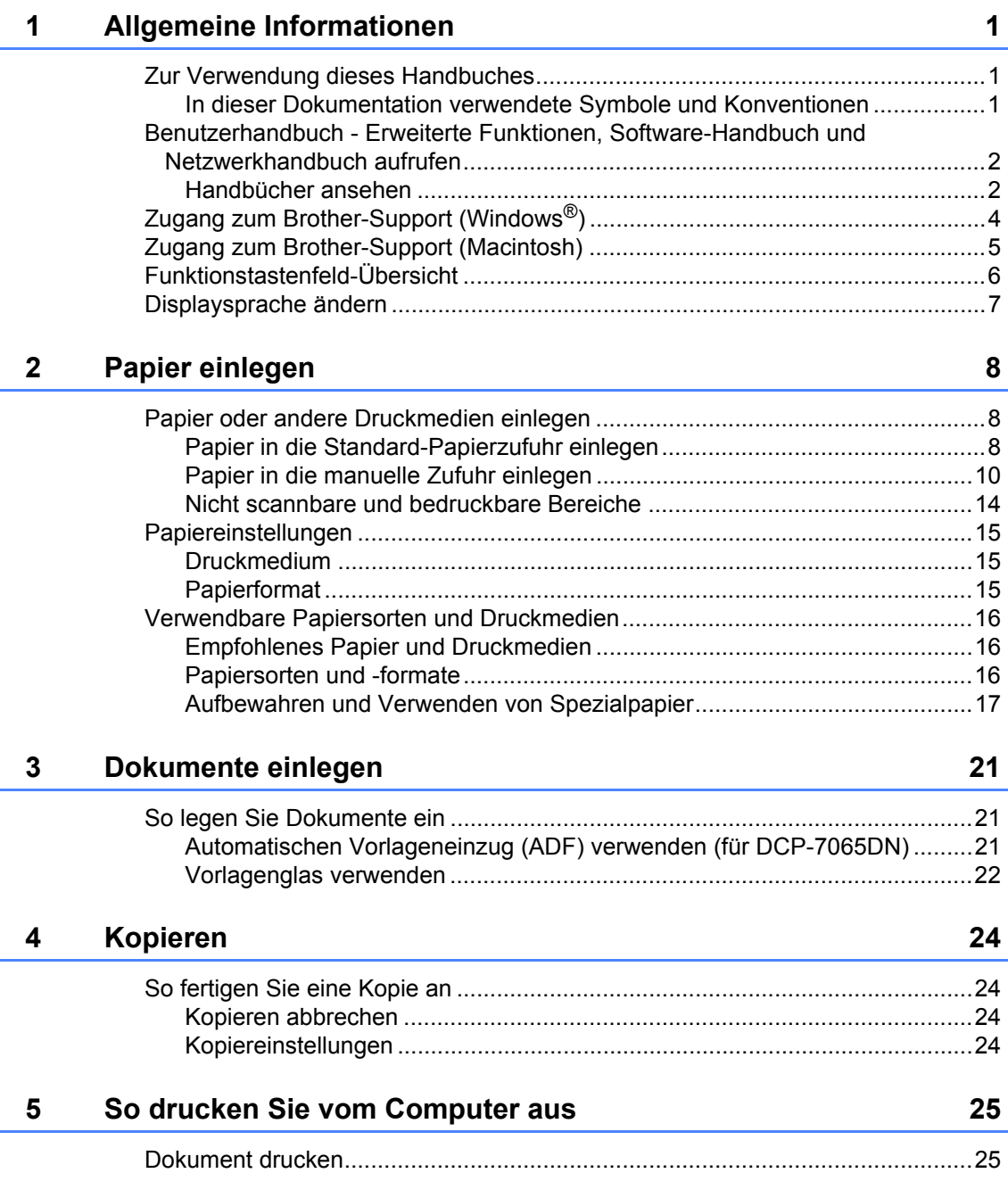

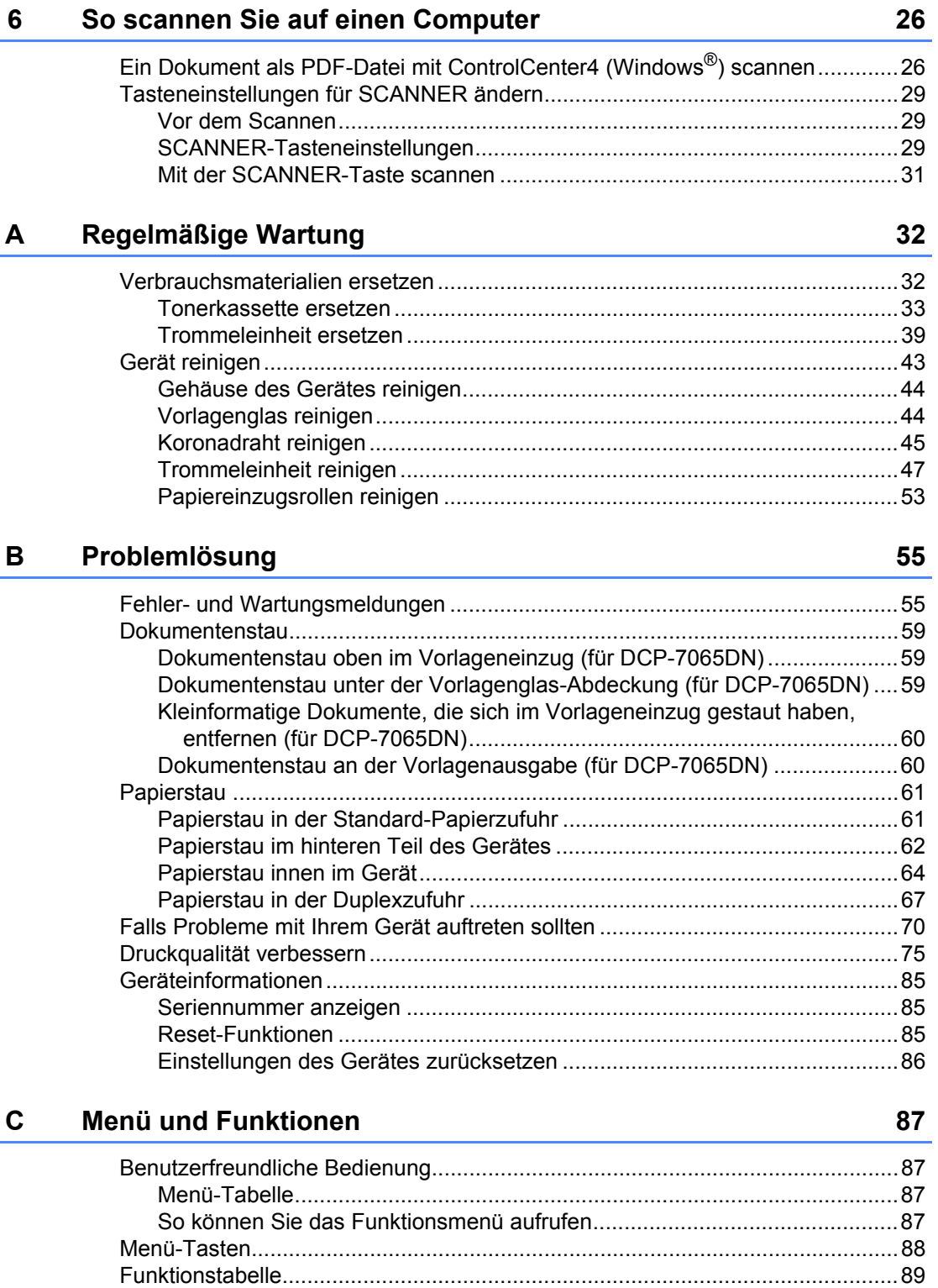

#### **iii**

#### D **Technische Daten**

 $\mathsf E$ 

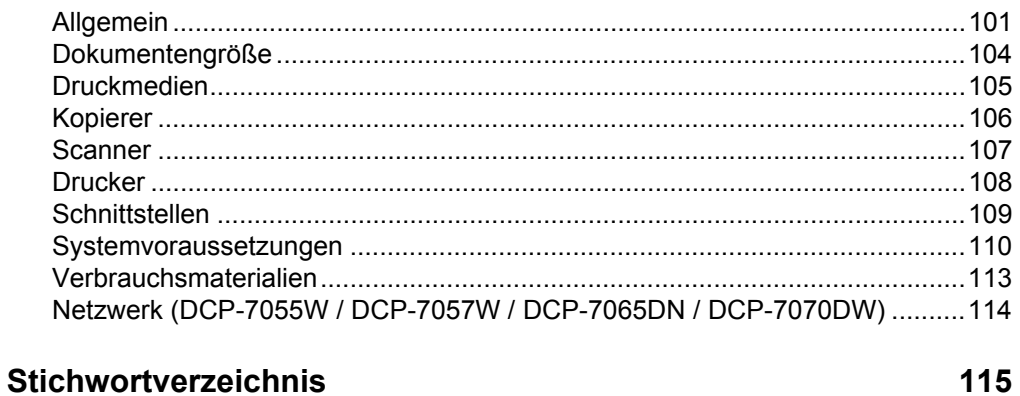

#### 101

# **Inhaltsverzeichnis (BENUTZERHANDBUCH - ERWEITERTE FUNKTIONEN)**

Das "Benutzerhandbuch - Erweiterte Funktionen" erklärt die folgenden Funktionen. Sie können das "Benutzerhandbuch - Erweiterte Funktionen" auf der Dokumentations-CD-ROM ansehen.

#### *1 Geräteeinstellungen*

*Datenerhalt Sparmodi Tonereinstellungen LCD-Kontrast Bericht über Benutzereinstellungen Netzwerk-Konfigurationsbericht (Für DCP-7055W / DCP-7057W / DCP-7065DN / DCP-7070DW) WLAN-Bericht (DCP-7055W / DCP-7057W / DCP-7070DW) Scannen mithilfe eines Scannertreibers*

#### *2 Kopieren*

*Kopiereinstellungen Duplex-Kopien anfertigen (1-seitig auf 2-seitig) (für DCP-7060D / DCP-7065DN / DCP-7070DW)*

#### *A Regelmäßige Wartung*

*Gerät reinigen Gerät überprüfen Verpacken und Versenden des Gerätes*

### *B Fachbegriffe*

#### *C Stichwortverzeichnis*

**1**

# <span id="page-8-0"></span>**Allgemeine Informationen <sup>1</sup>**

# <span id="page-8-1"></span>**<sup>1</sup> Zur Verwendung dieses Handbuches <sup>1</sup>**

Danke, dass Sie ein Brother-Gerät gekauft haben. Das Lesen dieses Handbuches hilft Ihnen, die Funktionen dieses Gerätes optimal zu nutzen.

### <span id="page-8-2"></span>**In dieser Dokumentation verwendete Symbole und Konventionen <sup>1</sup>**

Die folgenden Symbole und Konventionen werden in dieser Dokumentation verwendet.

- **Fett** Fettdruck kennzeichnet Namen von Tasten des Gerätes oder von Optionen und Schaltflächen auf dem Computer-Bildschirm. Kursiv Kursive Schrift hebt wichtige Punkte hervor und verweist auf verwandte Themen.
- Courier New Text in Courier-New-Schrift kennzeichnet Anzeigen, die im Display des Gerätes erscheinen.

# A WARNUNG

WARNUNG weist auf eine potentiell gefährliche Situation hin, die bei Nichtvermeidung zu schweren oder tödlichen Verletzungen führen kann.

# A VORSICHT

VORSICHT weist auf eine potentiell gefährliche Situation hin, die bei Nichtvermeidung zu leichten oder mittelschweren Verletzungen führen kann.

# **A WICHTIG**

WICHTIG weist auf eine potentiell gefährliche Situation hin, die zu Sachschäden oder zu Funktionsausfall des Gerätes führen kann.

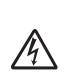

Die Warnzeichen für elektrische Spannung warnen vor Stromschlaggefahr.

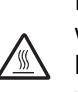

Das Symbol für heiße Oberflächen weist auf Teile des Gerätes hin, die heiß sind und daher nicht berührt werden sollen.

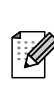

Hinweise informieren Sie, wie auf eine bestimmte Situation reagiert werden sollte, oder geben Ihnen hilfreiche Tipps zur beschriebenen Funktion.

# <span id="page-9-0"></span>**Benutzerhandbuch - Erweiterte Funktionen, Software-Handbuch und Netzwerkhandbuch aufrufen <sup>1</sup>**

Dieses "Benutzerhandbuch -Grundfunktionen" beschreibt nicht alle Funktionen Ihres Gerätes, wie zum Beispiel die Verwendung von erweiterten Kopier-, Drucker-, Scanner- und Netzwerkfunktionen (für DCP-7055W / DCP-7057W / DCP-7065DN / DCP-7070DW). Wenn Sie ausführliche Informationen über diese Funktionen erhalten möchten, lesen Sie das **Benutzerhandbuch - Erweiterte Funktionen**, **Software-Handbuch**, **Netzwerkbegriffe** und **Netzwerkhandbuch** (für DCP-7055W / DCP-7057W / DCP-7065DN / DCP-7070DW), die sich auf der Dokumentations-CD-ROM befinden.

### <span id="page-9-1"></span>**Handbücher ansehen <sup>1</sup>**

Schalten Sie den Computer ein. Legen Sie die Dokumentations-CD-ROM in das CD-ROM-Laufwerk ein.

### **Hinweis**

(Windows®-Nutzer) Wenn der Bildschirm nicht automatisch erscheint, doppelklicken Sie unter **Arbeitsplatz** (**Computer**) auf das CD-ROM-Symbol und doppelklicken Sie dann auf **index.html**.

2 (Macintosh-Nutzer) Doppelklicken Sie auf das CD-ROM-Symbol und doppelklicken Sie dann auf **index.html**.

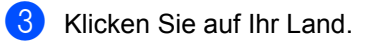

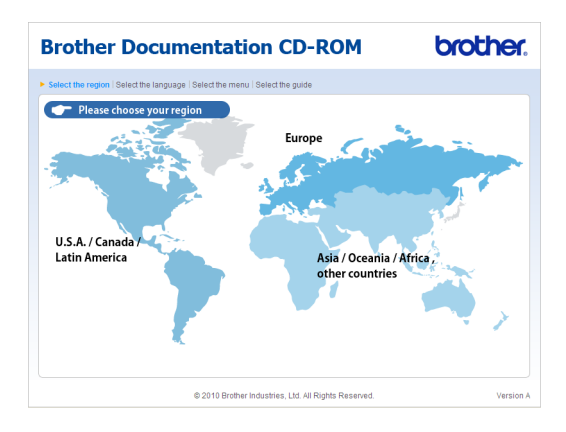

Zeigen Sie auf Ihre Sprache, zeigen Sie auf **Handbuch ansehen** und klicken Sie dann auf das Handbuch, das Sie lesen möchten.

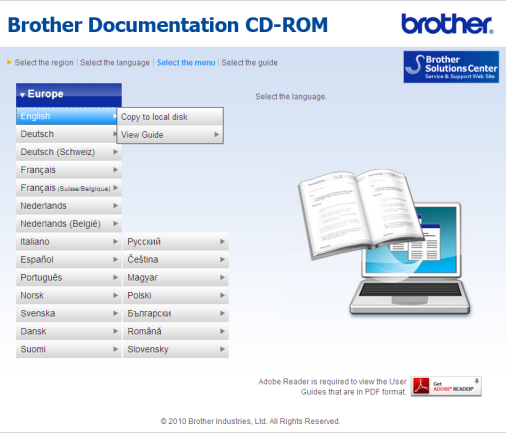

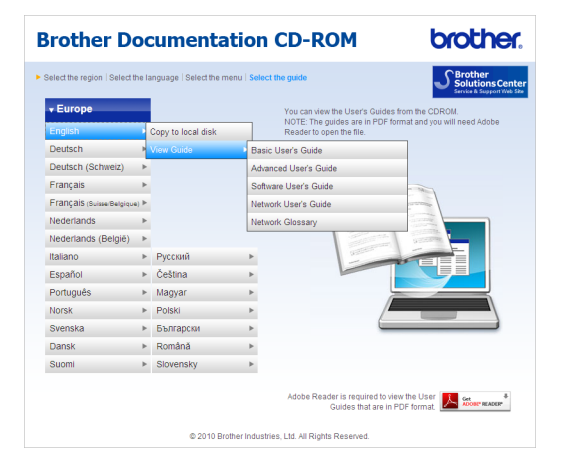

### **Hinweis**

- (Nur für Windows®-Nutzer) Möglicherweise zeigt Ihr Webbrowser eine gelbe Leiste am oberen Rand der Seite, die eine Sicherheitswarnung zu ActiveX-Steuerelementen enthält. Um die Seite korrekt anzeigen zu lassen, klicken Sie auf **Geblockte Inhalte zulassen…** und klicken Sie dann im Dialogfeld mit der Sicherheitswarnung auf **Ja**.
- (Nur Windows $^{\circledR}$ -Nutzer) <sup>[1](#page-10-0)</sup> Um schnelleren Zugriff zu erhalten, können Sie alle Benutzer-Dokumentationen im PDF-Format in einen lokalen Ordner auf Ihrem Computer kopieren. Zeigen Sie auf Ihre Sprache und klicken Sie dann auf **Auf lokale Festplatte kopieren**.
	- 1 Microsoft<sup>®</sup> Internet Explorer<sup>®</sup> 6.0 oder höher.

#### <span id="page-10-0"></span>**Beschreibung der Scanner-Funktionen <sup>1</sup>**

Es gibt verschiedene Möglichkeiten, Vorlagen zu scannen. Hier können Sie Informationen finden:

#### **Software-Handbuch**

- *Scannen*
- ControlCenter
- *Scannen im Netzwerk* (für DCP-7055W / DCP-7057W / DCP-7065DN / DCP-7070DW)

#### **Kurzanleitungen von ScanSoft™ PaperPort™12SE mit OCR**

#### **(Windows®)**

■ Die vollständige Kurzanleitung für ScanSoft™ PaperPort™12SE mit OCR (Texterkennung) kann über den Hilfereich der ScanSoft™ PaperPort™12SE-Anwendung aufgerufen werden.

#### **Presto! PageManager-Handbuch**

#### **(Macintosh)**

### **Hinweis**

Der Presto! PageManager muss vor der Verwendung heruntergeladen und installiert werden. Weitere Informationen dazu finden Sie unter *[Zugang zum](#page-12-1)  [Brother-Support \(Macintosh\)](#page-12-1)* auf Seite 5.

■ Das vollständige Presto! PageManager-Benutzerhandbuch kann über den Hilfebereich der Presto! PageManager-Anwendung aufgerufen werden.

#### **Beschreibung der Netzwerkeinrichtung**

(für DCP-7055W / DCP-7057W / DCP-7065DN / DCP-7070DW)

Das Gerät kann an ein verkabeltes Netzwerk oder an ein Wireless-Netzwerk (WLAN) angeschlossen werden. Grundlegende Schritte zur Einrichtung des Gerätes finden Sie in der *Installationsanleitung*. Falls Ihr Wireless Access Point oder Router Wi-Fi Protected Setup oder AOSS™ unterstützt, können Sie auch den Anweisungen in der *Installationsanleitung* folgen. Weitere Informationen zu Netzwerkeinstellungen finden Sie im *Netzwerkhandbuch*.

# <span id="page-11-0"></span>**Zugang zum Brother-Support (Windows®) <sup>1</sup>**

Auf der Installations-CD-ROM finden Sie alle Kontaktdaten, die Sie benötigen, wie Web-Support (Brother Solutions Center).

 Klicken Sie auf **Brother-Support** im Hauptmenü. Der folgende Bildschirm erscheint:

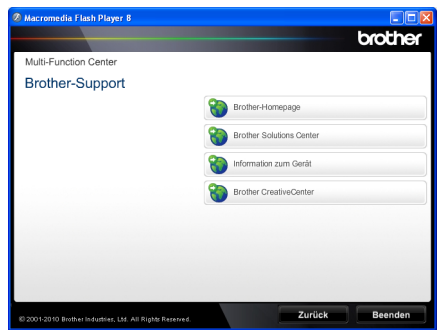

- Um unsere Website aufzurufen [\(http://www.brother.com/\)](http://www.brother.com/), klicken Sie auf **Brother-Homepage**.
- Um die neuesten Produkt- und Supportinformationen aufzurufen [\(http://solutions.brother.com/\)](http://solutions.brother.com/), klicken Sie auf **Brother Solutions Center**.
- Um unsere Website zum Brother Original-Verbrauchsmaterial zu besuchen [\(http://www.brother.com/original/\)](http://www.brother.com/original/), klicken Sie auf **Information zum Gerät**.
- Um zum Brother CreativeCenter zu gelangen [\(http://www.brother.com/creativecenter/](http://www.brother.com/creativecenter/)), wo Sie KOSTENLOSE Fotoprojekte und druckbare Downloads finden, klicken Sie auf **Brother CreativeCenter**.
- Um zur Hauptseite zurückzugelangen, klicken Sie auf **Beenden** oder zum Verlassen auf **Zurück**.

# <span id="page-12-1"></span><span id="page-12-0"></span>**Zugang zum Brother-Support (Macintosh) <sup>1</sup>**

Auf der Installations-CD-ROM finden Sie alle Kontaktdaten, die Sie benötigen, wie Web-Support (Brother Solutions Center).

Doppelklicken Sie auf das Symbol **Brother-Support**. Der folgende Bildschirm erscheint:

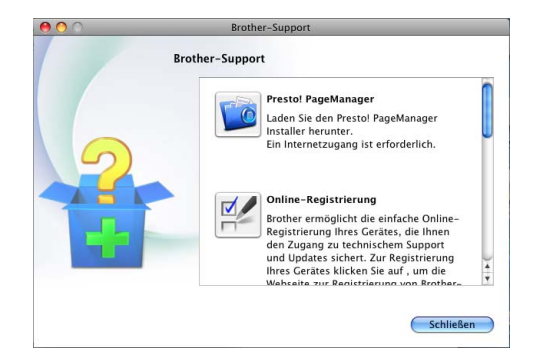

- Klicken Sie auf **Presto! PageManager**, um den Presto! PageManager herunterzuladen und zu installieren.
- Um Ihr Gerät auf der Brother-Seite zur Produktregistrierung (<http://www.brother.com/registration/>) zu registrieren, klicken Sie auf **Online-Registrierung**.
- Um die neuesten Produkt- und Supportinformationen aufzurufen ([http://solutions.brother.com/\)](http://solutions.brother.com/), klicken Sie auf **Brother Solutions Center**.
- Um unsere Website zum Brother Original-Verbrauchsmaterial zu besuchen (<http://www.brother.com/original/>), klicken Sie auf **Information zum Gerät**.

# <span id="page-13-0"></span>**Funktionstastenfeld-Übersicht <sup>1</sup>**

DCP-7055 / DCP-7055W / DCP-7057 / DCP-7057W haben die gleichen Funktionstasten und DCP-7060D / DCP-7065DN / DCP-7070DW haben die gleichen Funktionstasten.

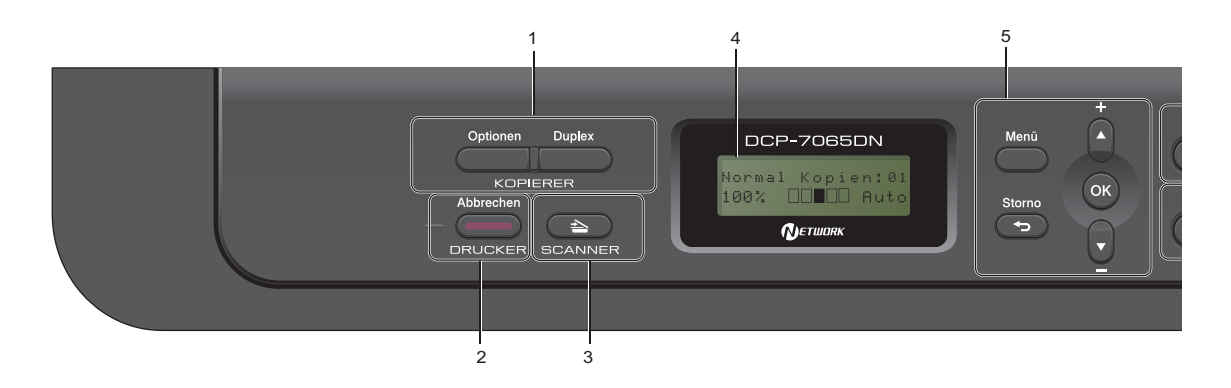

#### **1 KOPIERER-Tasten:**

#### **Optionen**

Sie können einfach und schnell

Kopiereinstellungen temporär für die nächste Kopie ändern. Diese Einstellungen umfassen: Qualität

Stapeln (wählen Sie die Anzahl von Kopien) Sortieren (für DCP-7065DN, wenn der Vorlageneinzug verwendet wird)

**Helligkeit** 

Kontrast

Vergrößern/Verkleinern

Seiten-Layout

#### **Kopienanzahl**

(für DCP-7055 / DCP-7055W / DCP-7057 / DCP-7057W)

Verwenden Sie diese Taste zum Anfertigen von Mehrfachkopien.

#### **Duplex**

(Für DCP-7060D / DCP-7065DN / DCP-7070DW)

Sie können Duplex wählen, um auf beide Seiten des Papiers zu kopieren.

#### **2 DRUCKER-Tasten:**

#### **Abbrechen**

Zum Abbrechen eines Druckauftrages und zum Löschen der Druckdaten im Speicher des Gerätes. Um mehrere Druckaufträge abzubrechen, halten Sie diese Taste so lange gedrückt, bis im Display Druckstorno:alle angezeigt wird.

#### **3 SCANNER-Taste**

Zum Einschalten des Scannerbetriebs.

**4 Display (LCD - Flüssigkristallanzeige)** Zeigt Funktionen und Bedienungshinweise zur einfachen Verwendung des Gerätes an. (Für DCP-7055W / DCP-7057W / DCP-7070DW) Eine vierstufige Anzeige gibt die aktuelle Stärke des Wireless-Signals an, wenn Sie eine Wireless-Verbindung verwenden.

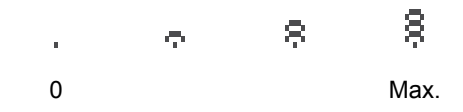

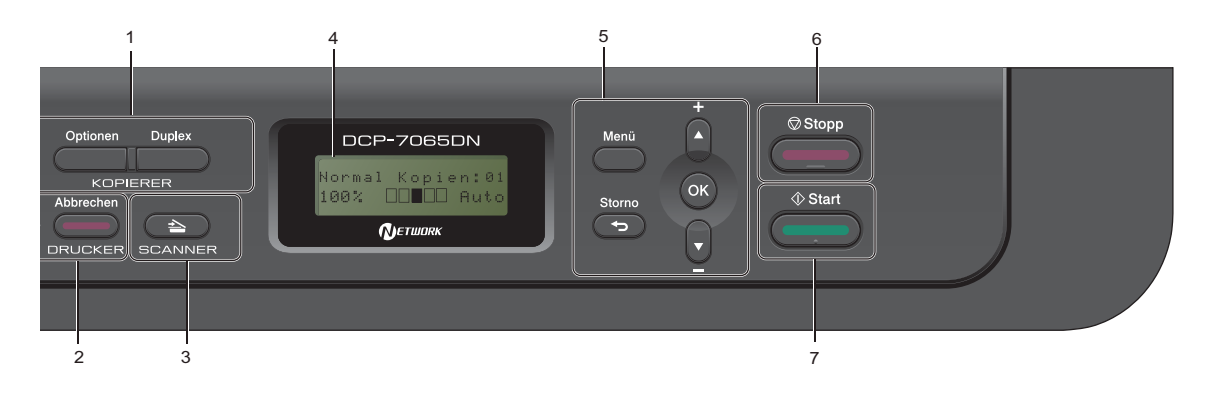

#### **5 Menü-Tasten:**

**Menü**

Zum Aufrufen des Funktionsmenüs.

#### **Storno**

Zum Löschen eingegebener Daten oder zum Abbrechen der aktuellen Einstellung.

#### **a +** oder **b -**

Drücken Sie diese Tasten, um durch die Menüs und Optionen zu blättern.

#### **OK**

Zum Speichern der gewählten Einstellungen.

#### **6 Stopp**

Zum Abbrechen einer Funktion oder zum Verlassen eines Menüs.

#### **7 Start**

Zum Starten eines Kopier- oder Scanvorgangs.

# <span id="page-14-0"></span>**Displaysprache ändern1**

Sie können die im Display verwendete Sprache ändern.

- a Drücken Sie **Menü**.
- **2** Drücken Sie  $\triangle$  oder  $\blacktriangledown$ , um 1.Geräteeinstell zu wählen. Drücken Sie **OK**.
- 6 Drücken Sie A oder ▼, um 0.Displaysprache zu wählen. Drücken Sie **OK**.
- **4** Drücken Sie  $\triangle$  oder  $\blacktriangledown$ , um die gewünschte Sprache zu wählen. Drücken Sie **OK**.
- e Drücken Sie **Stopp**.

**2**

# <span id="page-15-0"></span>**Papier einlegen <sup>2</sup>**

# <span id="page-15-1"></span>**Papier oder andere Druckmedien einlegen <sup>2</sup>**

Das Gerät kann das Papier aus der standardmäßigen Papierzuführung oder über die manuelle Papierzuführung einziehen.

Beachten Sie die folgenden Hinweise zum Einlegen des Papiers in die Zufuhr:

 Wenn Ihr Anwendungsprogramm die Auswahl einer Papiergröße im Druckmenü unterstützt, können Sie diese Auswahl über das Programm vornehmen. Wenn das Anwendungsprogramm dies nicht unterstützt, können Sie die Papiergröße im Druckertreiber oder über das Funktionstastenfeld einstellen.

### <span id="page-15-2"></span>**Papier in die Standard-Papierzufuhr einlegen <sup>2</sup>**

Sie können bis zu 250 Blätter einlegen. Papier kann bis zur Markierung für die maximale Stapelhöhe (V V V) auf der einstellbaren Papierbreitenführung eingelegt werden. (Informationen zum empfohlenen Papier finden Sie unter *[Kapazität der](#page-23-3)  [Papierzuführungen](#page-23-3)* auf Seite 16.)

#### **Drucken auf Normalpapier, dünnes Papier oder Recyclingpapier aus der Standard-Papierzufuhr <sup>2</sup>**

Ziehen Sie die Papierkassette ganz aus dem Gerät heraus.

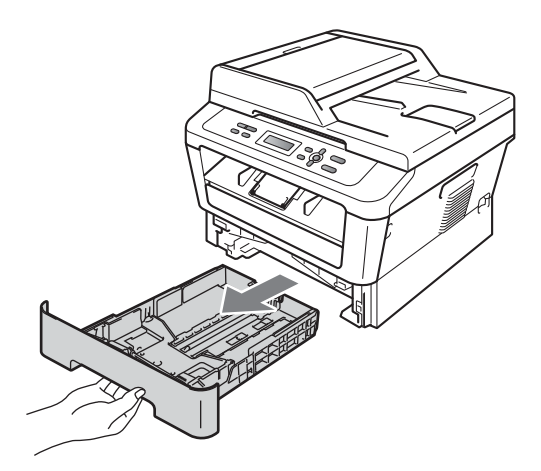

**2** Halten Sie den grünen Hebel der jeweiligen Papierführung (1) gedrückt und verschieben Sie die Papierführungen entsprechend dem Papierformat, das Sie einlegen möchten. Achten Sie darauf, dass die Papierführungen fest in den Aussparungen einrasten.

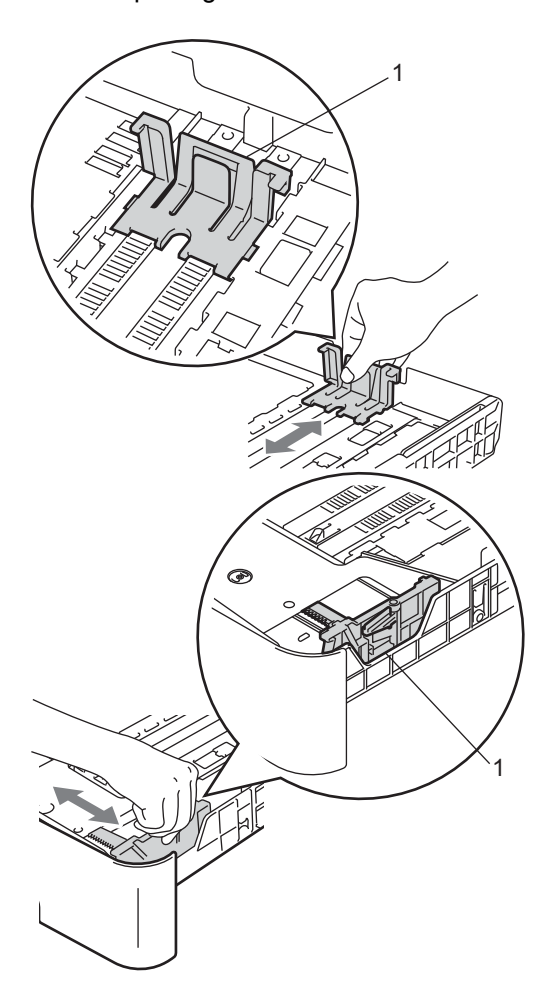

**3** Fächern Sie den Papierstapel gut auf, um Papierstaus und Fehler beim Einzug zu vermeiden.

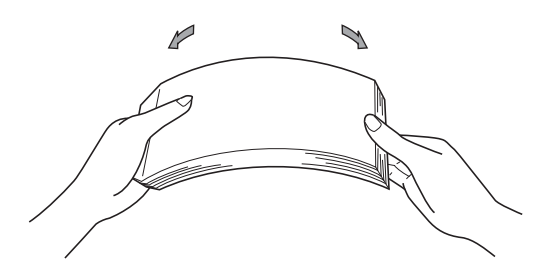

- Legen Sie Papier in die Kassette ein und beachten Sie dabei:
	- Das Papier muss sich unterhalb der Markierung für die maximale Stapelhöhe ( $\nabla \nabla$ )(1) befinden.

Wenn die Papierkassette zu voll ist, können Papierstaus entstehen.

- Die zu bedruckende Seite muss *nach unten* zeigen.
- Die Papierführungen müssen den Papierstapel berühren, damit das Papier richtig eingezogen werden kann.

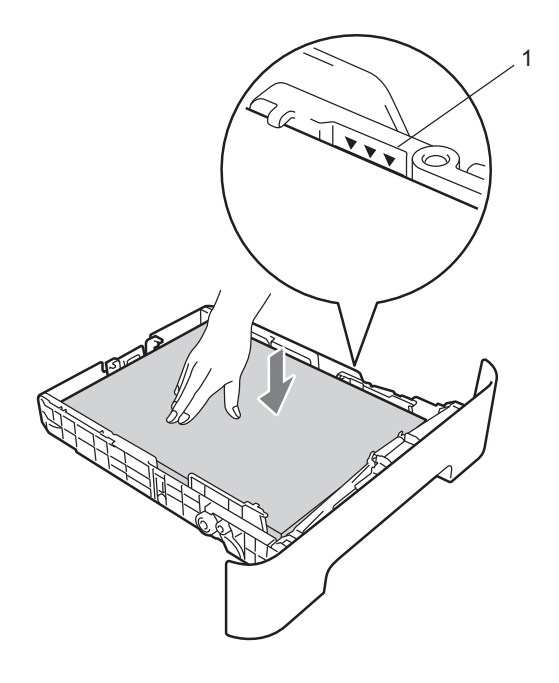

**2**

#### Kapitel 2

- **6** Schieben Sie die Papierkassette wieder fest in das Gerät ein. Vergewissern Sie sich, dass sie vollständig in das Gerät eingesetzt ist.
- **6** Klappen Sie die Papierstütze (1) aus, um zu verhindern, dass das Papier aus dem Ausgabefach rutscht.

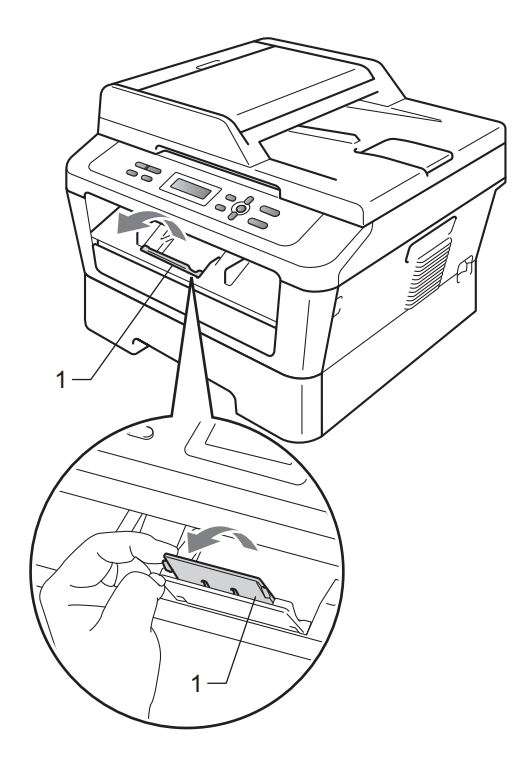

### <span id="page-17-0"></span>**Papier in die manuelle Zufuhr einlegen <sup>2</sup>**

Sie können Umschläge und spezielle Druckmedien einzeln in diese Zufuhr einlegen. Verwenden Sie die manuelle Zufuhr, um auf Etiketten, Umschlägen oder dickem Papier zu drucken oder zu kopieren.

### **Hinweis**

Wenn Papier in die manuellen Zufuhr eingelegt wird, verwendet das Gerät automatisch diese Zufuhr.

#### **Drucken auf Normalpapier oder Recyclingpapier über die manuelle Zufuhr <sup>2</sup>**

**1** Klappen Sie die Papierstütze (1) aus, damit das Papier nicht aus dem Papierausgabefach herausfällt, oder nehmen Sie jede Seite sofort, nachdem sie ausgegeben wurde, aus dem Gerät.

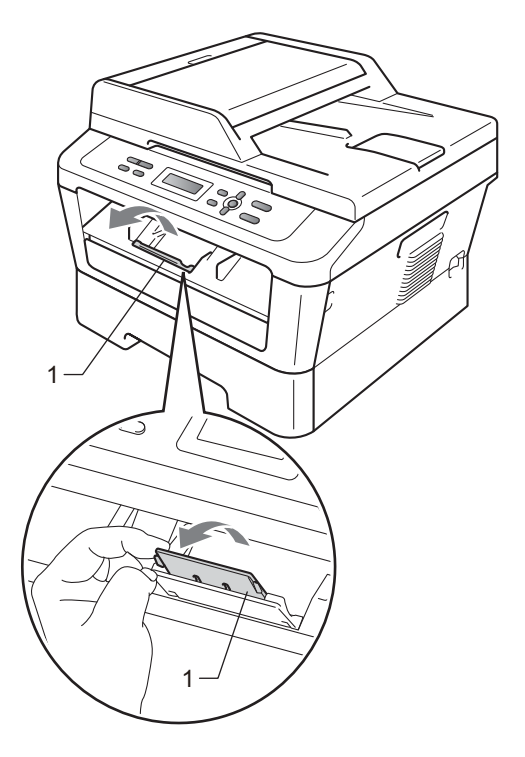

#### **2** (Für DCP-7060D / DCP-7065DN / DCP-7070DW) Öffnen Sie die Abdeckung der

manuellen Zufuhr.

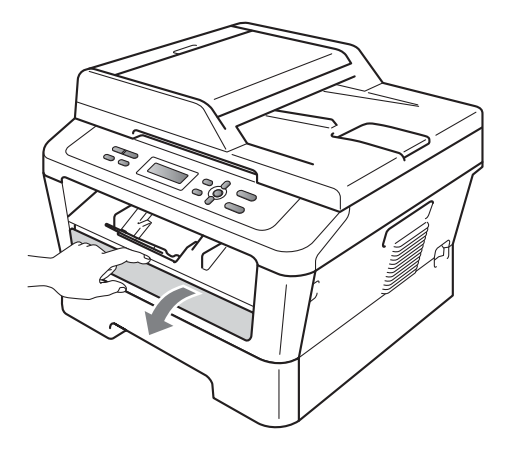

**3** Stellen Sie die Papierführungen der manuellen Zufuhr mit beiden Händen auf die Breite des Papiers ein, das Sie verwenden.

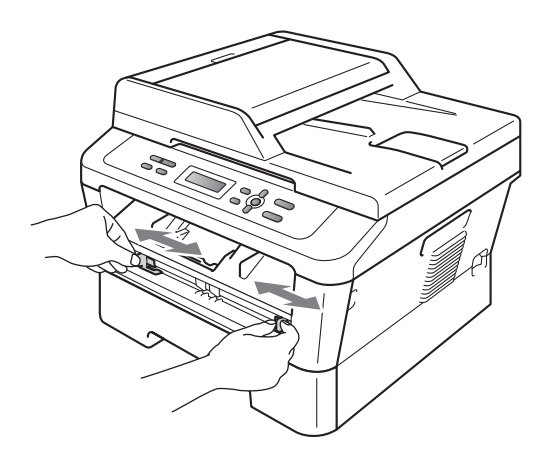

Schieben Sie ein Blatt Papier oder eine Folie mit beiden Händen in die manuelle Zufuhr ein, bis die Vorderkante des Papiers oder der Folie die Papierzufuhrrolle berührt. Lassen Sie das Papier los, sobald Sie merken, dass es vom Gerät eingezogen wird.

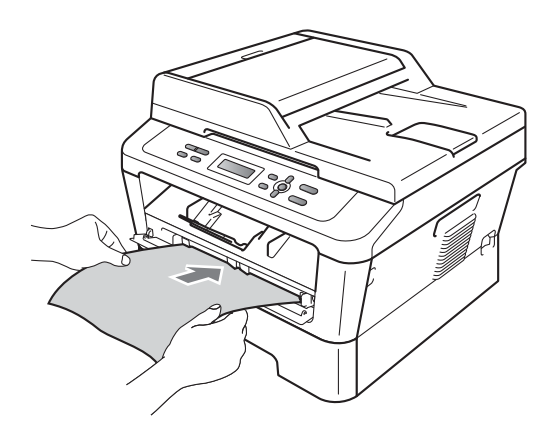

#### **Drucken auf dickes Papier, Briefpapier, Etiketten und Umschläge <sup>2</sup>**

Das Gerät bietet einen geraden Papierweg von der manuellen Papierzuführung bis zur Ausgabe auf der Rückseite des Geräts, wenn die rückwärtige Abdeckung aufgeklappt wird. Verwenden Sie diese Art der Papierzufuhr und -ausgabe zum Bedrucken von dickem Papier, Etiketten oder Umschlägen.

### **Hinweis**

Nehmen Sie jedes Blatt bzw. jeden Umschlag sofort nach dem Bedrucken aus dem Gerät, um einen Papierstau zu vermeiden.

**i** Öffnen Sie die Abdeckung der Papierausgabe auf der Rückseite des Druckers.

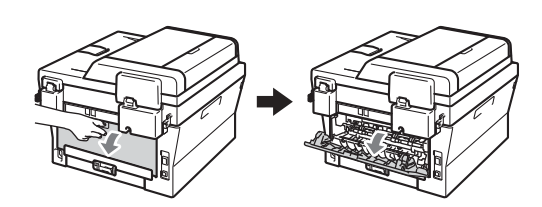

<sup>2</sup> (Nur zum Bedrucken von Umschlägen) Ziehen Sie wie in der Abbildung unten gezeigt die beiden grünen Hebel an der linken und rechten Seite des Gerätes nach unten.

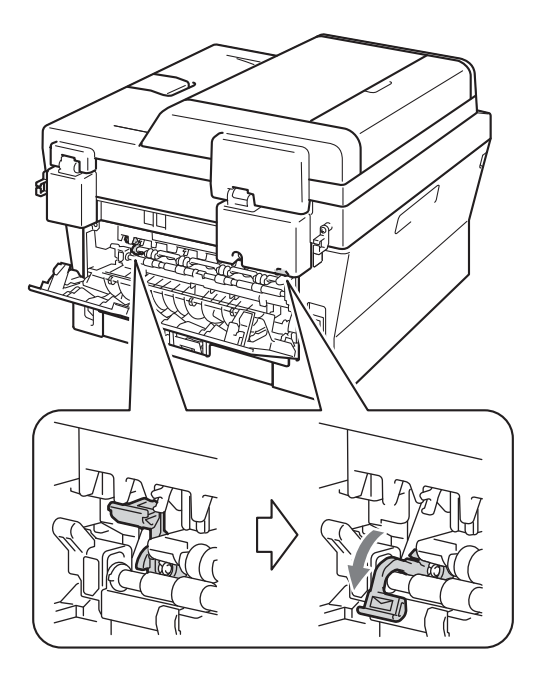

**3** (Für DCP-7060D / DCP-7065DN / DCP-7070DW) Öffnen Sie die Abdeckung der manuellen Zufuhr.

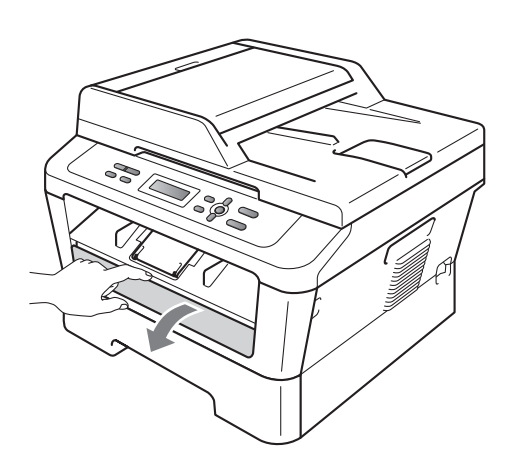

4 Stellen Sie die Papierführungen der manuellen Zufuhr mit beiden Händen auf die Breite des Papiers ein, das Sie verwenden.

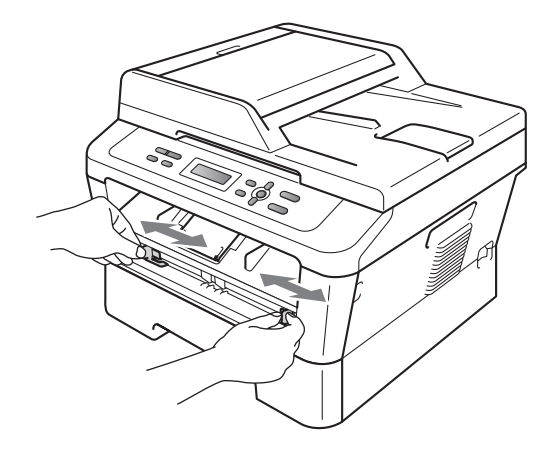

**6** Schieben Sie ein Blatt Papier oder ein Umschlag mit beiden Händen in die manuelle Zufuhr ein, bis die Vorderkante des Papiers oder des Umschlags die Papierzufuhrrolle berührt. Lassen Sie das Papier los, sobald Sie merken, dass es vom Gerät eingezogen wird.

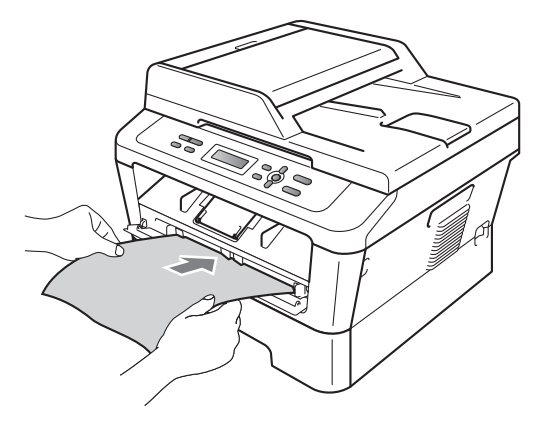

**2**

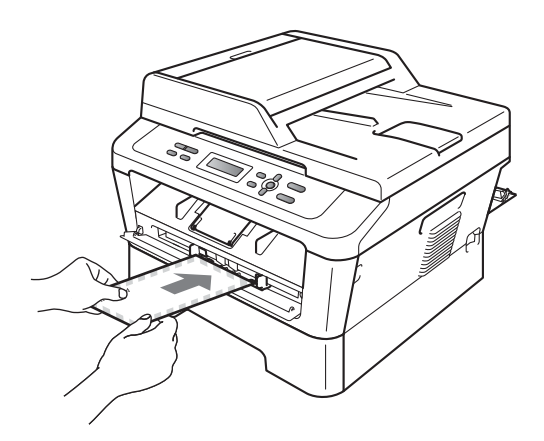

## **Hinweis**

- Schieben Sie das Papier mit der zu bedruckenden Seite nach oben in die manuelle Zufuhr ein.
- Vergewissern Sie sich, dass das Druckmedium gerade und in der richtigen Position in die manuelle Zufuhr eingelegt ist. Anderenfalls wird das Papier eventuell nicht richtig eingezogen, was zu einem schiefen Ausdruck oder einem Papierstau führen kann.
- Schieben Sie jeweils nicht mehr als ein Blatt Papier in die manuelle Zufuhr ein, weil sonst ein Papierstau entstehen kann.
- Wenn ein Druckmedium in die manuelle Zufuhr eingelegt wird, bevor sich das Gerät im Bereitschaftsmodus befindet, wird das Druckmedium eventuell unbedruckt ausgegeben.

• Sie können kleinformatige Ausdrucke leichter aus dem Papierausgabefach nehmen, wenn Sie die Scannerabdeckung mit beiden Händen anheben, wie in der Abbildung gezeigt.

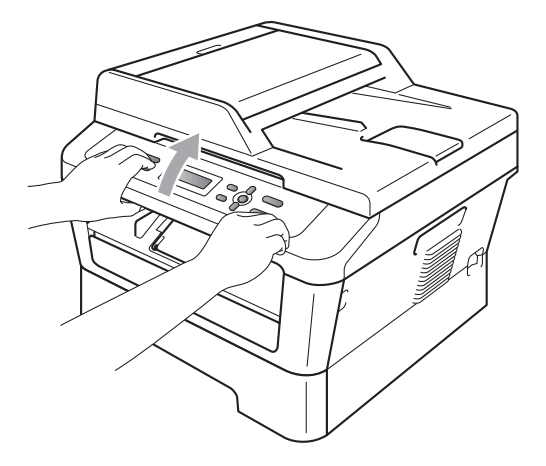

• Sie können das Gerät auch bei angehobener Scannerabdeckung weiter verwenden. Um die Scannerabdeckung zu schließen, drücken Sie sie mit beiden Händen nach unten.

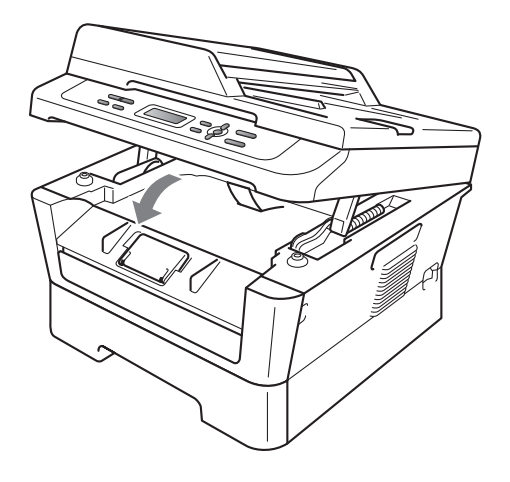

### <span id="page-21-0"></span>**Nicht scannbare und bedruckbare Bereiche <sup>2</sup>**

Die unteren Abbildungen zeigen die maximalen nicht scannbaren und bedruckbaren Bereiche. Die nicht scannbaren und bedruckbaren Bereiche können je nach Papierformat oder Einstellungen in der verwendeten Anwendung variieren.

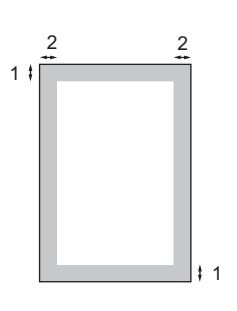

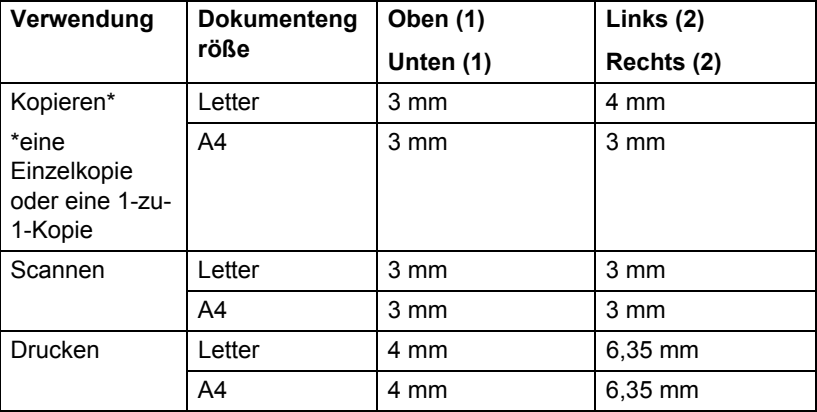

# <span id="page-22-0"></span>**Papiereinstellungen <sup>2</sup>**

### <span id="page-22-1"></span>**Druckmedium <sup>2</sup>**

Stellen Sie das Gerät auf das Druckmedium ein, das Sie verwenden möchten. Dadurch erhalten Sie die beste Druckqualität.

- 
- **1** Drücken Sie Menü.
- Drücken Sie ▲ oder ▼, um 1.Geräteeinstell zu wählen. Drücken Sie **OK**.
- **3** Drücken Sie  $\triangle$  oder  $\nabla$ , um 1. Papier zu wählen. Drücken Sie **OK**.
- 4 Drücken Sie  $\blacktriangle$  oder  $\nabla$ , um 1.Druckmedium zu wählen. Drücken Sie **OK**.
- **b** Drücken Sie A oder  $\blacktriangledown$ , um Dünnes Papier, Normal, Dickes Papier, Dickeres Papier, Recyclingpapier oder Etikett zu wählen. Drücken Sie **OK**.
- **6** Drücken Sie Stopp.

### <span id="page-22-2"></span>**Papierformat <sup>2</sup>**

Sie können verschiedene Papierformate zum Kopieren verwenden: A4, Letter, Executive, A5, A5 (0), A6, B5 oder B6.

Wenn das Papierformat gewechselt wird, müssen Sie auch die Papierformat-Einstellung ändern, damit das Gerät das Dokument an die Papiergröße anpassen kann.

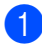

a Drücken Sie **Menü**.

**2** Drücken Sie  $\triangle$  oder  $\nabla$ , um 1.Geräteeinstell zu wählen. Drücken Sie **OK**.

- **3** Drücken Sie  $\triangle$  oder  $\nabla$ , um 1. Papier zu wählen. Drücken Sie **OK**.
- **4** Drücken Sie  $\triangle$  oder  $\blacktriangledown$ , um 2.Papierformat zu wählen. Drücken Sie **OK**.
- **b** Drücken Sie A oder  $\blacktriangledown$ , um A4, Letter, Executive,  $A5$ ,  $A5$  ( $Q$ ),  $A6$ ,  $B5$  oder B6 zu wählen. Drücken Sie **OK**.
- f Drücken Sie **Stopp**.

**2**

# <span id="page-23-0"></span>**Verwendbare Papiersorten und Druckmedien <sup>2</sup>**

Die Druckqualität kann je nach verwendeter Papiersorte unterschiedlich sein.

Sie können die folgenden Druckmedien verwenden: Dünnes Papier, Normalpapier, Dickes Papier, Briefpapier, Recyclingpapier, Etiketten oder Umschläge.

Damit Sie die besten Resultate erhalten, sollten Sie die folgenden Hinweise beachten:

- Legen Sie NICHT verschiedene Papiersorten gleichzeitig ein, weil dies Einzugsfehler oder Papierstaus verursachen könnte.
- Für einen fehlerfreien Druck müssen Sie die Papiergröße in der Software entsprechend dem eingelegten Papier einstellen.
- Berühren Sie die bedruckte Seite des Papiers nicht direkt nach dem Drucken.
- Bevor Sie eine große Menge Papier kaufen, sollten Sie einige Papiersorten auf ihre Eignung prüfen.

#### <span id="page-23-3"></span>**Kapazität der Papierzuführungen <sup>2</sup>**

### <span id="page-23-1"></span>**Empfohlenes Papier und Druckmedien <sup>2</sup>**

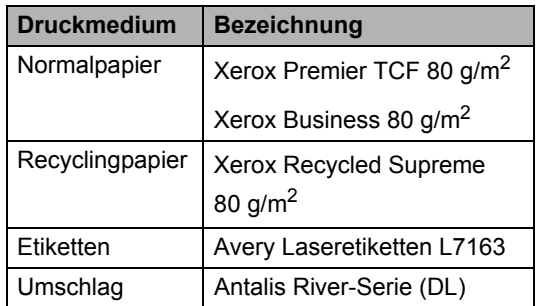

### <span id="page-23-2"></span>**Papiersorten und -formate <sup>2</sup>**

Das Gerät zieht das Papier aus der installierten Standard-Papierzuführung oder über die manuelle Papierzuführung ein.

#### **Die Papierzuführungen werden im Druckertreiber und in diesem Handbuch wie folgt bezeichnet: <sup>2</sup>**

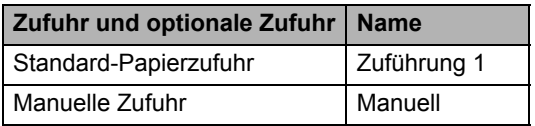

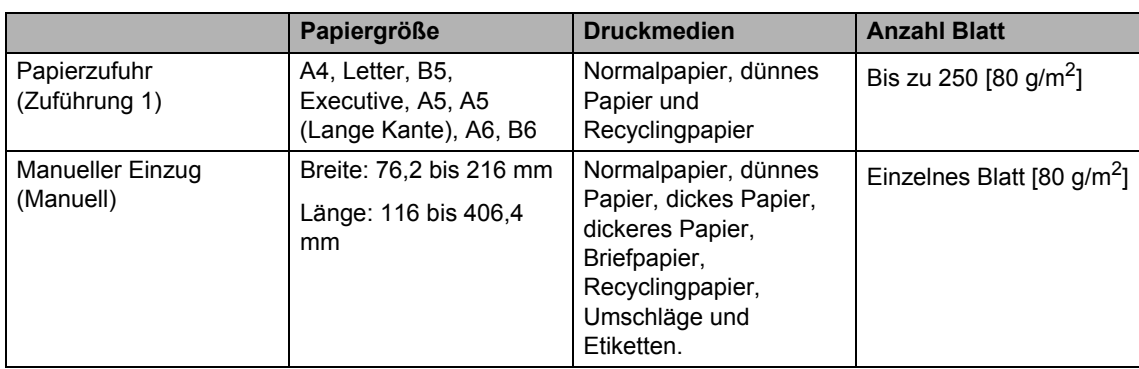

#### **Empfohlene Papierspezifikationen <sup>2</sup>**

Papier, das den folgenden Angaben entspricht, ist für dieses Gerät geeignet.

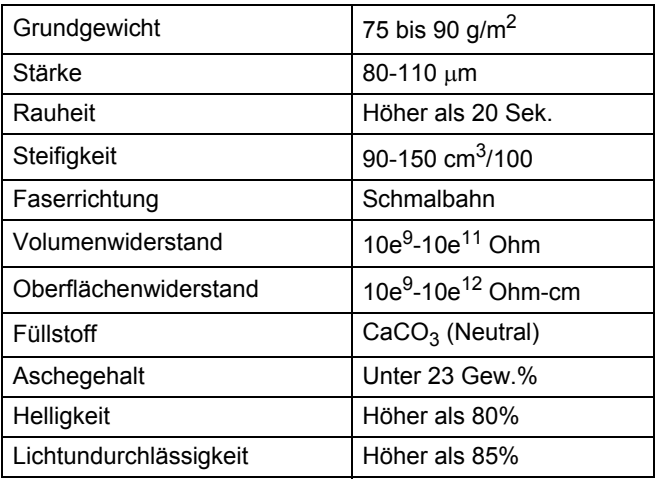

- Verwenden Sie nur Papier, das für Normalpapier-Kopierer geeignet ist.
- $\blacksquare$  Das Papiergewicht sollte zwischen 75 und 90 g/m<sup>2</sup> liegen.
- Verwenden Sie Schmalbahn-Papier mit einem neutralen pH-Wert und einem Feuchtigkeitsgehalt von ca. 5%.
- Dieses Gerät kann Recyclingpapier, das der Norm DIN 19309 entspricht, verwenden.

### <span id="page-24-0"></span>**Aufbewahren und Verwenden von Spezialpapier <sup>2</sup>**

Das Gerät kann die meisten Arten von Kopier- und Briefpapier bedrucken. Manche Papiereigenschaften können sich jedoch auf die Druckqualität und die Zuverlässigkeit der Papierhandhabung auswirken. Deshalb sollten Sie Papier vor dem Kauf größerer Mengen zuerst testen. Lagern Sie das Papier in der verschlossenen Originalverpackung. Das Papier muss gerade liegen und vor Feuchtigkeit, direkter Sonneneinstrahlung und Hitze geschützt sein.

Einige wichtige Hinweise zur Auswahl des Papiers:

 Verwenden Sie KEIN Inkjet-Papier, weil dadurch Papierstaus und Schäden am Gerät auftreten können.

- Bei vorbedrucktem Papier müssen Farben verwendet worden sein, die der von der Fixiereinheit erzeugten Temperatur (200 $^{\circ}$ C) standhalten.
- Bei Verwendung von Briefpapier, Papier mit rauer Oberfläche, faltigem Papier oder zerknittertem Papier kann die Druckqualität beeinträchtigt werden.

#### **Zu vermeidendes Papier <sup>2</sup>**

#### A **WICHTIG**

Manche Papierarten können Probleme verursachen oder das Gerät beschädigen.

Verwenden Sie NICHT:

- Stark strukturiertes Papier
- Extrem glattes oder glänzendes Papier

**2**

• Gebogenes oder gewelltes Papier

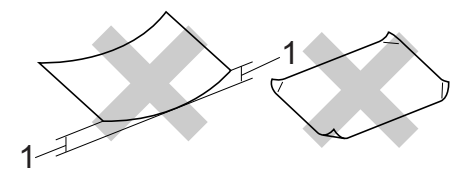

- **1 Eine Wellung von 2 mm oder mehr kann Papierstaus verursachen.**
- Beschichtetes oder mit einem chemischen Überzug versehenes Papier
- Beschädigtes, zerknittertes oder gefaltetes Papier
- Papier mit einem höheren Gewicht als in diesem Handbuch empfohlen
- Geheftetes oder geklammertes Papier
- Mit Niedrigtemperatur-Farben oder thermografisch hergestellte Briefköpfe
- Mehrlagiges Papier oder Durchschreibepapier
- Inkjet-Papier für Tintenstrahlgeräte

Wenn Sie eine der aufgelisteten Papierarten verwenden, kann Ihr Gerät beschädigt werden. Solche Schäden sind von den Brother Garantie- oder Serviceleistungen ausgeschlossen.

#### **Umschläge <sup>2</sup>**

Die meisten für Laserdrucker entwickelten Umschläge sind für Ihr Gerät geeignet. Einige Umschläge können jedoch aufgrund ihrer Eigenschaften zu Problemen beim Einzug oder der Druckqualität führen. Geeignete Umschläge haben gerade, gut gefalzte Kanten und sind an den Einzugskanten nicht dicker als zwei Blatt Papier. Die Umschläge sollten flach aufliegen. Gefütterte oder zu dünne Umschläge sind nicht geeignet. Kaufen Sie Umschläge guter Qualität und weisen Sie den Lieferanten darauf hin, dass die Umschläge mit einem Lasergerät bedruckt werden sollen.

Umschläge können einzeln über die manuelle Zufuhr eingezogen werden. Wir empfehlen, mit einem Umschlag einen Testdruck anzufertigen und zu überprüfen, ob Sie das gewünschte Ergebnis erhalten, bevor Sie eine größere Menge von Umschlägen kaufen.

#### **Zu vermeidende Umschläge <sup>2</sup>**

### **WICHTIG**

Verwenden Sie NICHT:

- Beschädigte, gerollte, gebogene, zerknitterte oder ungewöhnlich geformte Umschläge
- Stark glänzende oder stark strukturierte Umschläge
- Umschläge mit Klammern, Verschlüssen oder Bändern
- Umschläge mit selbstklebenden Verschlüssen
- Ausgebeulte Umschläge
- Schlecht gefalzte Umschläge
- Geprägte Umschläge (mit hochgeprägter Schrift)
- Bereits mit einem Laserdrucker bedruckte Umschläge
- Innen bedruckte Umschläge
- Umschläge, die nicht exakt übereinandergelegt werden können
- Umschläge aus schwererem Papier als in den Spezifikationen für dieses Gerät angegeben
- Umschläge mit schiefen oder nicht rechteckigen Kanten
- Umschläge mit Fenstern, Aussparungen oder Perforation

• Umschläge mit Klebstoff an der Oberfläche wie unten gezeigt

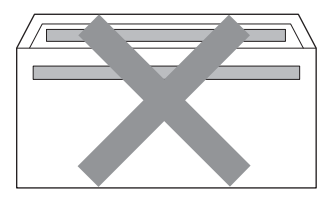

• Umschläge mit doppelter Lasche wie unten gezeigt

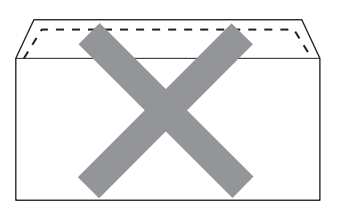

- Umschläge, deren Laschen beim Kauf nicht zugeklappt sind
- Umschläge mit Laschen wie unten gezeigt

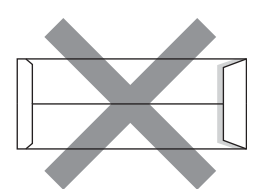

• Umschläge, deren Kanten wie unten gezeigt gefalzt sind

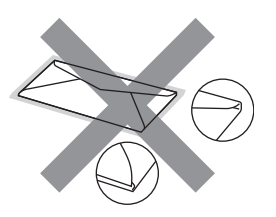

Wenn Sie eine der oben aufgelisteten Umschlagarten verwenden, kann Ihr Gerät beschädigt werden. Solche Schäden sind von den Brother Garantieoder Serviceleistungen ausgeschlossen.

#### **Etiketten <sup>2</sup>**

Die meisten Etiketten, die für Laserdrucker entwickelt wurden, können mit dem Gerät bedruckt werden. Die Etiketten sollten mit Klebstoff auf Acrylbasis hergestellt worden sein, da solche Klebstoffe den hohen Temperaturen in der Fixiereinheit besser standhalten. Der Klebstoff sollte nicht mit Geräteteilen in Berührung kommen, da Etiketten an der Trommeleinheit oder an den Rollen haften und Papierstaus und Druckqualitätsprobleme verursachen könnten. Zwischen den Etiketten darf sich kein Klebstoff befinden. Die Etiketten sollten so angeordnet sein, dass sie das ganze Blatt bedecken. Lücken zwischen den Etiketten können dazu führen, dass sich Etiketten beim Druck ablösen und schwerwiegende Papierstaus oder Druckprobleme verursachen.

Alle mit diesem Gerät verwendeten Etiketten müssen 0,1 Sekunden lang der von der Fixiereinheit erzeugten Temperatur von 200 C standhalten können.

Legen Sie ein Etikettenblatt nicht mehrmals in das Gerät ein.

#### **Zu vermeidende Etiketten <sup>2</sup>**

Verwenden Sie keine beschädigten, gerollten, gebogenen, zerknitterten oder ungleichmäßig geformten Etiketten.

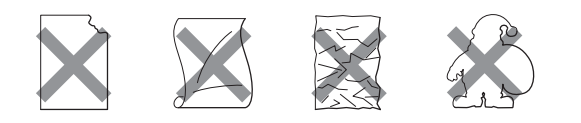

# **WICHTIG**

- Verwenden Sie KEINE Etikettenblätter, von denen schon Etiketten abgelöst wurden. Durch freiliegende Trägerfolie kann das Gerät beschädigt werden.
- Etiketten sollten die in diesem Benutzerhandbuch angeführten Gewichtsangaben nicht überschreiten. Etiketten, deren Gewicht diese Angaben überschreiten, werden eventuell nicht richtig eingezogen oder bedruckt und können das Gerät beschädigen.
- Legen Sie KEINE Etikettenbögen ein, die bereits verwendet wurden oder auf denen einige Etiketten fehlen.

**3**

# <span id="page-28-0"></span>**Dokumente einlegen <sup>3</sup>**

# <span id="page-28-1"></span>**So legen Sie Dokumente ein <sup>3</sup>**

Sie können zum Kopieren und Scannen von Dokumenten den ADF\* (Automatischer Vorlageneinzug) (\*für DCP-7065DN) oder das Vorlagenglas verwenden.

### <span id="page-28-2"></span>**Automatischen Vorlageneinzug (ADF) verwenden (für DCP-7065DN) <sup>3</sup>**

Es können bis zu 35 Seiten in den Vorlageneinzug eingelegt werden, die nacheinander automatisch eingezogen werden. Verwenden Sie Standardpapier

 $(80 \text{ g/m}^2)$  und fächern Sie den Papierstapel stets gut auf, bevor Sie ihn in den Einzug einlegen.

### **Verwendbare Vorlagen <sup>3</sup>**

Länge: 147,3 bis 355,6 mm Breite: 147,3 bis 215,9 mm Gewicht:  $\left| \right.64$  bis 90 g/m<sup>2</sup>

#### **So legen Sie Dokumente ein <sup>3</sup>**

#### **WICHTIG** IJ

- Lassen Sie dickere Dokumente NICHT auf dem Vorlagenglas liegen. Dies könnte zu Dokumentenstaus im Vorlageneinzug führen.
- Verwenden Sie KEIN gerolltes, geknicktes, gefaltetes, geklebtes, eingerissenes oder geheftetes Papier.
- Legen Sie KEINE Karten, Zeitungen oder Stoffe in den Vorlageneinzug.

• Um Beschädigungen des Gerätes zu vermeiden, ziehen Sie NICHT am Dokument, während es eingezogen wird.

# **Hinweis**

- Zum Einlesen von Dokumenten, die nicht für den Vorlageneinzug geeignet sind, lesen Sie *[Vorlagenglas verwenden](#page-29-1)* [auf Seite 22](#page-29-1).
- Mehrseitige Dokumente können einfacher mit Hilfe des Vorlageneinzugs eingezogen werden.
- Achten Sie darauf, dass mit Korrekturflüssigkeiten versehene oder mit Tinte geschriebene Dokumente vollkommen getrocknet sind.
- a Klappen Sie die Vorlagenausgabestütze (1) des Vorlageneinzuges aus. Klappen Sie die Vorlagenstütze (2) des Vorlageneinzuges aus.

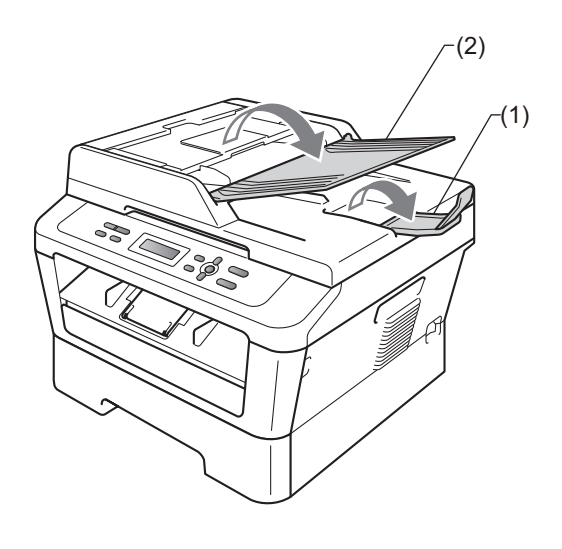

Fächern Sie die Seiten gut auf.

- **3** Legen Sie das Dokument mit der *einzulesenden Seite nach oben und der Oberkante zuerst* in den Vorlageneinzug ein, bis sich die Displayanzeige ändert und das Dokument die Zufuhrrollen berührt.
- 4 Richten Sie die Papierführungen (1) entsprechend der Vorlagenbreite aus.

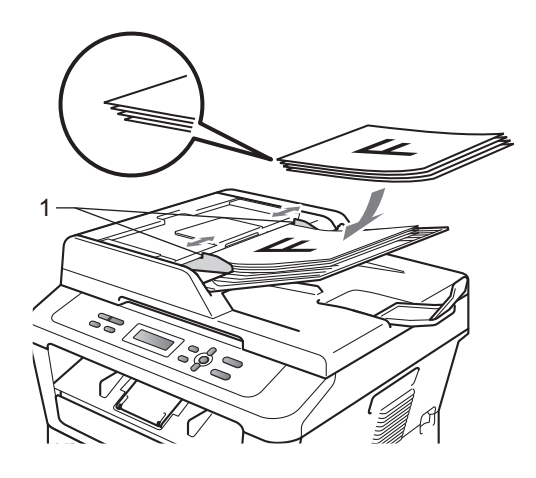

# **WICHTIG**

- Um Beschädigungen des Gerätes zu vermeiden, ziehen Sie NICHT am Dokument, während es eingezogen wird.
- Zum Einlesen anderen als Standarddokumenten, lesen Sie *[Vorlagenglas verwenden](#page-29-1)* auf Seite 22.

### <span id="page-29-1"></span><span id="page-29-0"></span>**Vorlagenglas verwenden <sup>3</sup>**

Vom Vorlagenglas können Seiten eines Buches einzeln kopiert oder eingescannt werden.

#### **Verwendbare Vorlagen <sup>3</sup>**

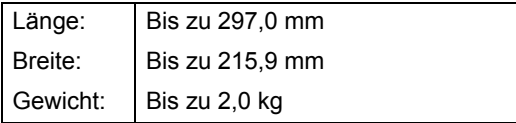

#### **So legen Sie Dokumente ein**

### **Hinweis**

Zur Verwendung des Vorlagenglases muss der Vorlageneinzug leer sein.

- Öffnen Sie die Vorlagenglas-Abdeckung.
- 2 Legen Sie das Dokument mit Hilfe der Markierungen links und oben mit der einzulesenden Seite *nach unten* in die obere linke Ecke des Vorlagenglases.

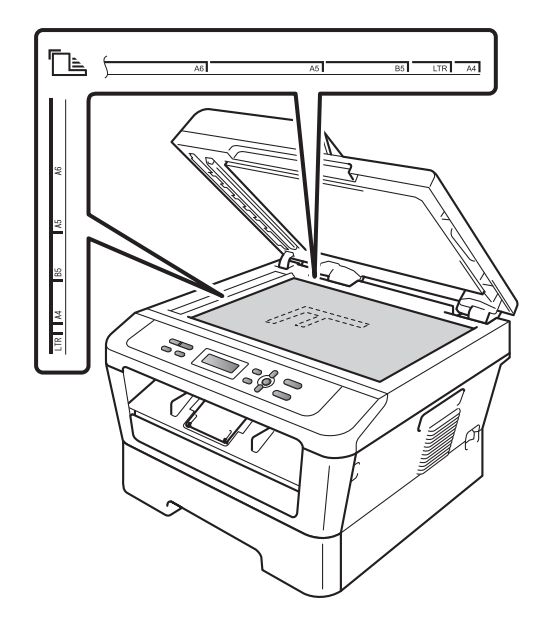

Dokumente einlegen

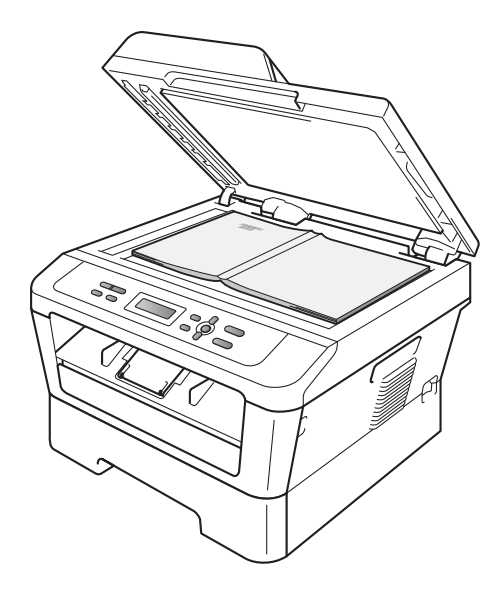

3 Schließen Sie die Vorlagenglas-Abdeckung.

### **WICHTIG**

Wenn es sich beim Dokument um ein Buch oder dickes Manuskript handelt, schließen Sie die Abdeckung vorsichtig und drücken Sie nicht darauf.

**4**

# <span id="page-31-0"></span>**Kopieren <sup>4</sup>**

# <span id="page-31-1"></span>**So fertigen Sie eine Kopie an**

Im Folgenden werden die grundlegenden Kopierfunktionen beschrieben. Ausführliche Informationen zu den einzelnen Funktionen finden Sie im *Benutzerhandbuch - Erweiterte Funktionen* auf der CD-ROM.

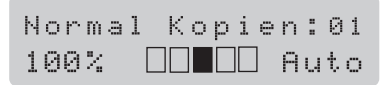

- Sie haben die folgenden Möglichkeiten, ein Dokument einzulegen:
	- (Für DCP-7065DN) Legen Sie das Dokument mit der einzulesenden Seite *nach oben* in den automatischen Vorlageneinzug. (Siehe *[Automatischen](#page-28-2)  [Vorlageneinzug \(ADF\) verwenden](#page-28-2)  [\(für DCP-7065DN\)](#page-28-2)* auf Seite 21.)
	- Legen Sie das Dokument mit der einzulesenden Seite *nach unten* auf das Vorlagenglas. (Siehe *[Vorlagenglas verwenden](#page-29-0)* [auf Seite 22.](#page-29-0))
- 2 Wenn Sie nur eine Kopie erstellen möchten, drücken Sie **Start**. Wenn Sie mehrere Kopien anfertigen möchten, gehen Sie wie folgt vor:
	- (Für DCP-7055 / DCP-7055W / DCP-7057 / DCP-7057W) Drücken Sie **Kopienanzahl**, um die gewünschte Anzahl von Kopien (bis zu 99) einzugeben, und drücken Sie dann **Start**.
	- Drücken Sie Voder A (oder halten Sie die entsprechende Taste gedrückt), um die Anzahl von Kopien zu erhöhen oder zu verringern, und drücken Sie dann **Start**.

### <span id="page-31-2"></span>**Kopieren abbrechen <sup>4</sup>**

Um den Kopiervorgang abzubrechen, drücken Sie **Stopp**.

## <span id="page-31-3"></span>**Kopiereinstellungen <sup>4</sup>**

Sie können die folgenden Kopiereinstellungen ändern:

Drücken Sie **Menü**, **Optionen** oder **Duplex** und dann  $\triangle$  oder  $\nabla$ , um durch die Kopiereinstellungen zu blättern. Wenn die gewünschte Einstellung angezeigt wird, drücken Sie **OK**.

Weitere Informationen zum Ändern der Kopiereinstellungen finden Sie unter *Kopiereinstellungen* in *Kapitel 2* im *Benutzerhandbuch - Erweiterte Funktionen.*

Sie können die folgenden Kopiereinstellungen ändern:

- Vergr./Verkl.
- Qualität
- Normal (bis zu 99 Kopien)
- Sortiert<sup>[1](#page-31-4)</sup>
- **Helligkeit**
- Kontrast
- seitenlayout
- Duplex<sup>[2](#page-31-5)</sup>
- <span id="page-31-4"></span>Für DCP-7065DN
- <span id="page-31-5"></span><sup>2</sup> Für DCP-7060D, DCP-7065DN und DCP-7070DW

# <span id="page-32-0"></span>**5 So drucken Sie vom Computer aus <sup>5</sup>**

# <span id="page-32-1"></span>**Dokument drucken**

Das Gerät kann Daten vom Computer empfangen und ausdrucken. Installieren Sie den Druckertreiber, um vom Computer aus drucken zu können. (Weitere Informationen zu den Druckeinstellungen finden Sie unter *Drucken* für Windows® oder *Drucken und Faxen* für Macintosh im *Software-Handbuch*.)

- **1** Installieren Sie den Brother-Druckertreiber von der Installations-CD-ROM. (Siehe das *Installationsanleitung*.)
- **2** Wählen Sie den Druckbefehl in Ihrem Anwendungsprogramm.
- **3** Wählen Sie den Namen Ihres Gerätes im Dialogfeld **Drucken** und klicken Sie auf **Eigenschaften**.
- 4 Wählen Sie im Eigenschaften-Dialogfeld die gewünschten Einstellungen.
	- **Papiergröße**
	- **Ausrichtung**
	- **Kopien**
	- **Druckmedium**
	- **Auflösung**
	- **Druckeinstellungen**
	- **Mehrseitendruck**
	- **Duplex / Broschüre** [1](#page-32-2)
	- **Papierquelle**
	- <sup>1</sup> Für DCP-7060D / DCP-7065DN / DCP-7070DW

<span id="page-32-2"></span>**6** Klicken Sie auf OK, um den Druckvorgang zu starten.

**5**

# <span id="page-33-0"></span>**So scannen Sie auf einen Computer <sup>6</sup>**

# <span id="page-33-1"></span>**Ein Dokument als PDF-Datei mit ControlCenter4 (Windows®) scannen <sup>6</sup>**

(Für Macintosh-Benutzer) Siehe *Scannen* im *Software-Handbuch*.

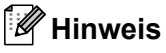

**6**

Die an Ihrem PC angezeigten Bildschirme können je nach Modell variieren.

ControlCenter4 ist ein Softwarehilfsprogramm, mit dem Sie schnell und einfach Zugang auf die am häufigsten verwendeten Anwendungen zugreifen können. Das manuelle Aufrufen der einzelnen Programme ist mit ControlCenter4 nicht mehr notwendig. Sie können ControlCenter4 auf Ihrem Computer verwenden.

a Legen Sie das Dokument ein. (Siehe *[So legen Sie Dokumente ein](#page-28-1)* auf Seite 21.)

- b Öffnen Sie ControlCenter4 durch Klicken auf **Start**/**Alle Programme**/**Brother**/**XXX-XXXX**  (wobei XXX-XXXX der Name Ihres Modells ist)/**ControlCenter4**. Die Anwendung ControlCenter4 wird geöffnet.
- **Wählen Sie Standard-Modus oder Erweiterter Modus** vor der Verwendung von ControlCenter4.

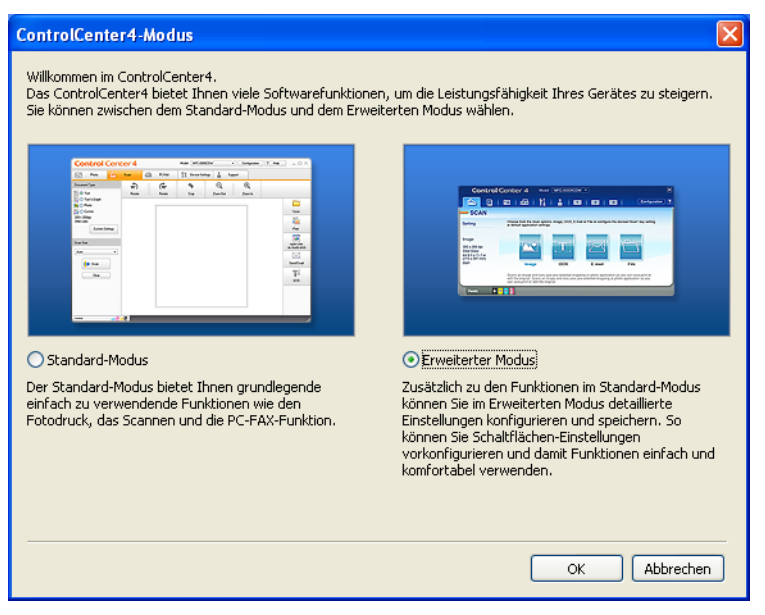

d Stellen Sie sicher, dass das gewünschte Gerät in Pulldown-Liste **Modell** ausgewählt ist.

**6** Legen Sie den Dateityp zum Speichern in einem Ordner fest. Klicken Sie auf **Konfiguration**, und wählen Sie dann **Schaltflächeneinstellungen**, **Scannen** und **Datei** aus.

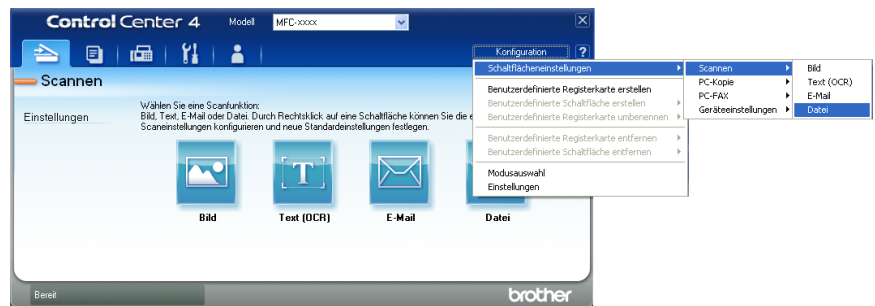

Das Dialogfeld für die Konfiguration wird angezeigt. Sie können die Standardeinstellungen ändern.

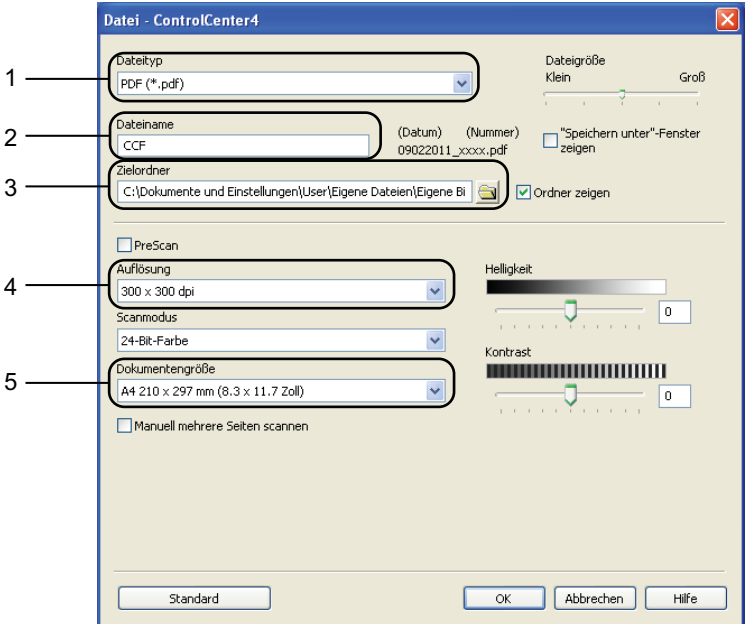

- 1 Wählen Sie **PDF (\*.pdf)** aus der Pulldown-Liste **Dateityp** aus.
- 2 Sie können den gewünschten Dateinamen für das Dokument eingeben.
- 3 Sie können die Datei im Standardordner speichern oder einen gewünschten Ordner auswählen, indem Sie auf die Schaltfläche **Durchsuchen** klicken.
- 4 Sie können eine Scannerauflösung aus der Pulldown-Liste **Auflösung** auswählen.
- 5 Sie können die Dokumentengröße aus der Pulldown-Liste auswählen.
- **6** Klicken Sie auf OK.

**6**

#### **Z** Klicken Sie auf Datei.

Das Gerät startet nun den Scanprozess. Der Ordner, in dem die gescannten Daten gespeichert werden, wird automatisch geöffnet.

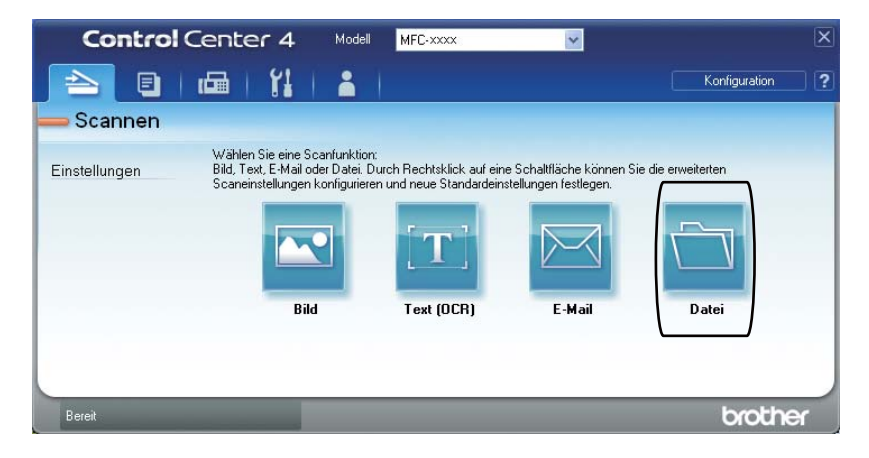
# **Tasteneinstellungen für SCANNER ändern <sup>6</sup>**

#### **Vor dem Scannen <sup>6</sup>**

Um das Gerät als Scanner zu verwenden, installieren Sie einen Scannertreiber. Wenn das Gerät mit einem Netzwerk verbunden ist, weisen Sie ihm eine TCP/IP-Adresse zu.

- Installieren Sie die Scannertreiber von der Installations-CD-ROM. (Siehe das *Installationsanleitung*.)
- Konfigurieren Sie die TCP/IP-Adresse des Gerätes, wenn das Scannen im Netzwerk nicht funktioniert. (Siehe *Netzwerk-Scannen konfigurieren* in der Broschüre *Software-Handbuch*.)

#### **SCANNER-Tasteneinstellungen <sup>6</sup>**

Sie können die Einstellungen des Geräts für die Taste **SCANNER** mit ControlCenter4 ändern.

- a Öffnen Sie ControlCenter4 durch Klicken auf **Start**/**Alle Programme**/**Brother**/**XXX-XXXX** (wobei XXX-XXXX der Name Ihres Modells ist)/**ControlCenter4**. Die Anwendung ControlCenter4 wird geöffnet.
- **2** Stellen Sie sicher, dass das gewünschte Gerät in Pulldown-Liste Modell ausgewählt ist.
- **8** Klicken Sie auf die Registerkarte Geräteeinstellungen.
- d Klicken Sie auf **Geräteeinstell. zum Scannen**.

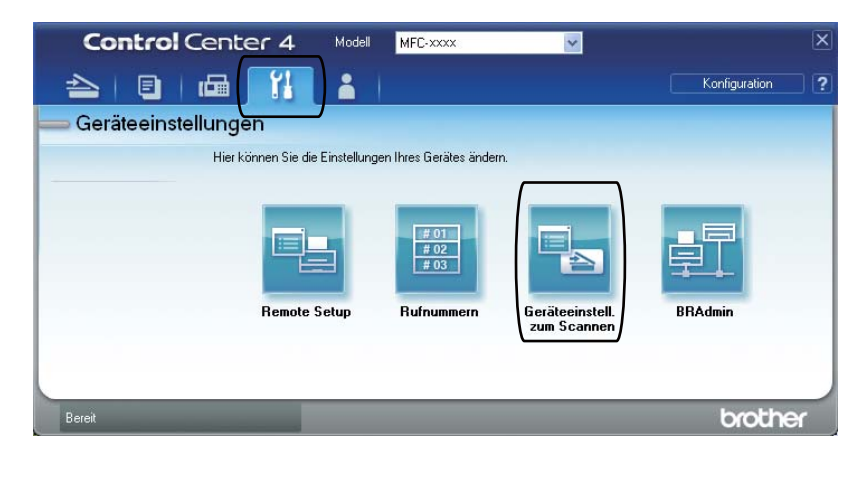

#### Kapitel 6

Geräteeinstell. zum Scannen Bild | Text (OCR) | E-Mail | Datei Dateityp **Dateigröße**  $1$ . Klein Groß PDF (\*.pdf) Dateiname (Nummer) 2 (Datum)  $CCF$ 09022011 xxxx.pdf **Zielordner** 3C:\Dokumente und Einstellungen\User\Eigene Dateien\Eigene Bi Ordner zeigen Auflösung Helligkeit 4 300 x 300 dpi  $\mathbf{0}^-$ Scanmodus 24-Bit-Farbe Kontrast .<br>Dokumentengröße **NUMBER 1999** 5 A4 210 x 297 mm (8.3 x 11.7 Zoll)  $\boxed{0}$ Standard  $\overline{\mathsf{OK}}$ Abbrechen | Übernehmen  $Hilfe$ 

**5** Wählen Sie die Registerkarte Datei. Sie können die Standardeinstellungen ändern.

- 1 Sie können den Dateityp aus der Pulldown-Liste auswählen.
- 2 Sie können den gewünschten Dateinamen für das Dokument eingeben.
- 3 Sie können die Datei im Standardordner speichern oder einen gewünschten Ordner auswählen, indem Sie auf die Schaltfläche **Durchsuchen** klicken.
- 4 Sie können eine Scannerauflösung aus der Pulldown-Liste **Auflösung** auswählen.
- 5 Sie können die Dokumentengröße aus der Pulldown-Liste auswählen.

f Klicken Sie auf **OK**.

## **Mit der SCANNER-Taste scannen <sup>6</sup>**

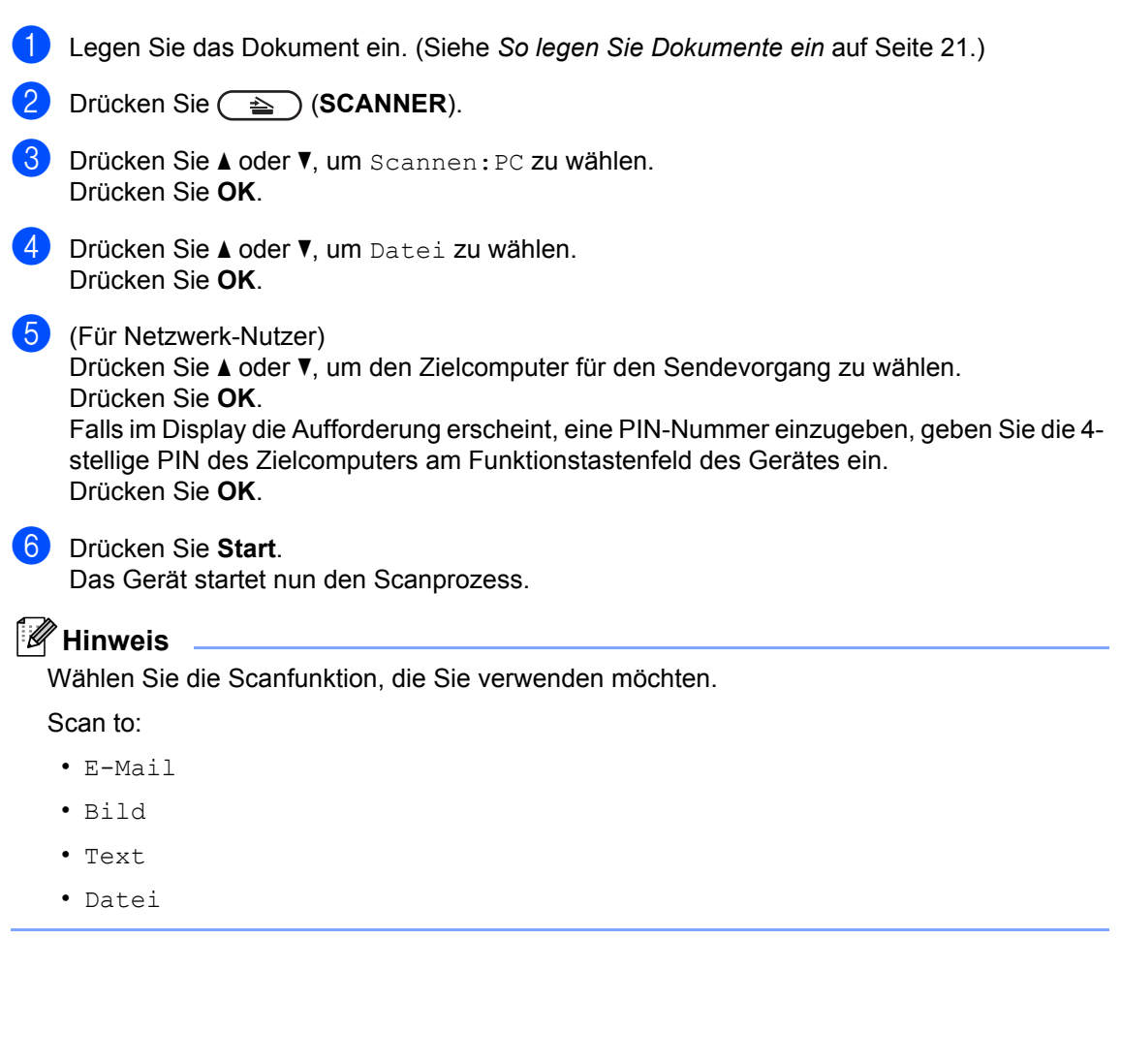

**A**

# **Regelmäßige Wartung**

# <span id="page-39-0"></span>**Verbrauchsmaterialien ersetzen**

Das Gerät zeigt an, wenn Verbrauchsmaterialien ersetzt werden müssen. (Siehe *[Tonerkassette](#page-40-0)  ersetzen* [auf Seite 33](#page-40-0) und *[Trommeleinheit ersetzen](#page-46-0)* auf Seite 39.) Sie sollten stets Verbrauchsmaterialien vorrätig haben, damit sie diese sofort ersetzen können, wenn das Gerät nicht mehr weiterdrucken kann.

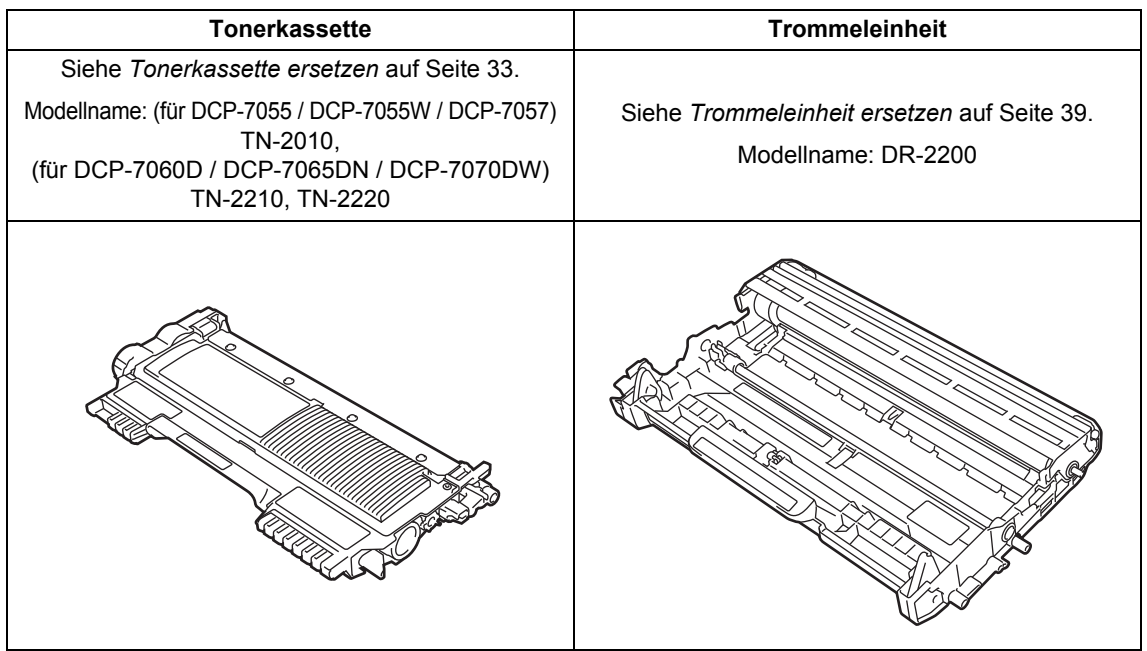

## **Hinweis**

- Wenn Sie sich gegen die Rücksendung der benutzten Verbrauchsmaterialien entscheiden, entsorgen Sie diese bitte gemäß den örtlichen Bestimmungen getrennt vom normalen Hausmüll. Fragen Sie gegebenenfalls bei Ihrem örtlichen Wertstoffhof nach. (Siehe *EU-Richtlinien 2002/96/EC und EN 50419* in der *Broschüre Sicherheitshinweise und Vorschriften*.)
- Sie sollten die Verbrauchsmaterialien auf ein Stück Papier legen, damit die Arbeitsfläche nicht durch versehentlich verstreuten Toner verschmutzt wird.
- Durch die Verwendung von Papier, das nicht den angegebenen Spezifikationen entspricht, kann sich die Lebensdauer der Verbrauchsmaterialien und Geräteteile verkürzen.
- Die erwartete Ergiebigkeit der Tonerkassetten ist gemäß ISO/IEC 19752 angegeben. Wie häufig die Verbrauchsmaterialien tatsächlich ersetzt werden müssen, hängt von der Komplexität der gedruckten Seiten, der Deckung und der verwendeten Druckmedien ab.

## <span id="page-40-2"></span><span id="page-40-0"></span>**Tonerkassette ersetzen**

Modellname: Zu den Modellnamen der Tonerkassetten siehe *[Verbrauchsmaterialien](#page-39-0)  ersetzen* [auf Seite 32.](#page-39-0)

Mit einer Standard-Tonerkassette können ca. 1.000 Seiten (TN-2010) oder 1.200 Seiten

(TN-2210) gedruckt werden  $1$ . Die Jumbo-Tonerkassette (für DCP-7060D / DCP-7065DN / DCP-7070DW) kann ca.

2.600 Seiten <sup>1</sup> ausdrucken. Die genaue Seitenanzahl ist von der Art der gedruckten Dokumente abhängig. Wenn eine Tonerkassette fast verbraucht ist, wird im Display Toner fast leer angezeigt.

(Für DCP-7065DN und DCP-7070DW)

Bei der mit dem Gerät gelieferten Tonerkassette handelt es sich um eine Standard-Tonerkassette.

(Für DCP-7055 / DCP-7055W / DCP-7057 / DCP-7060D)

Bei der mit dem Gerät gelieferten Tonerkassette handelt es sich um eine Starter-Tonerkassette, die nach ca. 700 Seiten ausgewechselt werden muss <sup>[1](#page-40-1)</sup>.

<span id="page-40-1"></span><sup>1</sup> Diese ungefähren Angaben zur Reichweite entsprechen der Norm ISO/IEC 19752.

## **WICHTIG**

Brother-Geräte wurden für die Verwendung von Toner mit bestimmten Spezifikationen entwickelt und liefern die besten Ergebnisse, wenn sie mit Brother Original-Tonerkassetten benutzt werden. Brother kann nicht für optimale Ergebnisse garantieren, wenn Toner oder Tonerkassetten mit anderen Spezifikationen eingesetzt werden. Brother empfiehlt daher, nur Brother Original-Tonerkassetten mit diesem Gerät zu verwenden und die leeren

Tonerkassetten nicht mit Toner anderer Hersteller wieder aufzufüllen. Wenn die Trommeleinheit oder andere Teile des Gerätes beschädigt werden, weil statt den Brother-Originalprodukten anderer Toner bzw. andere Tonerkassetten verwendet wurden, die nicht kompatibel oder nicht geeignet für dieses Gerät sind, und dadurch Reparaturen notwendig werden, sind diese nicht von der Garantie gedeckt.

### **Hinweis**

- Sie sollten eine neue Tonerkassette bereit halten, wenn die Warnung Toner fast leer erscheint.
- Um Ausdrucke in hoher Qualität zu erhalten, empfehlen wir, dass Sie nur Brother Original-Tonerkassetten verwenden. Zum Kauf von Tonerkassetten wenden Sie sich an Ihren Brother-Händler.
- Wir empfehlen, beim Wechsel der Tonerkassette auch das Gerät zu reinigen. Siehe *[Gerät reinigen](#page-50-0)* [auf Seite 43](#page-50-0).
- Wenn Sie die Einstellung der Druckdichte ändern, um hellere bzw. dunklere Ausdrucke zu erhalten, ändert sich der Tonerverbrauch.
- Packen Sie die neue Tonerkassette erst unmittelbar vor dem Einsetzen in das Gerät aus.

**A**

#### **Toner bestellen**

Toner fast leer

Wenn im Display die Meldung Toner fast leer erscheint, kaufen Sie eine neue Tonerkassette und halten Sie die Tonerkassette bis zur Anzeige der Meldung Toner fast leer bereit.

#### **Toner ersetzen**

Wenn die folgende Meldung im Display erscheint, müssen Sie die Tonerkassette ersetzen:

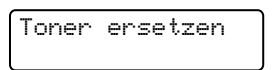

Das Gerät hört auf zu drucken, bis die Tonerkassette ersetzt wurde. Das Einsetzen einer neuen, unbenutzten original Brother-Tonerkassette behebt den Toner-ersetzen-Fehler.

### **Hinweis**

Wenn Sie möchten, dass das Gerät den Druckvorgang nach Erscheinen der Meldung Toner ersetzen fortsetzt, stellen Sie es auf den Weiter-Modus ein (drücken Sie Menü und dann A oder ▼ zur Auswahl von 1.Geräteeinstell, und drücken Sie OK, drücken Sie A oder V zur Auswahl von 4.Toner ersetzen und drücken Sie dann **OK**, wählen Sie anschließend mit ▲ oder ▼ die Option Fortfahren und drücken Sie **OK**.) Das Gerät setzt den Druckvorgang fort, bis im Display die Meldung Toner verbraucht erscheint. (Nähere Einzelheiten zu den Tonereinstellungen finden Sie unter *Tonereinstellungen* in *Kapitel 1* im *Benutzerhandbuch - Erweiterte Funktionen*.)

#### **Toner verbraucht**

Toner verbraucht

Das Gerät hört auf zu drucken, bis die Tonerkassette durch eine neue ersetzt wurde. (Siehe *[Tonerkassette ersetzen](#page-40-0)* [auf Seite 33.](#page-40-0))

#### **Tonerkassette ersetzen**

**Vergewissern Sie sich, dass das Gerät** eingeschaltet ist.

**2** Öffnen Sie die vordere Abdeckung und lassen Sie das Gerät mindestens 10 Minuten lang abkühlen.

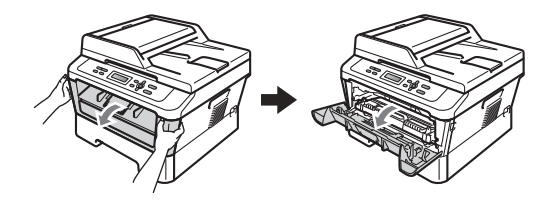

## **WARNUNG**

#### **HEISSE OBERFLÄCHE** /s

Falls Sie das Gerät gerade benutzt haben, können einige der Innenteile extrem heiß sein. Wenn Sie die vordere oder hintere Abdeckung (hintere Ausgabe) des Gerätes öffnen, berühren Sie NIEMALS die in der Abbildung schattiert markierten Teile. Andernfalls können Sie sich Verbrennungen zuziehen.

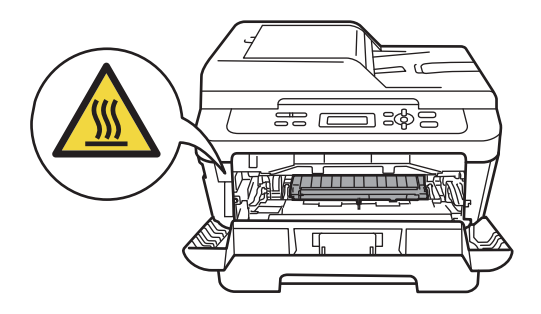

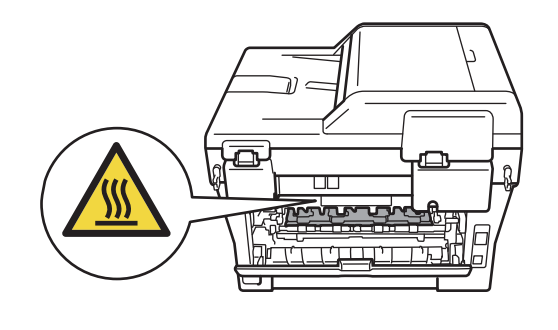

**3** Nehmen Sie die Trommeleinheit mit der Tonerkassette heraus.

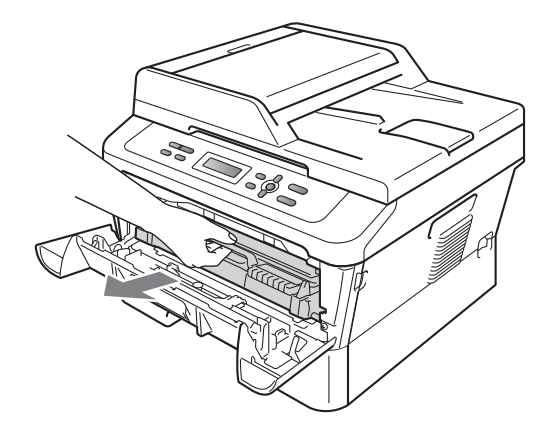

4 Drücken Sie den grünen Entriegelungshebel nach unten und nehmen Sie die Tonerkassette aus der Trommeleinheit heraus.

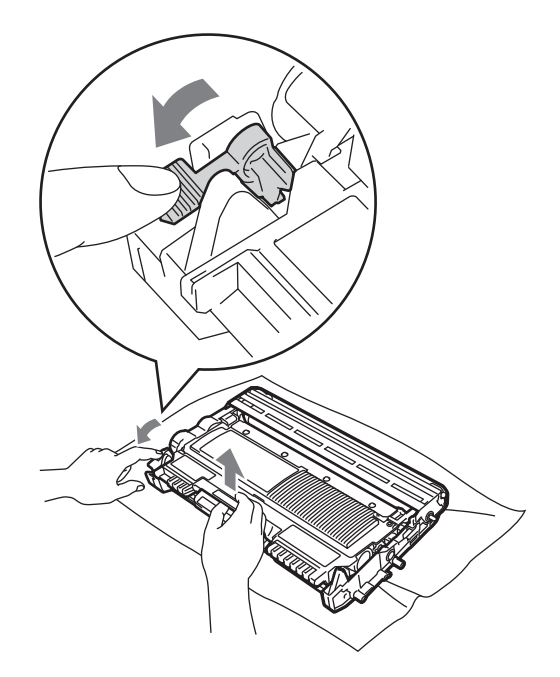

## **WARNUNG**

Verbrennen Sie Tonerkassetten NICHT. Sie könnten explodieren und Verletzungen verursachen.

Verwenden Sie zum Reinigen der Innenoder Außenteile des Gerätes KEINE Reinigungsmittel, die Ammoniak oder Alkohol enthalten, KEINE Sprays oder andere entflammbare Substanzen. Anderenfalls besteht Feuer- oder Stromschlaggefahr.

Siehe *Hinweise zur sicheren Verwendung des Gerätes* in der *Broschüre Sicherheitshinweise und Vorschriften* für Hinweise zur Reinigung des Gerätes.

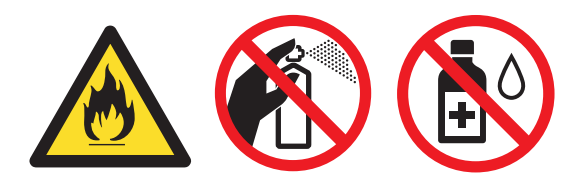

Achten Sie darauf, dass Sie keinen Toner einatmen.

## **WICHTIG**

- Wir empfehlen, die Trommeleinheit und/oder die Tonerkassette auf ein Stück Papier oder Tuch auf einer sauberen, ebenen, waagerechten und stabilen Oberfläche zu legen, um Verschmutzungen durch versehentlich verstreuten Toner zu vermeiden.
- Gehen Sie vorsichtig mit der Tonerkassette um. Wenn Tonerpartikel auf Ihre Hände oder Kleidung gelangen, wischen oder waschen Sie diese sofort mit kaltem Wasser ab.
- Um Druckqualitätsprobleme zu vermeiden, sollten Sie die in der Abbildung grau schattierten Teile NICHT berühren.

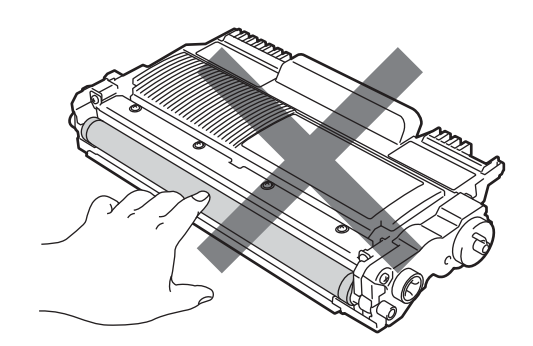

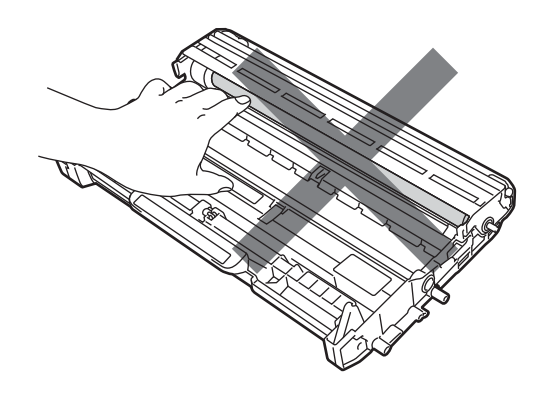

## **Hinweis**

- Packen Sie die Tonerkassette in einen geeigneten Beutel und verschließen Sie diesen sorgfältig, damit kein Toner verstreut wird.
- Wenn Sie sich gegen die Rücksendung der benutzten Verbrauchsmaterialien entscheiden, entsorgen Sie diese bitte gemäß den örtlichen Bestimmungen getrennt vom normalen Hausmüll. Fragen Sie gegebenenfalls bei Ihrem örtlichen Wertstoffhof nach. (Siehe *EU-Richtlinien 2002/96/EC und EN 50419* in der *Broschüre Sicherheitshinweise und Vorschriften*.)
- **6** Packen Sie die neue Tonerkassette aus. Halten Sie die Tonerkassette mit beiden Händen waagrecht und schwenken Sie sie vorsichtig einige Male seitlich hin und her, um den Toner gleichmäßig im Inneren der Kassette zu verteilen.

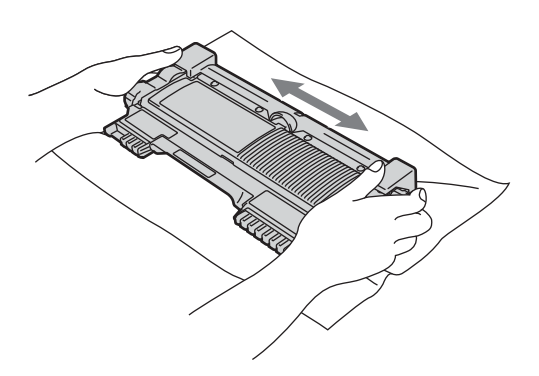

**WICHTIG**

Packen Sie die neue Tonerkassette erst kurz vor dem Einsetzen in das Gerät aus. Wenn Sie eine Tonerkassette längere Zeit unverpackt liegen lassen, verkürzt sich die Lebensdauer des Toners.

6 Ziehen Sie die Schutzabdeckung ab.

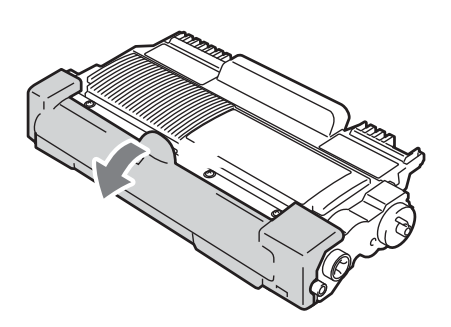

## **WICHTIG**

Setzen Sie die Tonerkassette unmittelbar nach dem Entfernen der Schutzabdeckung in die Trommeleinheit ein. Um eine Beeinträchtigung der Druckqualität zu vermeiden, sollten Sie die in den Abbildungen grau schattierten Teile NICHT berühren.

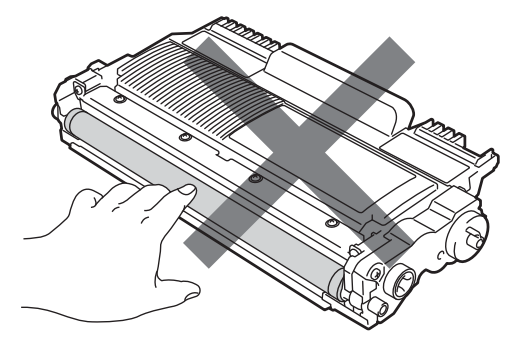

**7** Setzen Sie die neue Tonerkassette fest in die Trommeleinheit ein, so dass sie hörbar einrastet. Wenn die Kassette richtig eingesetzt ist, hebt sich der Entriegelungshebel automatisch an.

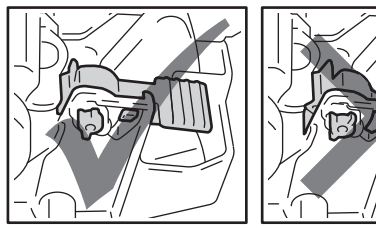

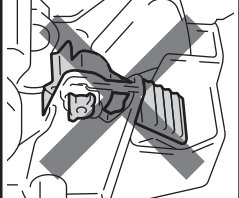

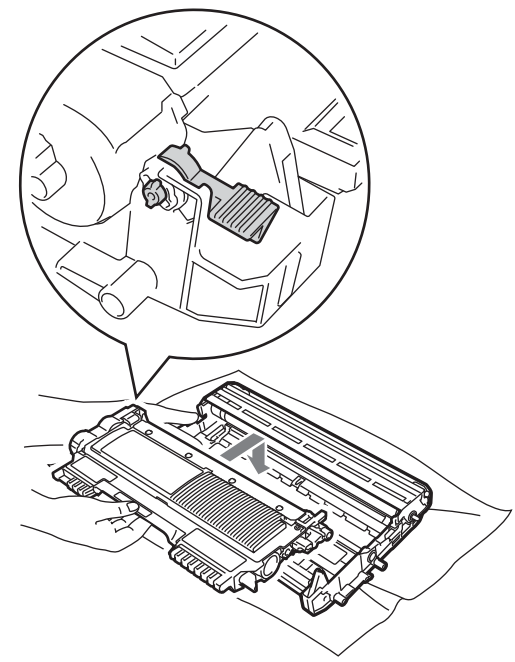

8 Reinigen Sie den Koronadraht in der Trommeleinheit, indem Sie den grünen Schieber vorsichtig einige Male von links nach rechts und von rechts nach links bewegen.

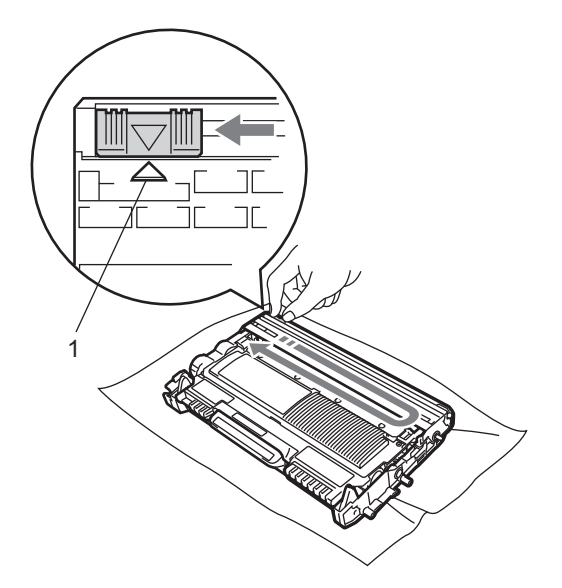

### **Hinweis**

Bringen Sie den Schieber wieder in die Ausgangsposition (a) (1) zurück. Anderenfalls können in den gedruckten Seiten senkrechte Streifen erscheinen.

**9** Setzen Sie die Trommeleinheit mit der Tonerkassette wieder in das Gerät ein. Schließen Sie die vordere Abdeckung.

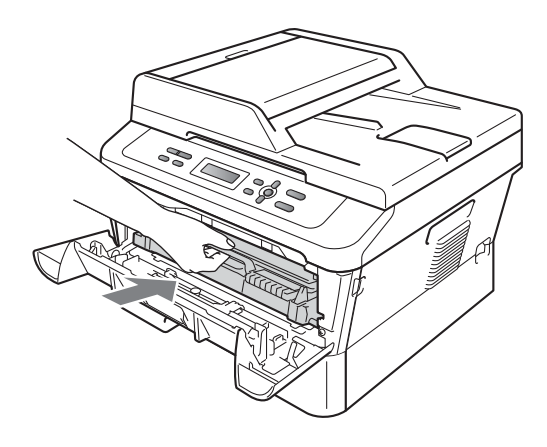

### **Hinweis**

Schalten Sie nach dem Ersetzen der Tonerkassette den Netzschalter des Gerätes NICHT aus und öffnen Sie die vordere Abdeckung NICHT, bevor das Display in den Bereit-Modus zurückgekehrt ist.

### <span id="page-46-0"></span>**Trommeleinheit ersetzen <sup>A</sup>**

#### Modellname: DR-2200

Eine neue Trommeleinheit kann bis zu 12.000 Seiten im Format A4 oder Letter einseitig bedrucken.

### **WICHTIG**

Verwenden Sie nur Brother Original-Trommeleinheiten und Brother Original-Tonerkassetten, um die besten Ergebnisse zu erzielen. Das Drucken mit Trommeleinheiten oder Tonerkassetten anderer Hersteller kann nicht nur die Druckqualität verringern, sondern auch die Qualität und die Lebensdauer des Gerätes beeinträchtigen. Garantie und Gewährleistung gelten nicht für Probleme, die durch die Verwendung von Trommeleinheiten oder Tonerkassetten anderer Hersteller verursacht wurden.

#### **Trommelfehler**

#### Trommelfehler

Der Koronadraht ist verschmutzt. Reinigen Sie den Koronadraht in der Trommeleinheit. (Siehe *[Koronadraht reinigen](#page-52-0)* auf Seite 45.)

Wenn Sie den Koronadraht gereinigt haben und Trommelfehler weiter erscheint, ersetzen Sie die Trommeleinheit durch eine neue.

#### **Trommel ersetzen**

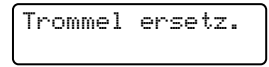

Ersetzen Sie die Trommeleinheit durch eine neue. Wir empfehlen, eine Brother Original-Trommeleinheit zu installieren.

Nach dem Austausch setzen Sie den Trommelzähler mit Hilfe der Anleitung zurück, die mit der neuen Trommeleinheit geliefert wurde.

#### **Trommel-Stopp**

Trommel-Stopp

Für die Druckqualität kann nicht garantiert werden. Ersetzen Sie die Trommeleinheit durch eine neue. Wir empfehlen, eine Brother Original-Trommeleinheit zu installieren.

Nach dem Austausch setzen Sie den Trommelzähler mit Hilfe der Anleitung zurück, die mit der neuen Trommeleinheit geliefert wurde.

#### <span id="page-46-1"></span>**Trommeleinheit ersetzen**

## **WICHTIG**

- Gehen Sie beim Herausnehmen der Trommeleinheit vorsichtig mit ihr um, da sich in ihr Tonerreste befinden können. Wenn Tonerpartikel auf Ihre Hände oder Kleidung gelangen, wischen oder waschen Sie diese sofort mit kaltem Wasser ab.
- Reinigen Sie bei jedem Wechseln der Trommeleinheit das Innere des Gerätes. (Siehe *[Gerät reinigen](#page-50-0)* auf Seite 43.)
- a Vergewissern Sie sich, dass das Gerät eingeschaltet ist.

2 Öffnen Sie die vordere Abdeckung und lassen Sie das Gerät mindestens 10 Minuten lang abkühlen.

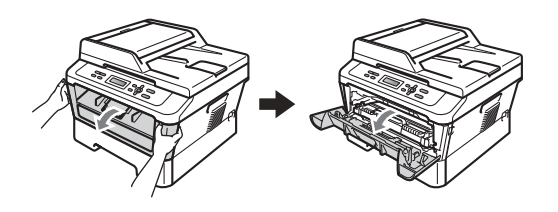

## **WARNUNG**

### **AU HEISSE OBERFLÄCHE**

Falls Sie das Gerät gerade benutzt haben, können einige der Innenteile extrem heiß sein. Wenn Sie die vordere oder hintere Abdeckung (hintere Ausgabe) des Gerätes öffnen, berühren Sie NIEMALS die in der Abbildung schattiert markierten Teile. Andernfalls können Sie sich Verbrennungen zuziehen.

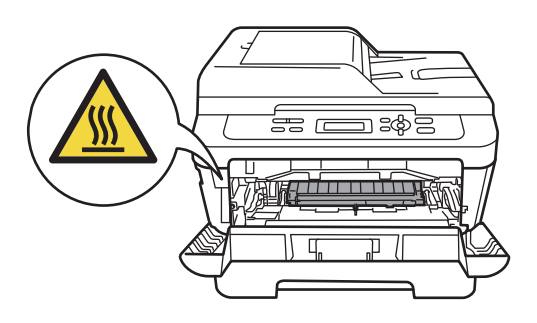

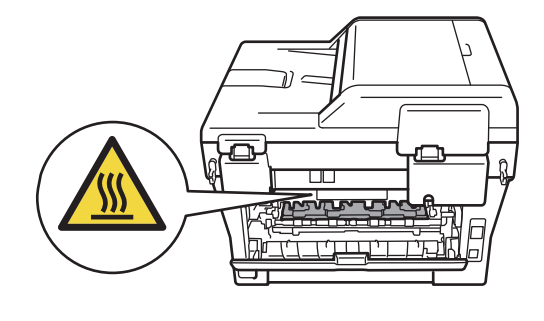

**3** Nehmen Sie die Trommeleinheit mit der Tonerkassette heraus.

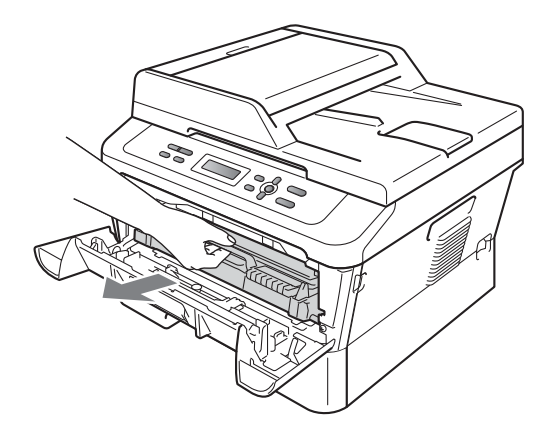

4 Drücken Sie den grünen Entriegelungshebel nach unten und nehmen Sie die Tonerkassette aus der Trommeleinheit heraus.

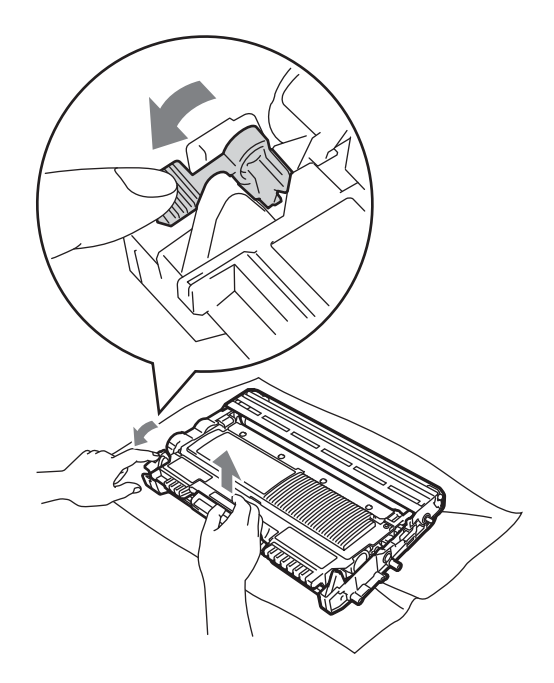

## **WARNUNG**

Verbrennen Sie Tonerkassetten NICHT. Sie könnten explodieren und Verletzungen verursachen.

Verwenden Sie zum Reinigen der Außenoder Innenteile des Gerätes KEINE Reinigungsmittel, die Ammoniak oder Alkohol enthalten, KEINE Sprays oder andere entflammbare Substanzen. Anderenfalls besteht Feuer- oder Stromschlaggefahr.

Siehe *Hinweise zur sicheren Verwendung des Gerätes* in der *Broschüre Sicherheitshinweise und Vorschriften* für Hinweise zur Reinigung des Gerätes.

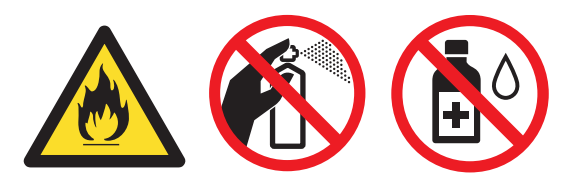

Achten Sie darauf, dass Sie keinen Toner einatmen.

## **WICHTIG**

• Berühren Sie die in der Abbildung gezeigten Elektroden NICHT, um Schäden am Gerät durch statische Elektrizität zu vermeiden.

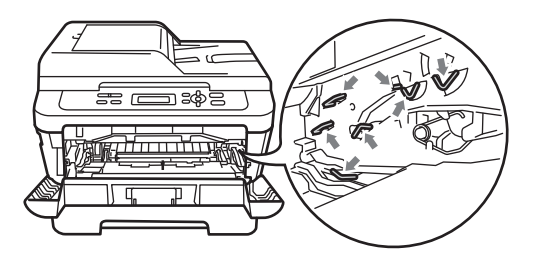

- Gehen Sie vorsichtig mit der Tonerkassette um. Wenn Tonerpartikel auf Ihre Hände oder Kleidung gelangen, wischen oder waschen Sie diese sofort mit kaltem Wasser ab.
- Wir empfehlen, die Trommeleinheit und/oder die Tonerkassette auf ein Stück Papier oder Tuch auf einer sauberen, ebenen Oberfläche zu legen, um Verschmutzungen durch versehentlich verstreuten Toner zu vermeiden.
- Um Druckqualitätsprobleme zu vermeiden, sollten Sie die in den Abbildungen grau schattierten Teile NICHT berühren.

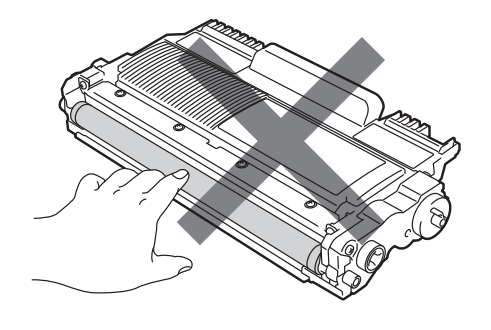

**A**

#### **Hinweis**

 Wenn Sie sich gegen die Rücksendung der benutzten Verbrauchsmaterialien entscheiden, entsorgen Sie diese bitte gemäß den örtlichen Bestimmungen getrennt vom normalen Hausmüll. Fragen Sie gegebenenfalls bei Ihrem örtlichen Wertstoffhof nach. (Siehe *EU-Richtlinien 2002/96/EC und EN 50419* in der *Broschüre Sicherheitshinweise und Vorschriften*.)

**6** Packen Sie die neue Trommeleinheit aus.

#### **WICHTIG**

• Um Druckqualitätsprobleme zu vermeiden, sollten Sie die in den Abbildungen grau schattierten Teile NICHT berühren.

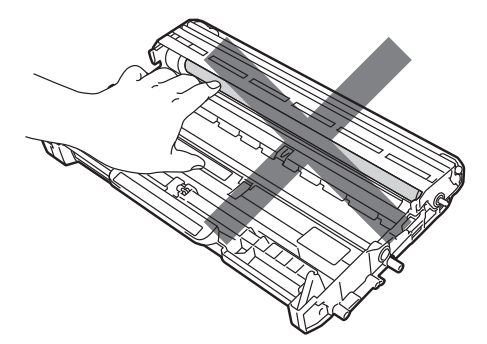

• Packen Sie die neue Trommeleinheit erst kurz vor dem Einsetzen in das Gerät aus. Die Trommeleinheit kann durch direktes Sonnen- oder Raumlicht beschädigt werden. **6** Setzen Sie die Tonerkassette fest in die neue Trommeleinheit, bis sie hörbar einrastet. Wenn die Kassette richtig eingesetzt ist, hebt sich der Entriegelungshebel automatisch an.

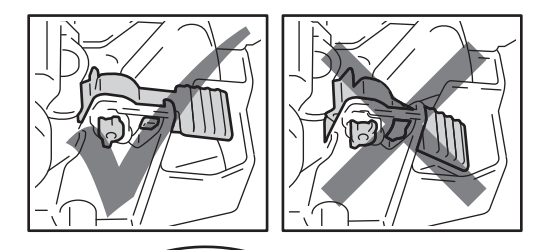

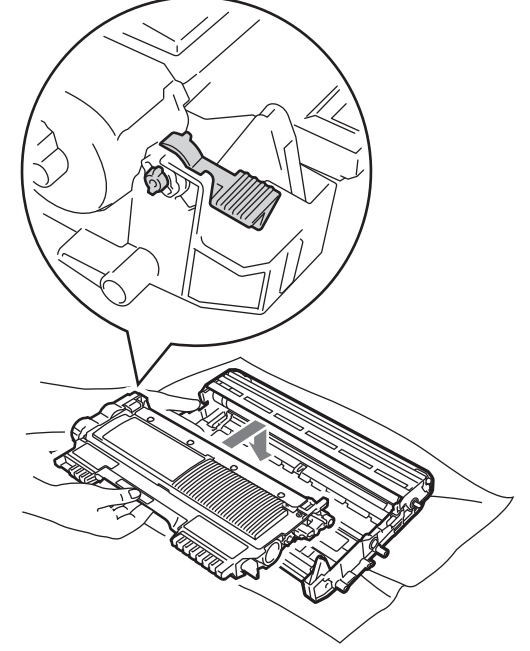

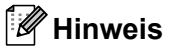

Vergewissern Sie sich, dass die Tonerkassette korrekt eingesetzt worden ist, da sie sich sonst aus der Trommeleinheit lösen kann.

**Z** Reinigen Sie den Koronadraht der Trommeleinheit, indem Sie den grünen Schieber vorsichtig einige Male von links nach rechts und von rechts nach links bewegen.

## **WICHTIG**

Bringen Sie den grünen Schieber wieder in die Ausgangsposition  $\triangle$  (1) zurück. Anderenfalls können in den gedruckten Seiten senkrechte Streifen erscheinen.

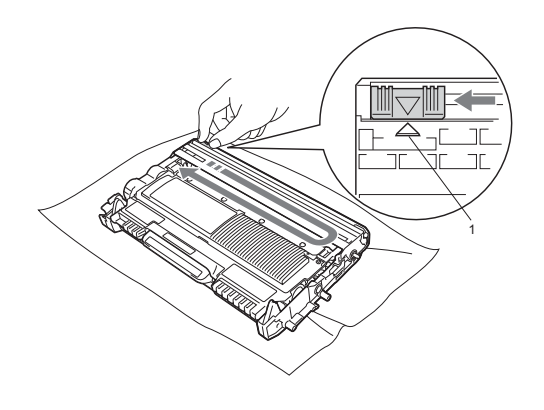

8 Setzen Sie die Trommeleinheit mit der Tonerkassette in das Gerät ein.

#### <span id="page-50-1"></span>**Trommelzähler zurücksetzen <sup>A</sup>**

Wenn Sie die Trommeleinheit durch eine neue ersetzen, müssen Sie den Trommelzähler wie folgt zurücksetzen:

- **Öffnen Sie die vordere Abdeckung und** drücken Sie **Storno**. Zur Bestätigung, dass eine neue Trommeleinheit installiert wurde, drücken Sie ▲.
- 2 Wenn Ausgeführt! im Display erscheint, schließen Sie die vordere Abdeckung.

# <span id="page-50-0"></span>**Gerät reinigen**

Reinigen Sie das Gerät regelmäßig innen und außen mit einem trockenen, fusselfreien, weichen Tuch. Wenn Sie die Tonerkassette oder die Trommeleinheit ersetzen, sollten Sie das Innere des Gerätes reinigen.

## **WARNUNG**

Verwenden Sie zum Reinigen der Innenund Außenteile des Gerätes KEINE entflammbaren Substanzen und KEINE Sprays oder organischen Lösungsmittel/Flüssigkeiten, die Alkohol/Ammoniak enthalten. Anderenfalls besteht Feuer- oder Stromschlaggefahr. Siehe *Hinweise zur sicheren Verwendung des Gerätes* in der *Broschüre Sicherheitshinweise und Vorschriften* für Hinweise zur Reinigung des Gerätes.

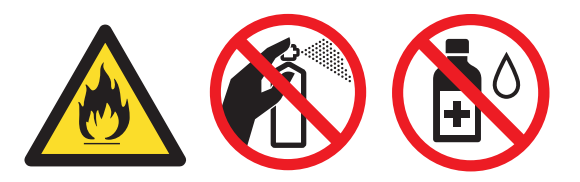

Achten Sie darauf, dass Sie keinen Toner einatmen.

## **WICHTIG**

Verwenden Sie neutrale Reinigungsmittel. Durch Reinigen des Gerätes mit flüchtigen Reinigungsmitteln wie Verdünner oder Benzin wird das Gehäuse des Gerätes beschädigt.

**A**

### **Gehäuse des Gerätes**   $r$ einigen

- a Schalten Sie das Gerät aus. Ziehen Sie alle Kabel ab und dann den Netzstecker aus der Steckdose.
- 2 Ziehen Sie die Papierkassette ganz aus dem Gerät heraus.

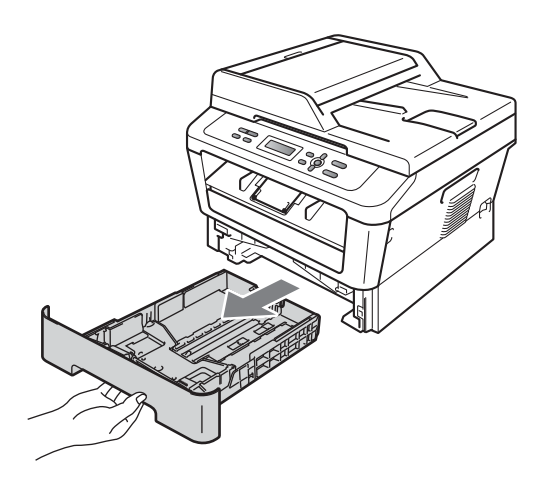

c Wischen Sie das Gehäuse des Gerätes mit einem trockenen, fusselfreien, weichen Tuch ab, um Staub zu entfernen.

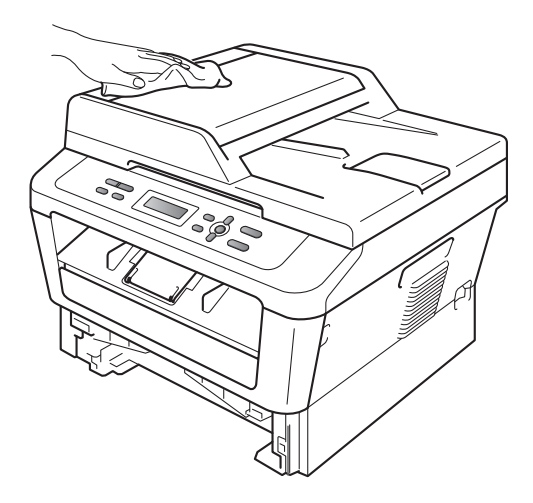

4 Nehmen Sie das Papier aus der Papierzufuhr.

**6** Wischen Sie die Papierzufuhr innen und außen mit einem trockenen, fusselfreien, weichen Tuch ab, um Staub zu entfernen.

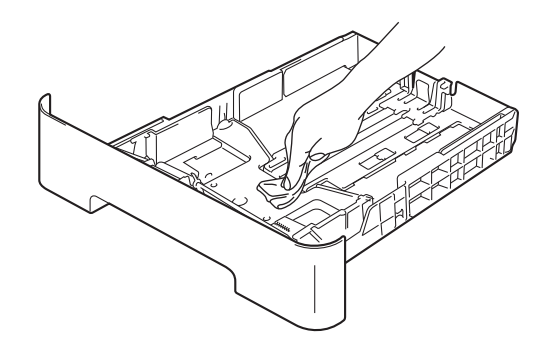

- 6 Legen Sie das Papier wieder ein und schieben Sie die Papierkassette wieder vollständig in das Gerät.
- Stecken Sie zuerst den Netzstecker des Gerätes wieder in die Steckdose und schließen Sie dann alle Kabel an. Schalten Sie das Gerät ein.

### **Vorlagenglas reinigen**

- **10** Schalten Sie das Gerät aus. Ziehen Sie alle Kabel ab und dann den Netzstecker aus der Steckdose.
- 2 Öffnen Sie die Vorlagenglas-Abdeckung  $(1).$

Reinigen Sie die weiße Folie (2) und das Vorlagenglas (3) mit einem weichen, fusselfreien, leicht mit Wasser angefeuchteten Tuch.

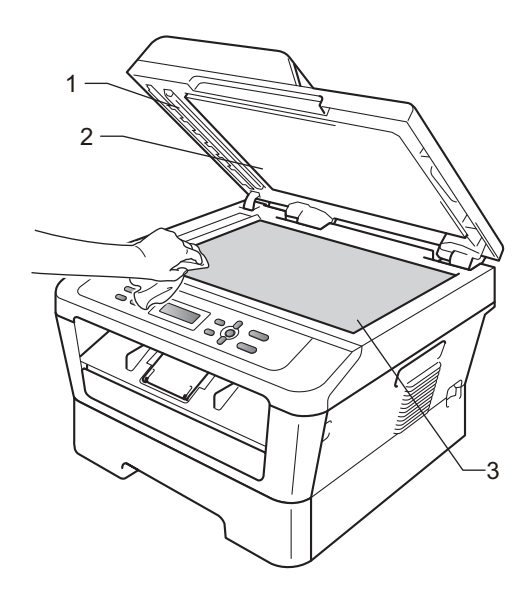

**(3)** (Für DCP-7065DN) Reinigen Sie im Vorlageneinzug den weißen Streifen (1) und den gegenüberliegenden Scannerglas-Streifen (2) mit einem weichen, fusselfreien, leicht mit Wasser angefeuchteten Tuch.

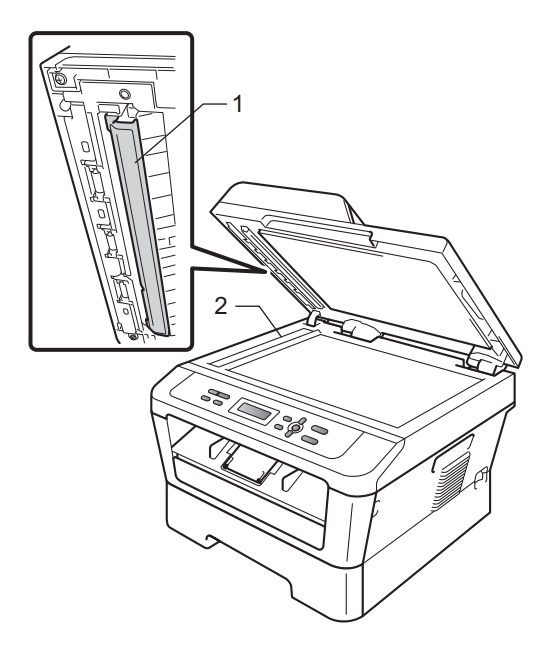

#### **Hinweis**

Zusätzlich zur Reinigung des Vorlagenglases und des Scannerglas-Streifens mit einem weichen, fusselfreien, leicht mit Wasser angefeuchteten Tuch sollten Sie mit der Fingerspitze über das Glas fahren und fühlen, ob sich noch etwas darauf befindet. Falls Sie Schmutz oder Verunreinigungen fühlen, reinigen Sie die entsprechende Stelle des Glases noch einmal. Eventuell müssen Sie den Reinigungsvorgang drei- bis viermal wiederholen Zum Testen fertigen Sie nach jedem Reinigungsvorgang eine Kopie an.

4 Stecken Sie zuerst den Netzstecker des Gerätes wieder in die Steckdose und schließen Sie dann alle Kabel an. Schalten Sie das Gerät ein.

## <span id="page-52-1"></span><span id="page-52-0"></span>**Koronadraht reinigen**

Wenn Druckqualitätsprobleme auftreten sollten, reinigen Sie den Koronadraht wie folgt:

**1** Öffnen Sie die vordere Abdeckung und lassen Sie das Gerät mindestens 10 Minuten lang abkühlen.

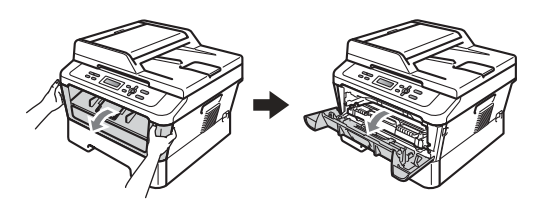

## **A WARNUNG**

## **HEISSE OBERFLÄCHE**

Falls Sie das Gerät gerade benutzt haben, können einige der Innenteile extrem heiß sein. Warten Sie, bis sich das Gerät abgekühlt hat, bevor Sie Teile im Inneren des Gerätes berühren.

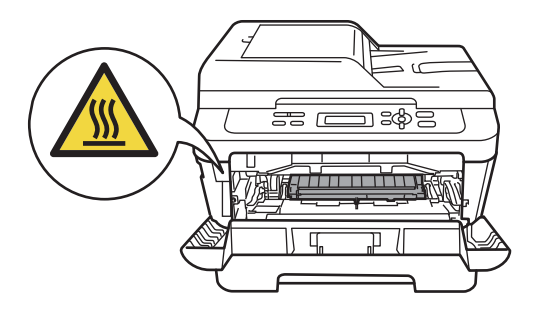

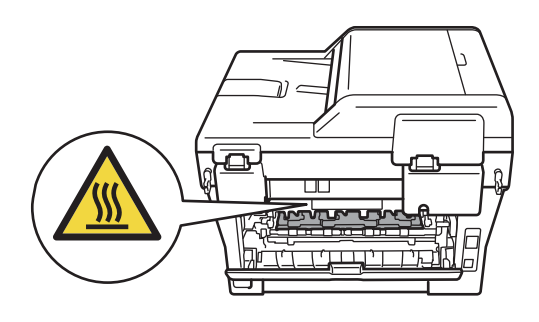

**2** Nehmen Sie die Trommeleinheit mit der Tonerkassette langsam aus dem Gerät heraus.

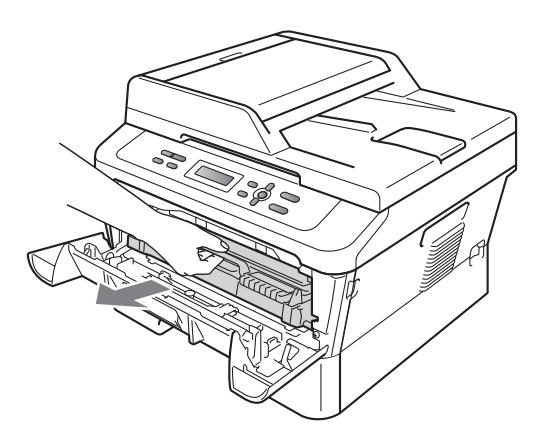

## **WICHTIG**

- Es wird empfohlen, die Trommeleinheit und die Tonerkassette auf einer sauberen, ebenen Fläche zu platzieren und Papier oder ein Tuch darunter zu legen, um sicherzustellen, dass versehentlich auslaufender oder verschütteter Toner aufgefangen wird.
- Gehen Sie vorsichtig mit der Tonerkassette um. Wenn Tonerpartikel auf Ihre Hände oder Kleidung gelangen, wischen oder waschen Sie diese sofort mit kaltem Wasser ab.
- Berühren Sie die in der Abbildung gezeigten Elektroden NICHT, um Schäden am Gerät durch statische Elektrizität zu vermeiden.

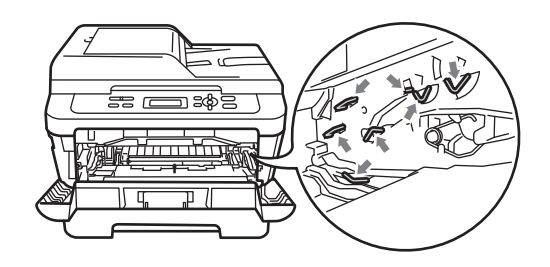

**3** Reinigen Sie den Koronadraht in der Trommeleinheit, indem Sie den grünen Schieber vorsichtig einige Male von rechts nach links und von links nach rechts bewegen.

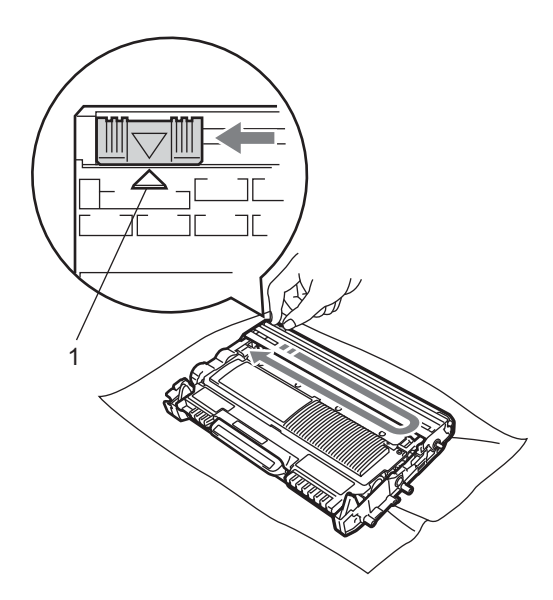

#### **Hinweis**

Bringen Sie den Schieber wieder in die Ausgangsposition (A) (1) zurück. Anderenfalls können in den gedruckten Seiten senkrechte Streifen erscheinen.

4 Setzen Sie die Trommeleinheit mit der Tonerkassette wieder in das Gerät ein. Schließen Sie die vordere Abdeckung.

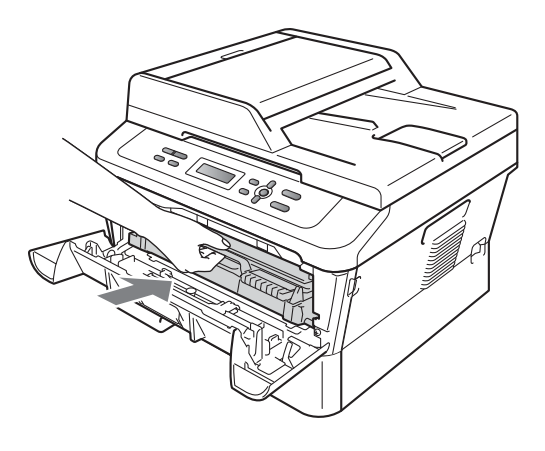

## **Trommeleinheit reinigen**

Wenn sich Druckqualitätsprobleme zeigen, befinden sich auf der Oberfläche der Trommel eventuell Fremdstoffe, wie Klebstoffreste eines Etiketts. Folgen Sie den Schritten unten, um das Problem zu beheben.

- Legen Sie ein leeres Blatt (A4- oder Letter-Format) bereit.
- 2 Vergewissern Sie sich, dass sich das Gerät im Bereitschaftsmodus befindet.
- **3** Öffnen Sie die hintere Abdeckung (Papierausgabe mit Druckseite oben).

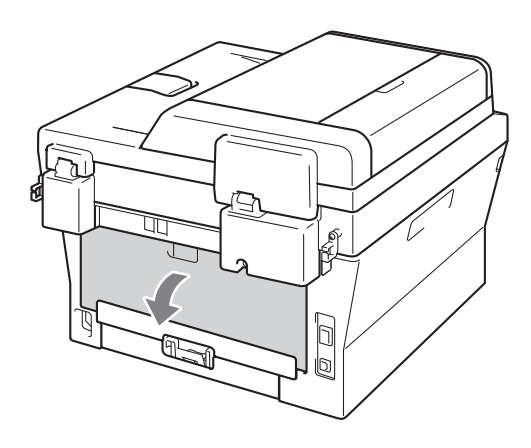

(Für DCP-7060D / DCP-7065DN / DCP-7070DW) Öffnen Sie die Abdeckung der manuellen Zufuhr.

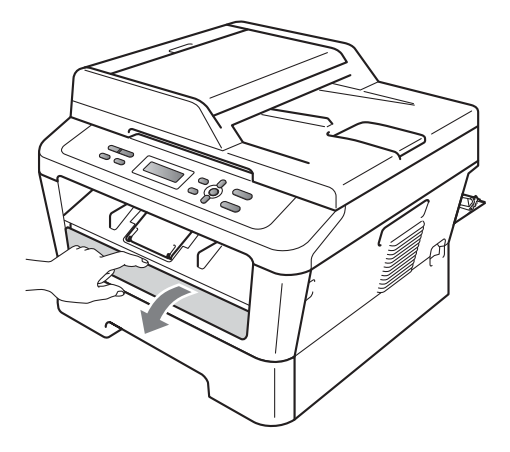

- <span id="page-55-0"></span>e Drücken Sie **Storno** und **Menü** gleichzeitig. Die Meldung Trommelreinig. erscheint im Display.
- 6 Stellen Sie die Papierführungen der manuellen Zufuhr mit beiden Händen auf die Breite des Papiers ein, das Sie verwenden.

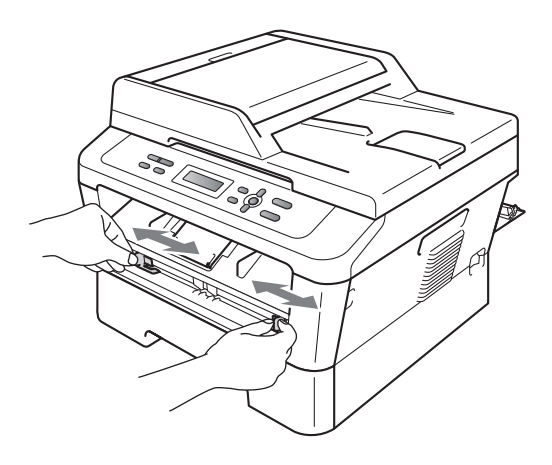

Schieben Sie ein Blatt Papier (A4- oder Letter-Format) mit beiden Händen in die manuelle Zufuhr ein, bis die Vorderkante des Papiers die Papierzufuhrrolle berührt. Lassen Sie das Papier los, sobald Sie merken, dass es vom Gerät eingezogen wird. Das Gerät beginnt mit der Trommelreinigung.

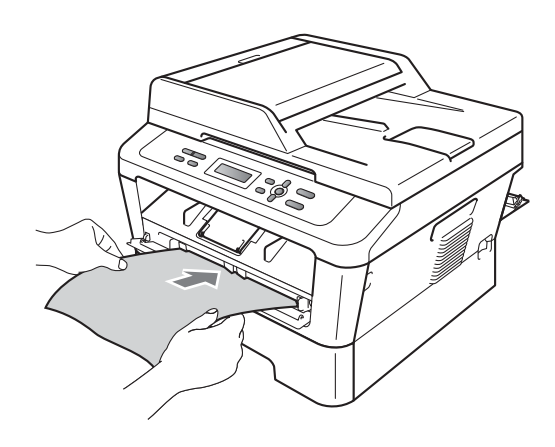

#### **Hinweis**

- Es sind mechanische Geräusche während der Trommelreinigung zu hören, weil das Gerät die OPC-Trommel zurückdreht. Diese Geräusche weisen nicht auf eine Fehlfunktion des Gerätes hin.
- Schieben Sie jeweils NICHT mehr als ein Blatt Papier in die manuelle Zufuhr ein, weil sonst ein Papierstau entstehen kann.
- Wenn Papier in einem anderen Format als A4 oder Letter in die manuelle Zufuhr eingelegt wird, stoppt das Gerät den Reinigungsprozess und gibt das Papier aus.
- Vergewissern Sie sich, dass das Papier gerade und in der richtigen Position in die manuelle Zufuhr eingelegt ist. Anderenfalls wird es möglicherweise nicht korrekt eingezogen und verursacht einen Papierstau.
- Öffnen Sie während der Trommelreinigung NICHT die hintere Abdeckung (Papierausgabe mit Druckseite oben). Das Gerät stoppt sonst die Trommelreinigung und gibt das Papier aus. Dadurch kann ein Papierstau entstehen.
- Falls das Gerät einen Druckauftrag erhält, bevor Sie ein Blatt Papier in die manuelle Zufuhr eingelegt haben, stoppt das Gerät die Trommelreinigung und führt den Druckauftrag aus.

<span id="page-56-0"></span>8 Wenn der Reinigungsvorgang abgeschlossen ist, kehrt das Gerät in den Bereitschaftsmodus zurück.

**9** Wi[e](#page-55-0)der[h](#page-56-0)olen Sie die Schritte **@** bis **@** zweimal und verwenden Sie jedes Mal ein neues leeres Blatt Papier. Entsorgen Sie anschließend das gebrauchte Papier.

#### **Falls das Problem anschließend nicht behoben ist, gehen Sie wie folgt vor:**

Öffnen Sie die vordere Abdeckung und lassen Sie das Gerät mindestens 10 Minuten lang abkühlen.

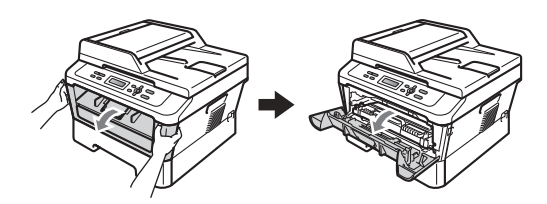

#### **WARNUNG**  $\blacktriangle$

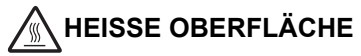

Falls Sie das Gerät gerade benutzt haben, können einige der Innenteile extrem heiß sein. Warten Sie, bis sich das Gerät abgekühlt hat, bevor Sie Teile im Inneren des Gerätes berühren.

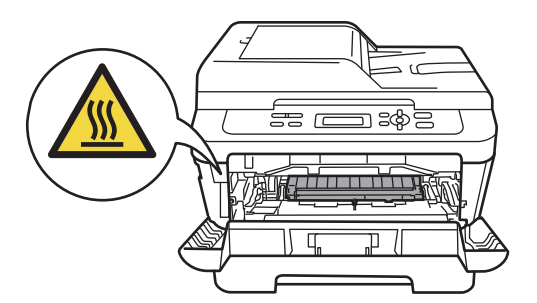

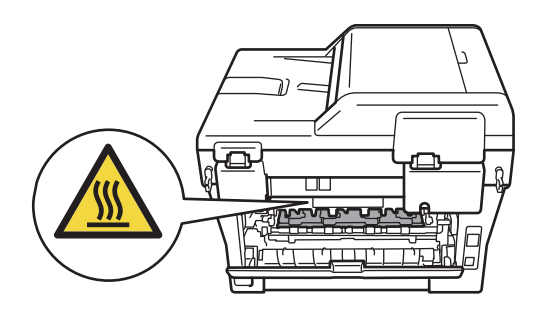

b Nehmen Sie die Trommeleinheit mit der Tonerkassette langsam aus dem Gerät heraus.

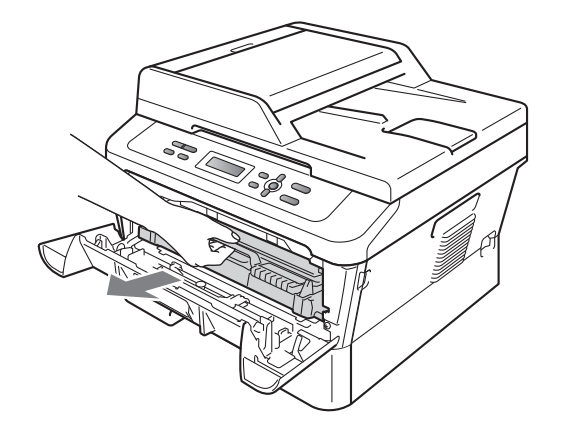

## **WICHTIG**

- Es wird empfohlen, die Trommeleinheit und die Tonerkassette auf einer sauberen, ebenen Fläche zu platzieren und Papier oder ein Tuch darunter zu legen, um sicherzustellen, dass versehentlich auslaufender oder verschütteter Toner aufgefangen wird.
- Gehen Sie vorsichtig mit der Tonerkassette um. Wenn Tonerpartikel auf Ihre Hände oder Kleidung gelangen, wischen oder waschen Sie diese sofort mit kaltem Wasser ab.
- Berühren Sie die in der Abbildung gezeigten Elektroden NICHT, um Schäden am Gerät durch statische Elektrizität zu vermeiden.

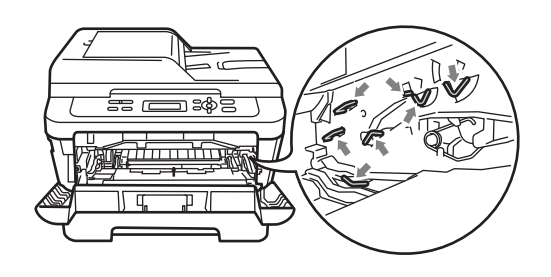

3 Drücken Sie den grünen Entriegelungshebel nach unten und nehmen Sie die Tonerkassette aus der Trommeleinheit heraus.

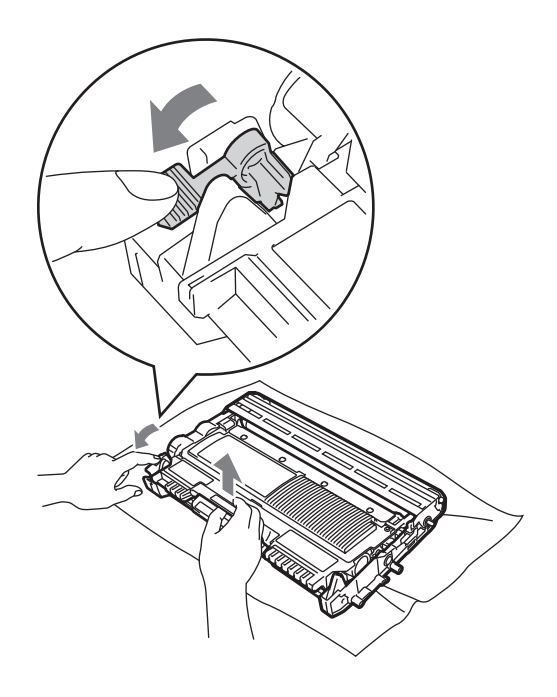

### **WICHTIG**

• Um Druckqualitätsprobleme zu vermeiden, sollten Sie die in den nachstehenden Abbildungen grau schattierten Teile NICHT berühren.

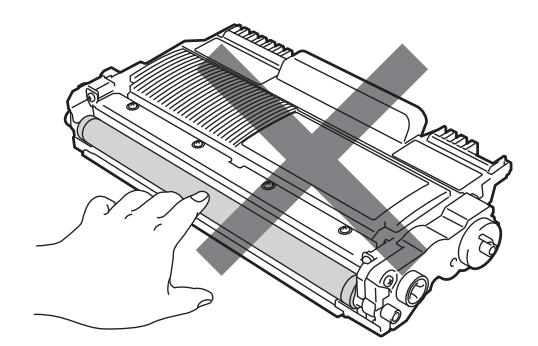

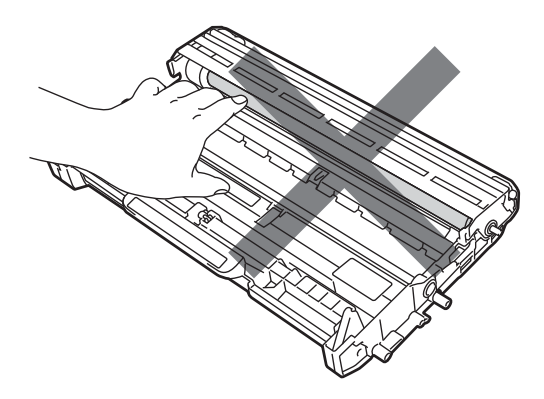

• Berühren Sie die in der Abbildung gezeigten Elektroden NICHT, um Schäden am Gerät durch statische Elektrizität zu vermeiden.

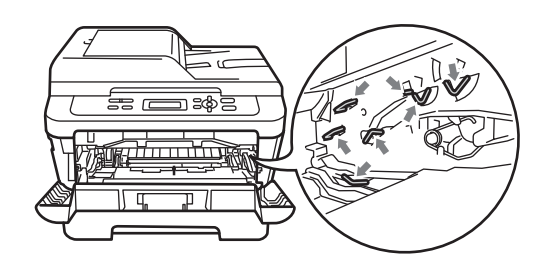

Richten Sie den Ausdruck vor der Trommeleinheit aus und ermitteln Sie die genaue Stelle, an der der Fehler auftritt.

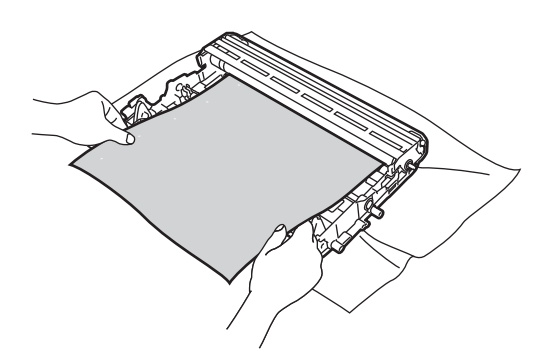

**6** Drehen Sie das Zahnrad der Trommeleinheit mit der Hand und untersuchen Sie die Oberfläche der OPC-Trommel (1).

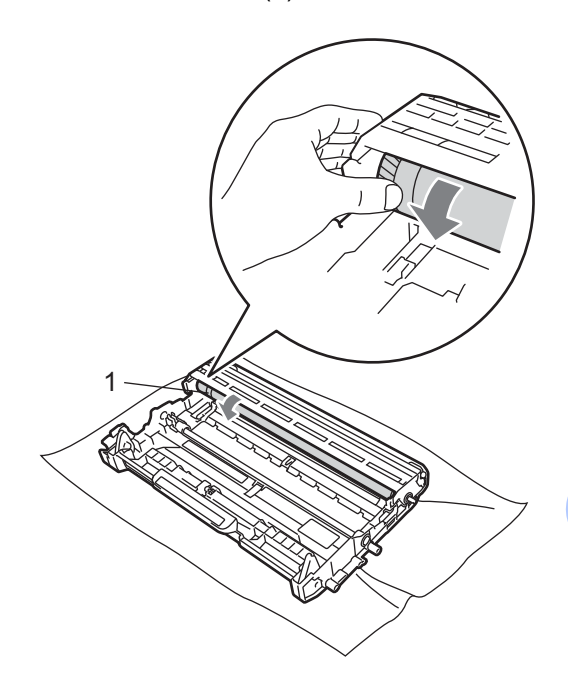

6 Wenn Sie die betreffende Stelle auf der Trommel gefunden haben, entfernen Sie den Staub bzw. die Kleberückstände mit einem trockenen Wattestäbchen von der Oberfläche der OPC-Trommeleinheit.

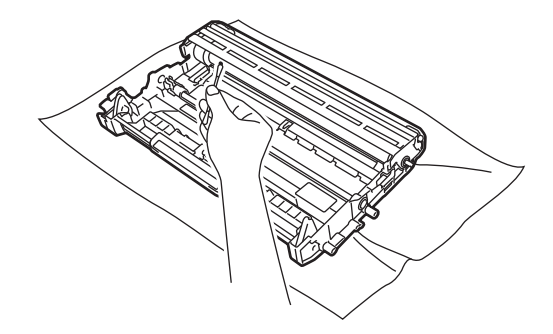

## **WICHTIG**

Reinigen Sie die Oberfläche der lichtempfindlichen Trommel NICHT mit scharfen Gegenständen oder irgendwelchen Flüssigkeiten.

**7** Setzen Sie die Tonerkassette wieder in die Trommeleinheit ein, so dass sie hörbar einrastet. Wenn die Kassette richtig eingesetzt ist, hebt sich der Entriegelungshebel automatisch an.

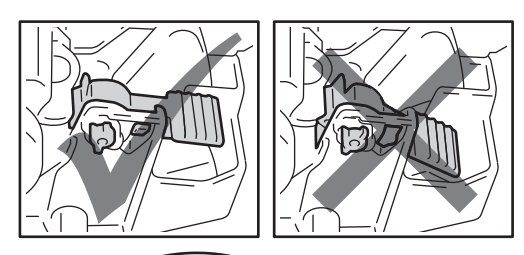

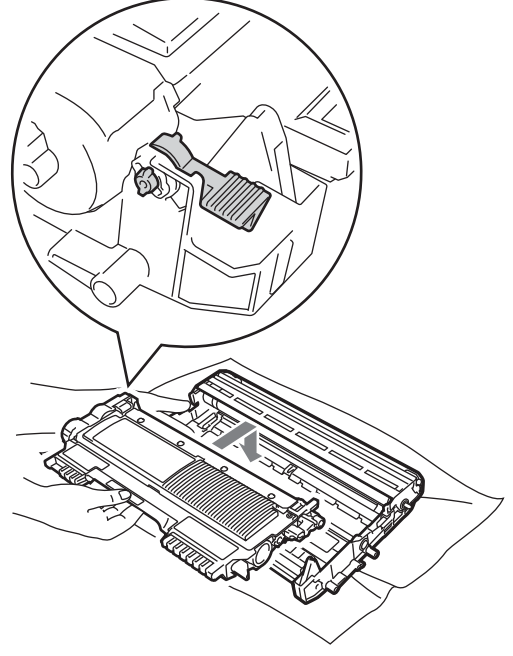

8 Setzen Sie die Trommeleinheit mit der Tonerkassette wieder in das Gerät ein.

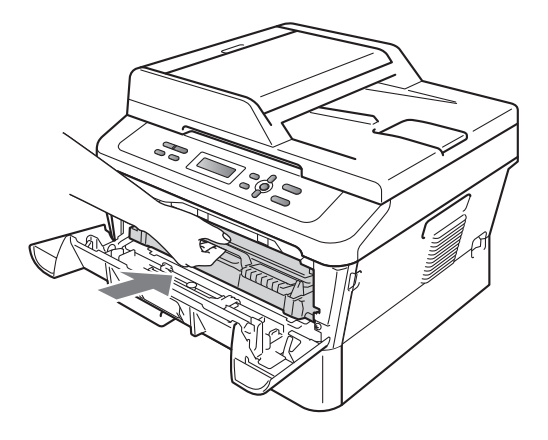

<sup>9</sup> Schließen Sie die vordere Abdeckung.

## <span id="page-60-0"></span>**Papiereinzugsrollen reinigen**

Wenn Probleme beim Papiereinzug auftreten, reinigen Sie die Papiereinzugsrollen wie folgt:

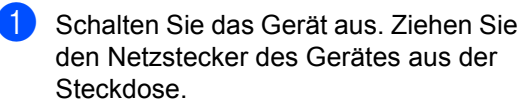

2 Ziehen Sie die Papierkassette ganz aus dem Gerät heraus.

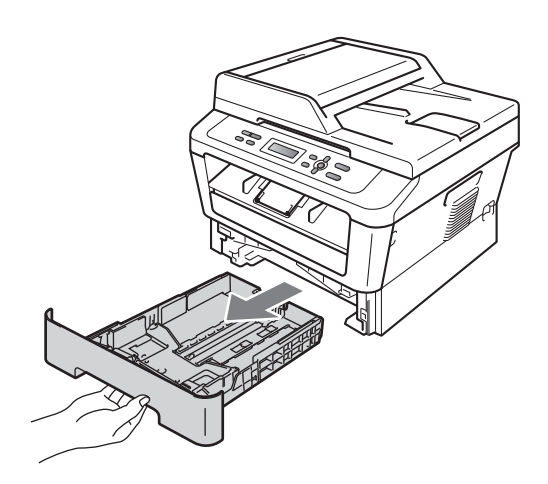

**3** Befeuchten Sie ein fusselfreies Tuch mit lauwarmem Wasser, wringen Sie es gut aus und wischen Sie dann das Trennkissen (1) in der Papierkassette ab, um Staub zu entfernen.

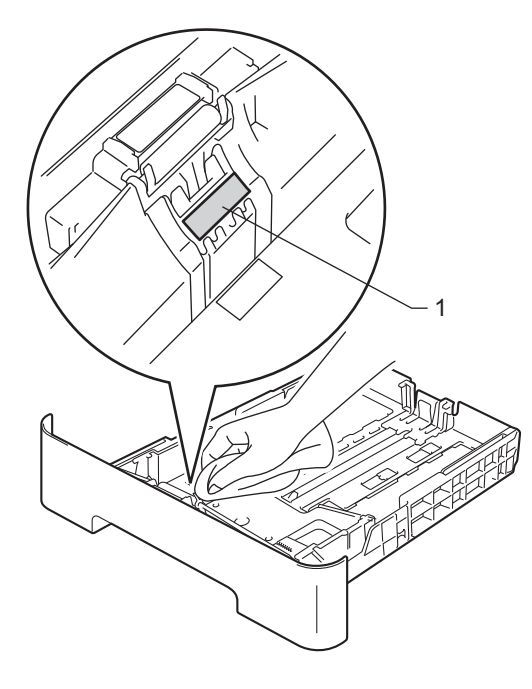

4 Wischen Sie die beiden Papiereinzugsrollen (1) im Innern des Gerätes ab, um Staub zu entfernen.

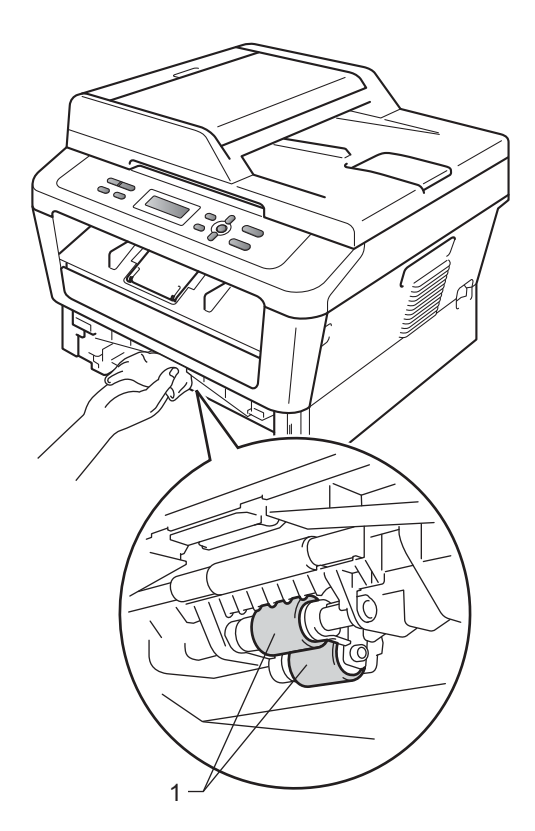

- **6** Setzen Sie die Papierkassette wieder in das Gerät ein.
- 6 Stecken Sie den Netzstecker wieder in die Steckdose. Schalten Sie das Gerät ein.

**B**

# **Problemlösung B**

# **Fehler- und Wartungsmeldungen**

Wie bei allen hoch entwickelten Produkten können auch bei diesem Gerät Fehler auftreten und es müssen Verbrauchsmaterialien ersetzt werden. In diesem Fall erkennt das Gerät meist selbst den Fehler bzw. die erforderlichen Wartungsarbeiten und zeigt eine entsprechende Meldung an. Im Folgenden sind die wichtigsten Fehler- und Wartungsmeldungen aufgelistet.

Sie können die meisten Fehler selbst beheben und normale Wartungsarbeiten selbst durchführen. Falls Sie weitere Hilfe benötigen, finden Sie im Brother Solutions Center Antworten auf häufig gestellte Fragen (FAQs) sowie Tipps, um Störungen zu beseitigen:

Besuchen Sie uns unter <http://solutions.brother.com/>.

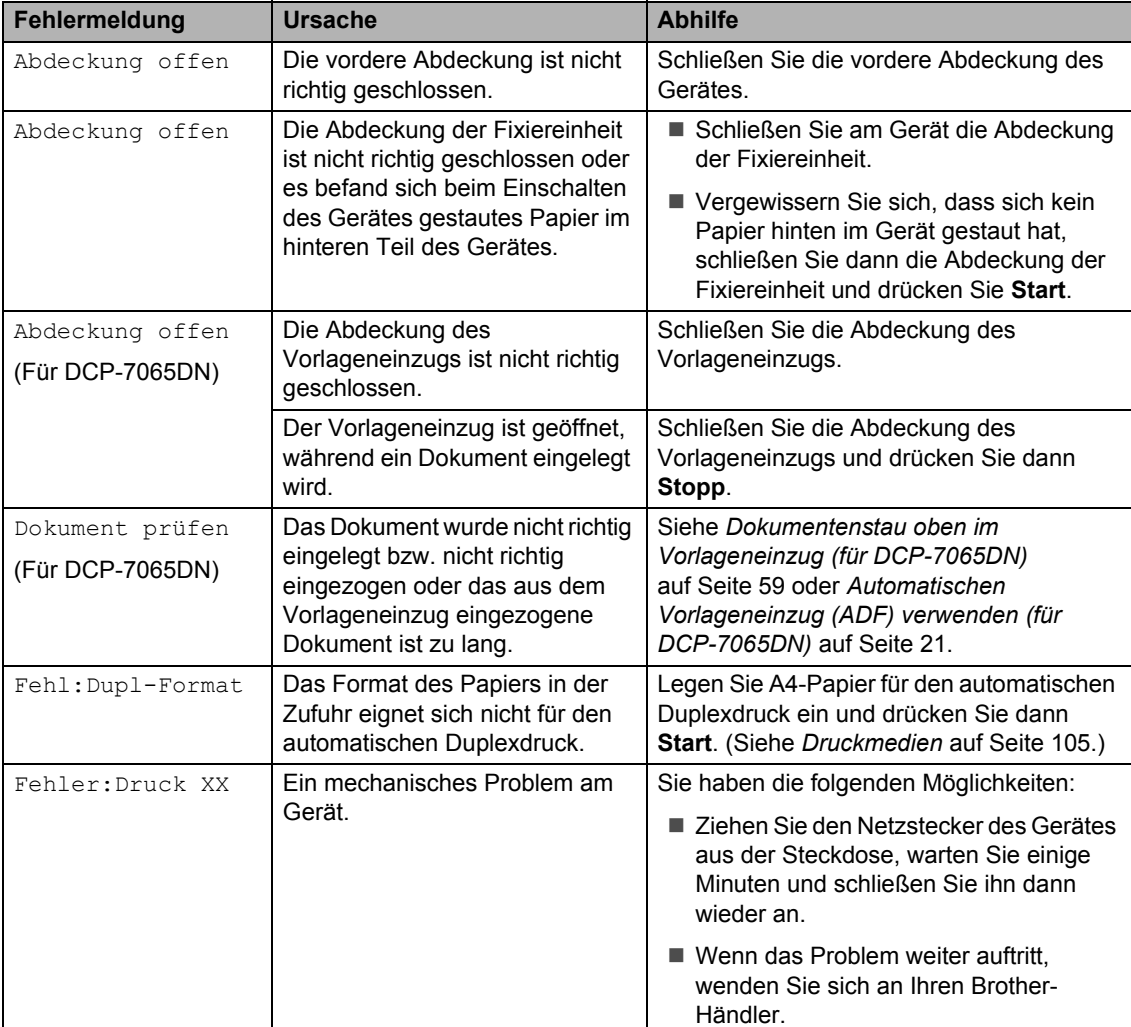

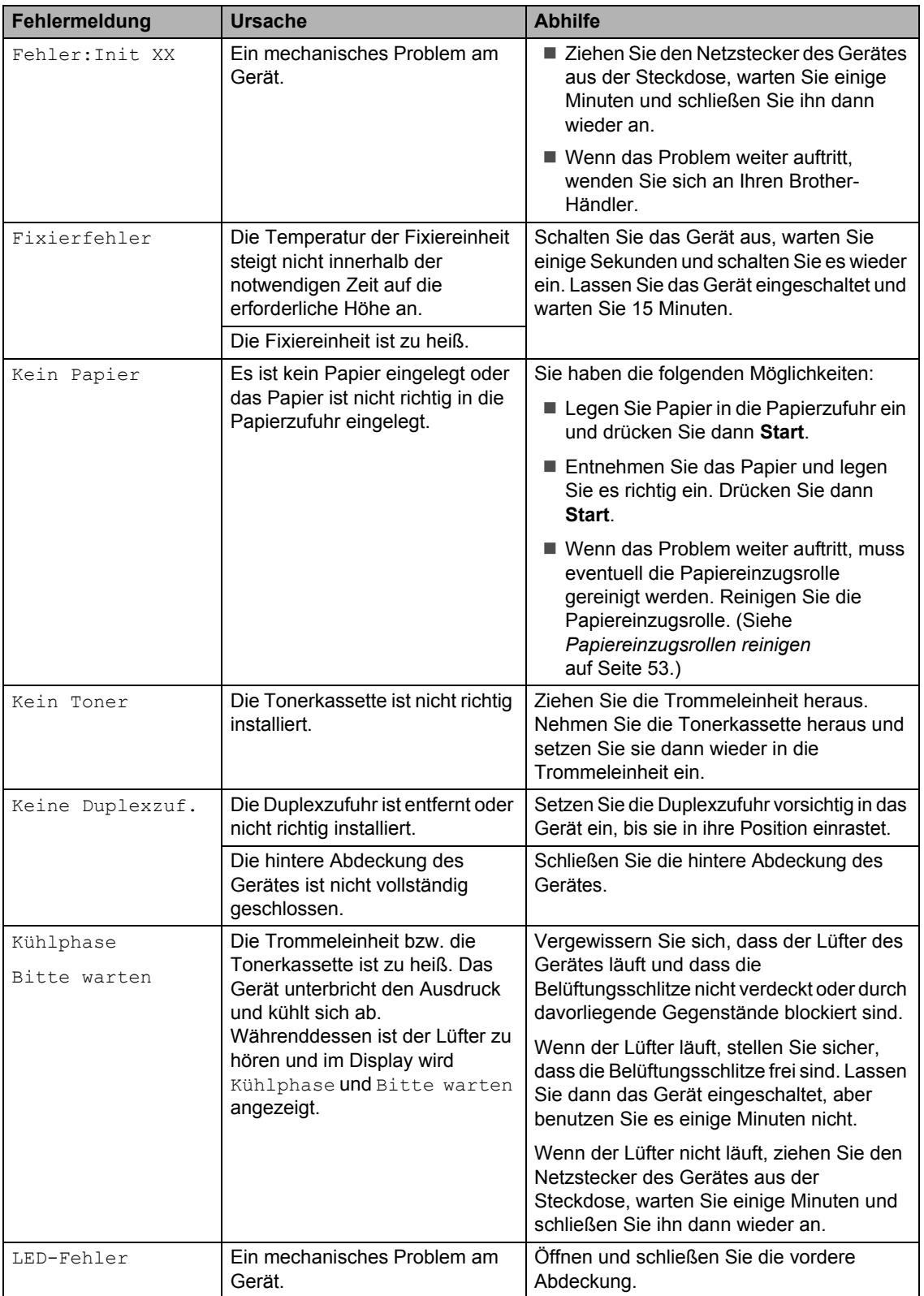

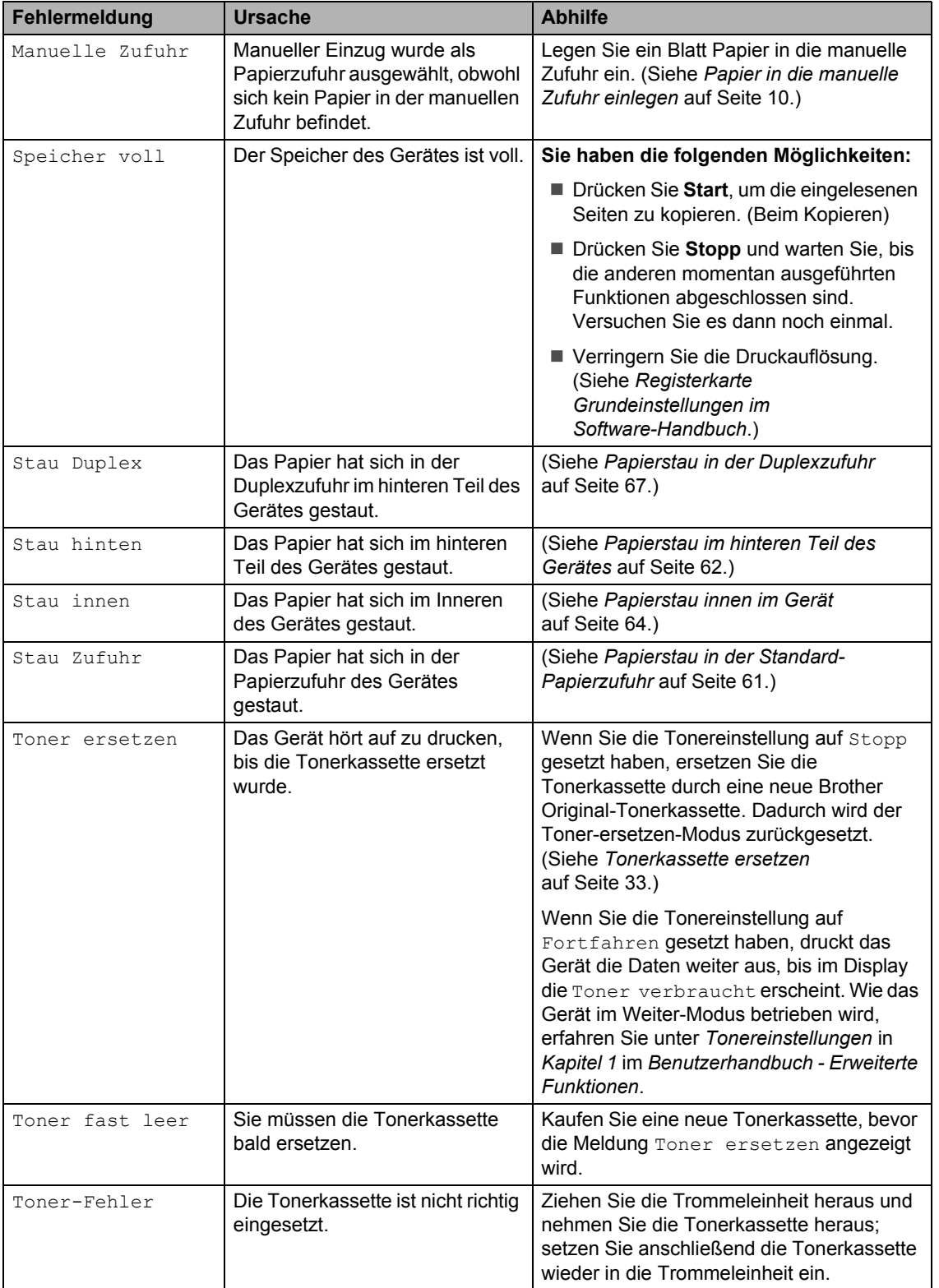

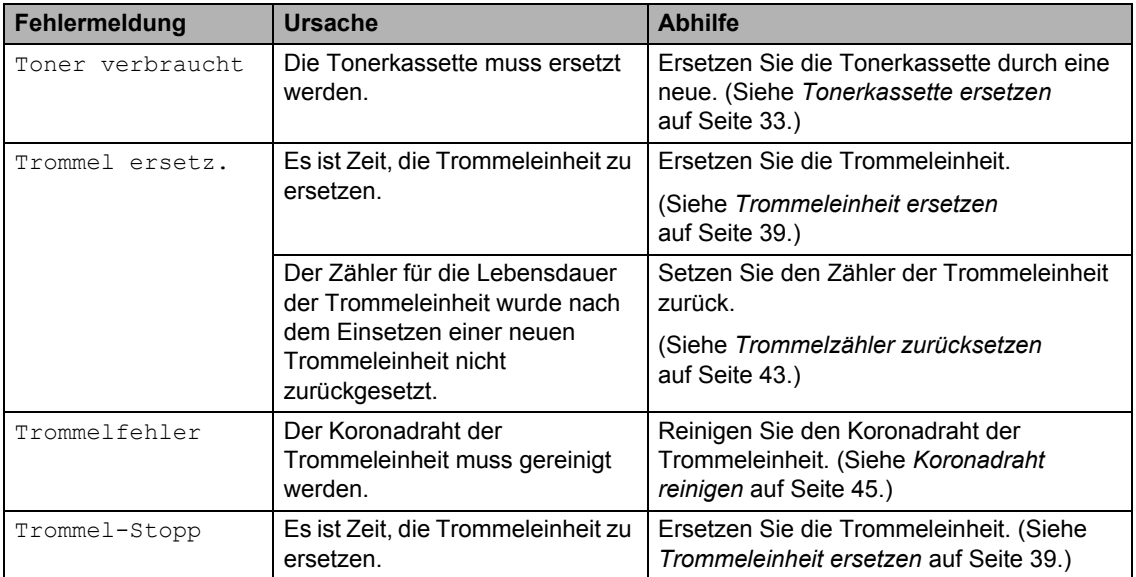

# **Dokumentenstau**

#### <span id="page-66-0"></span>**Dokumentenstau oben im Vorlageneinzug (für DCP-7065DN) <sup>B</sup>**

- **A Nehmen Sie alle nicht gestauten Seiten** aus dem Vorlageneinzug.
- 2 Öffnen Sie die Abdeckung des Vorlageneinzugs.
- **3** Ziehen Sie das gestaute Dokument nach links heraus.

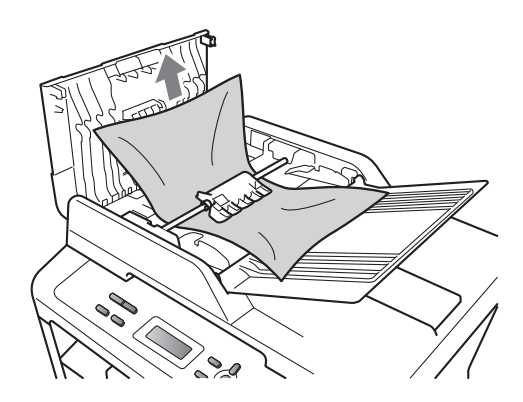

- 4 Schließen Sie die Abdeckung des Vorlageneinzug.
- **5** Drücken Sie Stopp.

### **Dokumentenstau unter der Vorlagenglas-Abdeckung (für DCP-7065DN) <sup>B</sup>**

- a Nehmen Sie alle nicht gestauten Seiten aus dem Vorlageneinzug.
- 2 Öffnen Sie die Vorlagenglas-Abdeckung.
- **3** Ziehen Sie das gestaute Dokument nach rechts heraus.

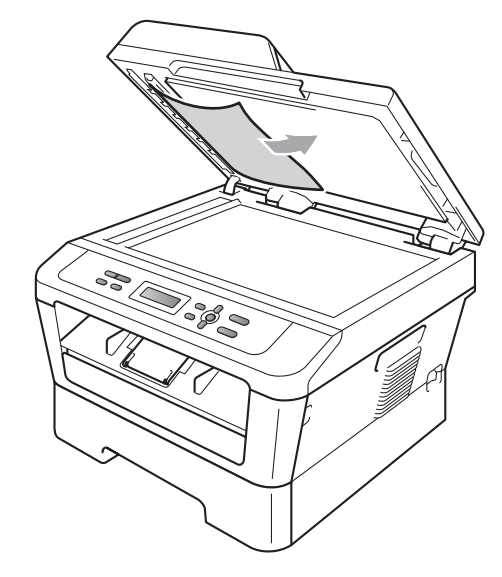

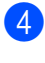

Schließen Sie die Vorlagenglas-Abdeckung.

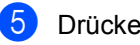

e Drücken Sie **Stopp**.

### **Kleinformatige Dokumente, die sich im Vorlageneinzug gestaut haben, entfernen (für DCP-7065DN) <sup>B</sup>**

- 1 Öffnen Sie die Vorlagenglas-Abdeckung.
- <sup>2</sup> Schieben Sie ein Stück festes Papier, zum Beispiel ein Stück Pappe, in den Vorlageneinzug, um kleine Papierstücke zu entfernen.

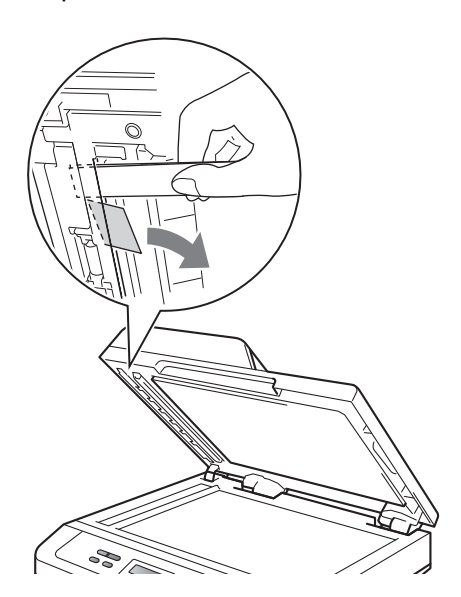

- **3** Schließen Sie die Vorlagenglas-Abdeckung.
- 4 Drücken Sie **Stopp**.

### **Dokumentenstau an der Vorlagenausgabe (für DCP-7065DN) <sup>B</sup>**

- 
- **1** Nehmen Sie alle nicht gestauten Seiten aus dem Vorlageneinzug.
- Ziehen Sie das gestaute Dokument nach rechts heraus.

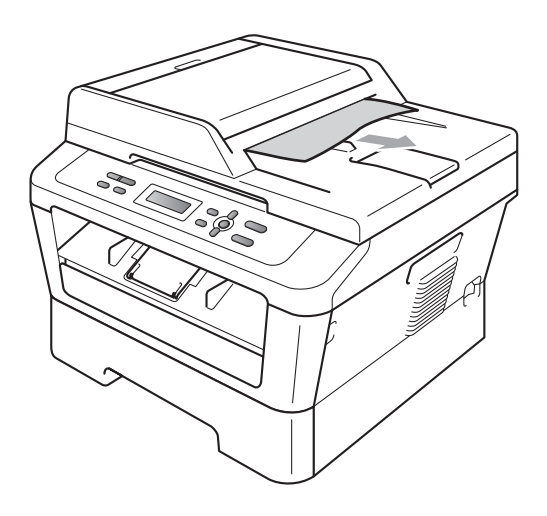

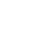

c Drücken Sie **Stopp**.

# **Papierstau**

#### <span id="page-68-0"></span>**Papierstau in der Standard-Papierzufuhr**

Wenn im Display Stau Zufuhr erscheint, gehen Sie wie folgt vor:

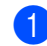

Ziehen Sie die Papierkassette ganz aus dem Gerät heraus.

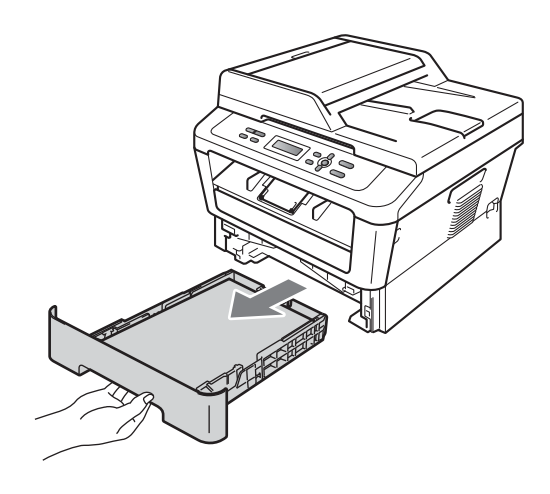

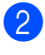

Ziehen Sie das gestaute Papier langsam mit beiden Händen heraus.

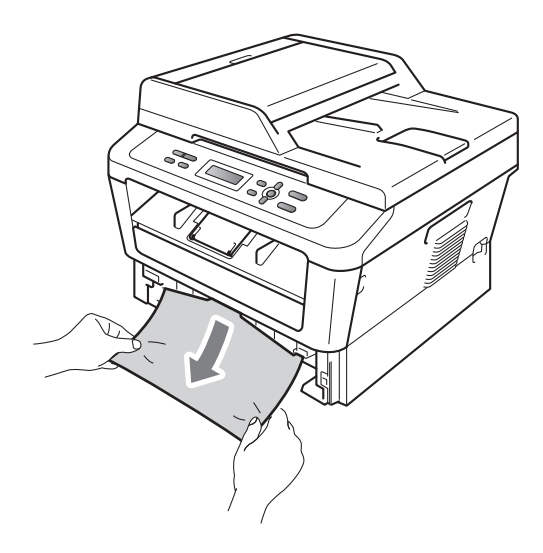

## **WICHTIG**

Wenn das Papier nicht leicht in diese Richtung herausgezogen werden kann, ziehen Sie nicht weiter, sondern folgen Sie den Anweisungen unter *[Papierstau](#page-71-0)  [innen im Gerät](#page-71-0)* auf Seite 64.

### **Hinweis**

Durch Herausziehen des gestauten Papiers nach unten lässt sich das Papier leichter entfernen.

**3** Achten Sie darauf, dass sich der Papierstapel unterhalb der Markierung für die maximale Stapelhöhe ( $\nabla \nabla$ ) (1) befindet. Halten Sie den grünen Hebel der jeweiligen Papierführung gedrückt und verschieben Sie die Papierführungen entsprechend dem Papierformat. Achten Sie darauf, dass die Papierführungen fest in den Aussparungen einrasten. (Siehe *[Papier](#page-15-0)  [in die Standard-Papierzufuhr einlegen](#page-15-0)* [auf Seite 8](#page-15-0).)

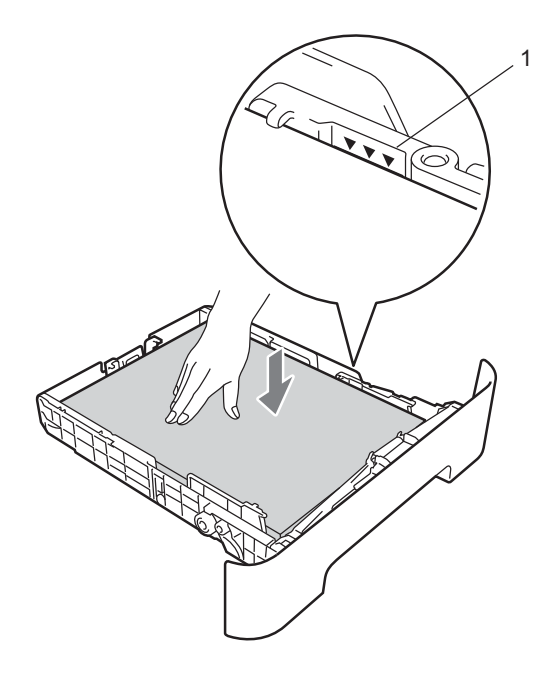

4 Schieben Sie die Papierkassette wieder fest in das Gerät ein.

### <span id="page-69-0"></span>**Papierstau im hinteren Teil des Gerätes <sup>B</sup>**

Wenn im Display Stau hinten angezeigt wird, hat sich Papier hinter der hinteren Abdeckung gestaut. Gehen Sie wie folgt vor:

**1** Öffnen Sie die vordere Abdeckung. Lassen Sie das Gerät 10 Minuten lang eingeschaltet, damit es sich abkühlen kann.

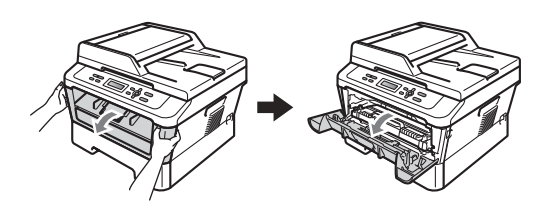

## **A WARNUNG**

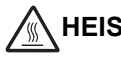

#### **HEISSE OBERFLÄCHE**

Falls Sie das Gerät gerade benutzt haben, können einige der Innenteile extrem heiß sein. Wenn Sie die vordere oder hintere Abdeckung (hintere Ausgabe) des Gerätes öffnen, berühren Sie NIEMALS die in der Abbildung schattiert markierten Teile. Andernfalls können Sie sich Verbrennungen zuziehen.

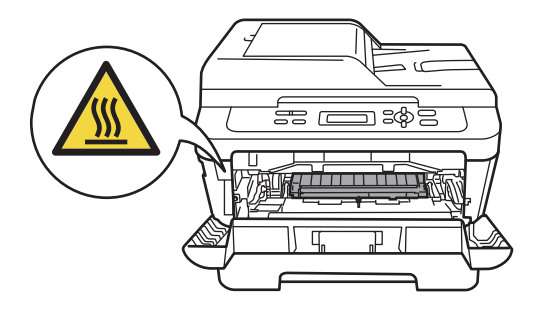

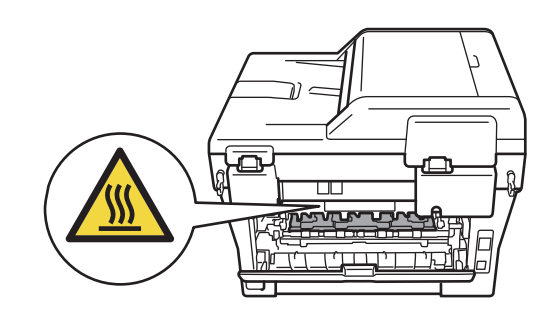

b Nehmen Sie die Trommeleinheit mit der Tonerkassette langsam aus dem Gerät heraus.

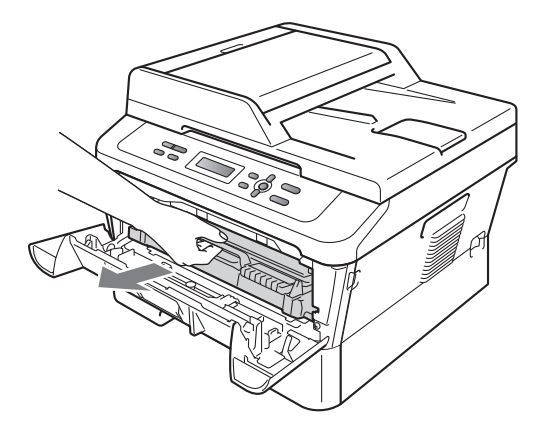

## **WICHTIG**

- Wir empfehlen, die Trommeleinheit und die Tonerkassetten auf ein Stück Papier oder Tuch auf einer sauberen, ebenen Oberfläche zu legen, um Verschmutzungen durch versehentlich verstreuten Toner zu vermeiden.
- Berühren Sie die in der Abbildung gezeigten Elektroden NICHT, um Schäden am Gerät durch statische Elektrizität zu vermeiden.

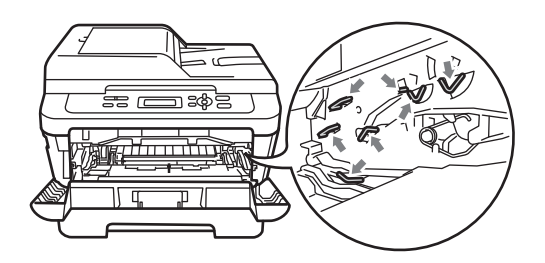

**3** Öffnen Sie die hintere Abdeckung (Papierausgabe mit Druckseite oben).

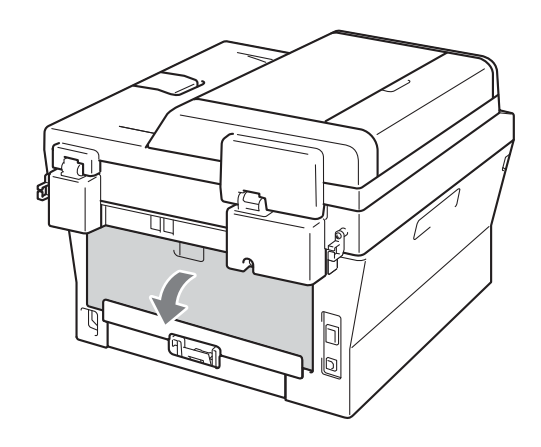

4 Klappen Sie die Hebel an der rechten und der linken Seite nach unten, um die Abdeckung der Fixiereinheit (1) zu öffnen.

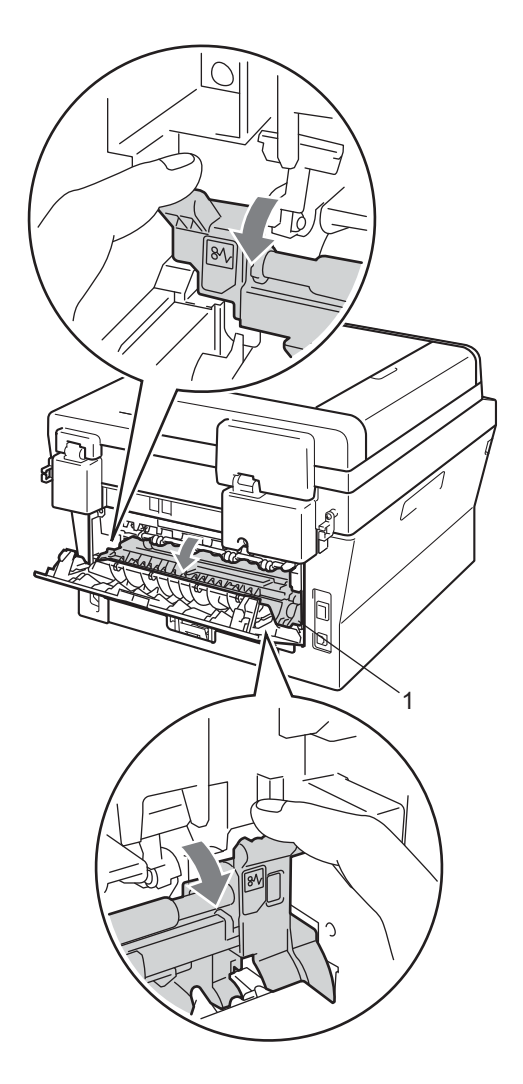

**5** Ziehen Sie das gestaute Papier vorsichtig mit beiden Händen aus der Fixiereinheit.

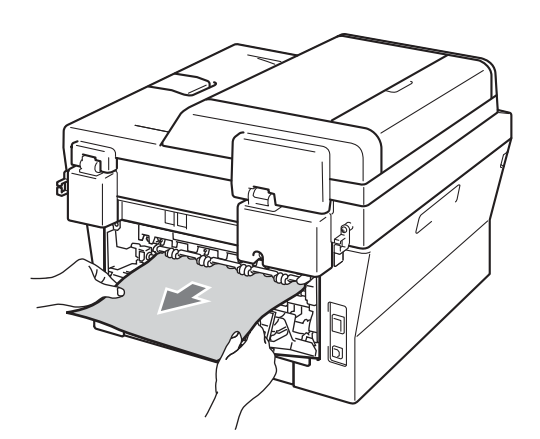

- 6 Schließen Sie die Abdeckung der Fixiereinheit und die hintere Abdeckung (Papierausgabe mit Druckseite oben).
- g Setzen Sie die Trommeleinheit mit der Tonerkassette wieder in das Gerät ein.

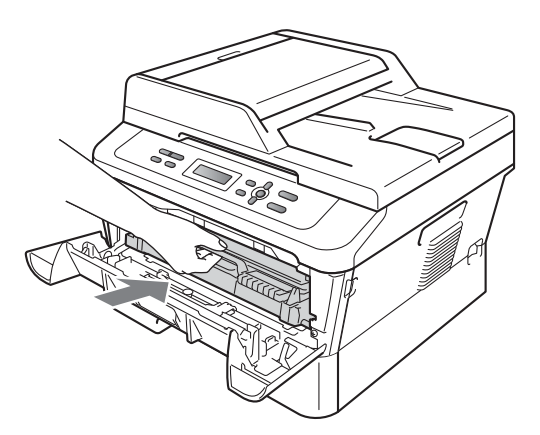

8 Schließen Sie die vordere Abdeckung. Wenn das Gerät den Druckvorgang nicht automatisch startet, drücken Sie **Start**.

### <span id="page-71-0"></span>**Papierstau innen im Gerät <sup>B</sup>**

Wenn im Display Stau innen erscheint, gehen Sie wie folgt vor:

- Lassen Sie das Gerät 10 Minuten lang eingeschaltet, damit es sich abkühlen kann.
	- Öffnen Sie die vordere Abdeckung.

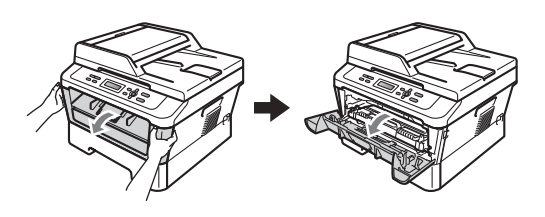

## **WARNUNG**

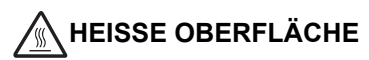

Falls Sie das Gerät gerade benutzt haben, können einige der Innenteile extrem heiß sein. Wenn Sie die vordere oder hintere Abdeckung (hintere Ausgabe) des Gerätes öffnen, berühren Sie NIEMALS die in der Abbildung schattiert markierten Teile. Andernfalls können Sie sich Verbrennungen zuziehen.

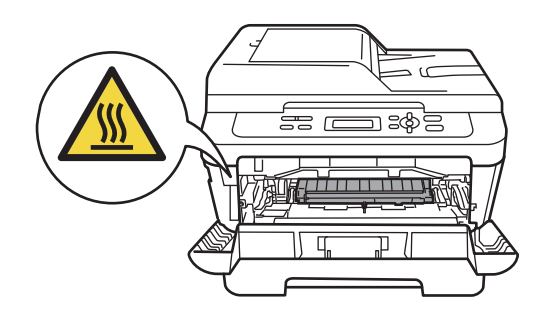

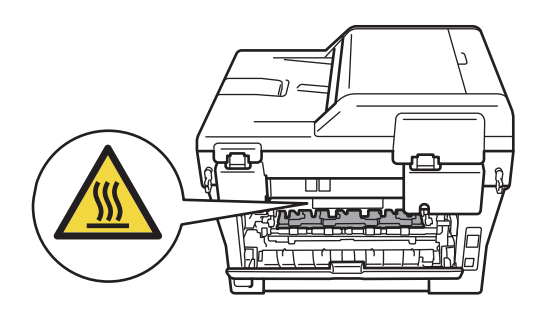
<span id="page-72-0"></span>**63** Nehmen Sie die Trommeleinheit mit der Tonerkassette langsam aus dem Gerät heraus. Das gestaute Papier wird mit der Trommeleinheit herausgezogen oder es wird gelöst, so dass Sie es aus dem Geräteinneren herausziehen können.

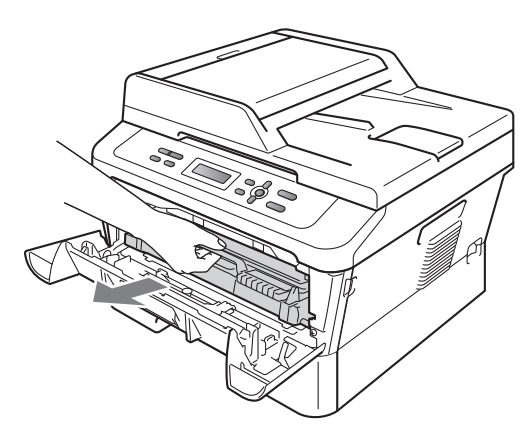

Wenn sich die Trommeleinheit mit der Tonerkassette nicht leicht entfernen lässt, gehen Sie nicht gewaltsam vor. Fahren Sie stattdessen mit Schritt @ fort.

## **WICHTIG**

- Es wird empfohlen, die Trommeleinheit und Tonerkassette auf ein Stück Papier oder Tuch zu legen, um Verschmutzungen durch versehentlich verstreuten Toner zu vermeiden.
- Berühren Sie die in der Abbildung gezeigten Elektroden NICHT, um Schäden am Gerät durch statische Elektrizität zu vermeiden.

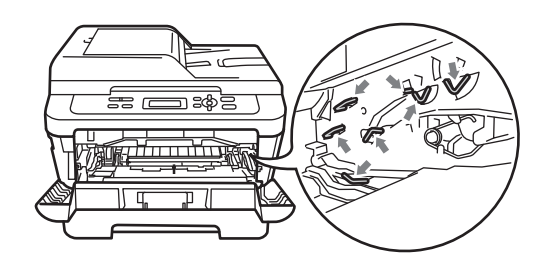

Drücken Sie den grünen Entriegelungshebel nach unten und nehmen Sie die Tonerkassette aus der Trommeleinheit heraus. Falls sich Papier in der Trommeleinheit gestaut hat, entfernen Sie dieses.

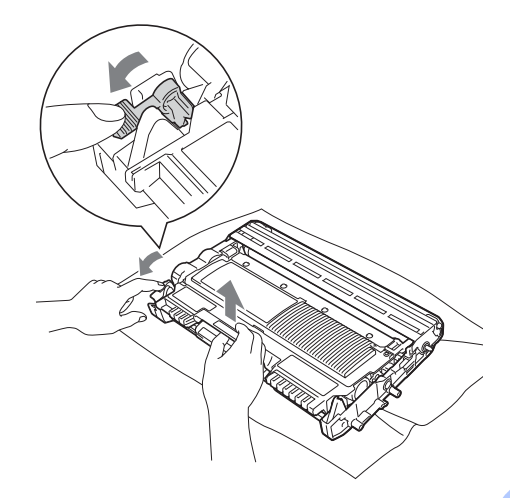

## **WICHTIG**

- Gehen Sie vorsichtig mit der Tonerkassette um. Wenn Tonerpartikel auf Ihre Hände oder Kleidung gelangen, wischen oder waschen Sie diese sofort mit kaltem Wasser ab.
- Um Druckqualitätsprobleme zu vermeiden, sollten Sie die in den Abbildungen grau schattierten Teile NICHT berühren.

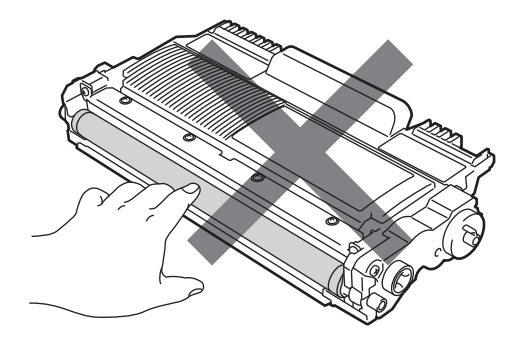

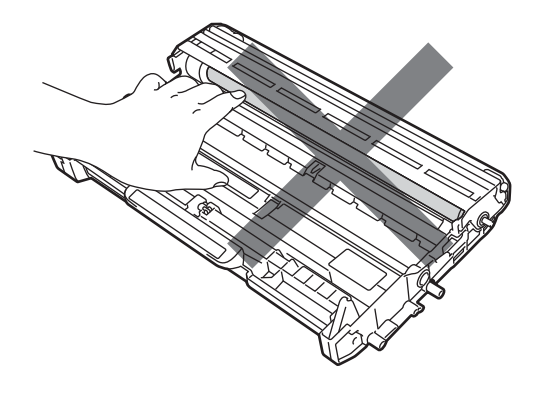

**6** Setzen Sie die Tonerkassette wieder in die Trommeleinheit ein, so dass sie hörbar einrastet. Wenn die Kassette richtig eingesetzt ist, hebt sich der Entriegelungshebel automatisch an.

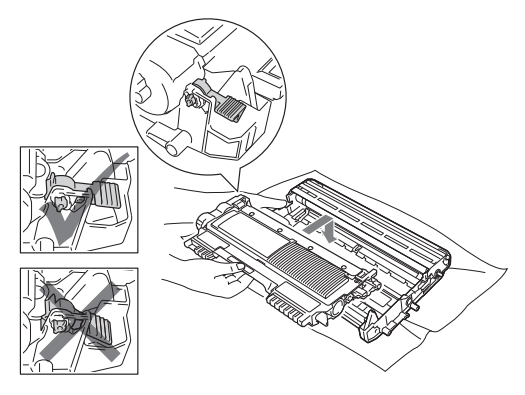

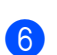

<span id="page-73-1"></span>**6** Konnten Sie die Trommeleinheit mit der Tonerkassette und das gestaute Papier entfernen, so ist der Papierstau beseitigt.

Setzen Sie die Trommeleinheit mit der Tonerkassette wieder in das Gerät ein und schließen Sie die vordere Abdeckung. Wenn das Gerät den Druckvorgang nicht automatisch fortsetzt, drücken Sie **Start**.

<span id="page-73-0"></span>7 Heben Sie die Scannerabdeckung an.

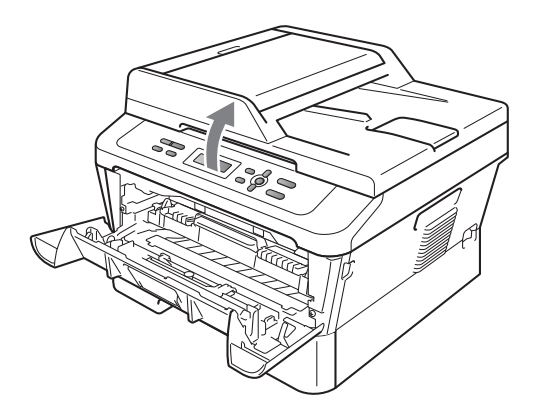

Ziehen Sie das gestaute Papier vorsichtig mit beiden Händen nach oben und aus dem Schacht des Ausgabefachs.

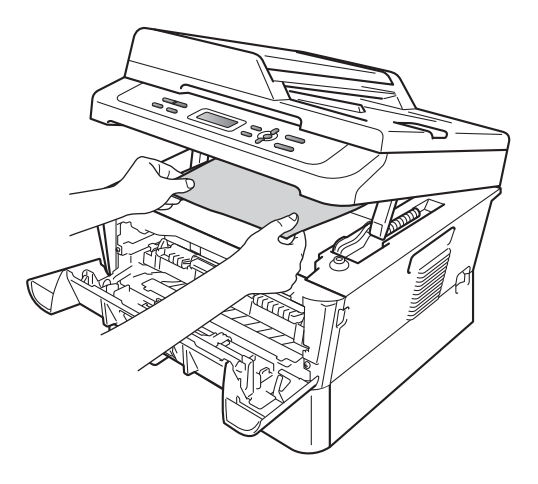

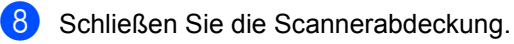

**9** Konnten Sie das gestaute Papier nicht so wie in Schritt @ [g](#page-73-0)ezeigt aus dem Ausgabeschacht entfernen, ziehen Sie die Papierkassette vollständig aus dem Gerät heraus.

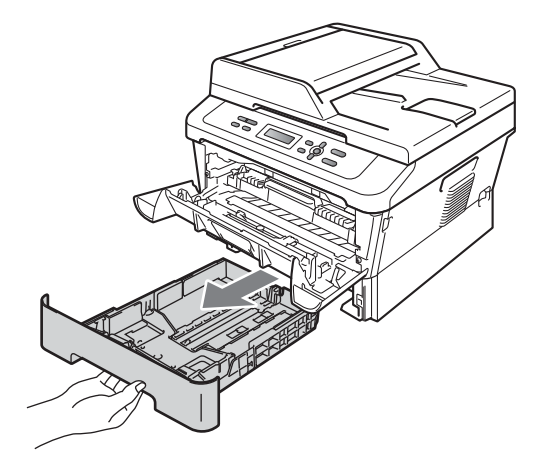

**(10)** Ziehen Sie das gestaute Papier aus dem Papierzufuhrschacht heraus.

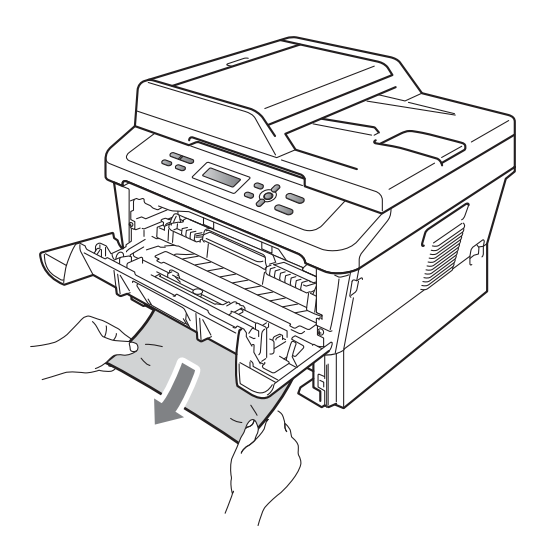

**K Setzen Sie die Papierkassette wieder in** das Gerät ein. Wenn Sie das gestaute Papier entfernen konnten, ist der Papierstau behoben.

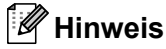

- Wenn im Display die Meldung Stau innen angezeigt wird, überprüfen Sie, ob sich ein abgerissenes Stück Papier im Geräteinneren oder in der Trommeleinheit befindet, indem Sie die Anweisungen ab S[c](#page-72-0)hritt **@** bis **@** be[f](#page-73-1)olgen.
- Wenn Sie das Gerät bei im Display angezeigter Meldung Stau innen ausschalten, wird das Gerät die von Ihrem Computer übermittelten Daten unvollständig ausdrucken.

## **Papierstau in der Duplexzufuhr**

Wenn im Display Stau Duplex erscheint, gehen Sie wie folgt vor:

Lassen Sie das Gerät 10 Minuten lang eingeschaltet, damit es sich abkühlen kann.

## **A WARNUNG**

## **HEISSE OBERFLÄCHE**

Falls Sie das Gerät gerade benutzt haben, können einige der Innenteile extrem heiß sein. Wenn Sie die vordere oder hintere Abdeckung (hintere Ausgabe) des Gerätes öffnen, berühren Sie NIEMALS die in der Abbildung schattiert markierten Teile. Andernfalls können Sie sich Verbrennungen zuziehen.

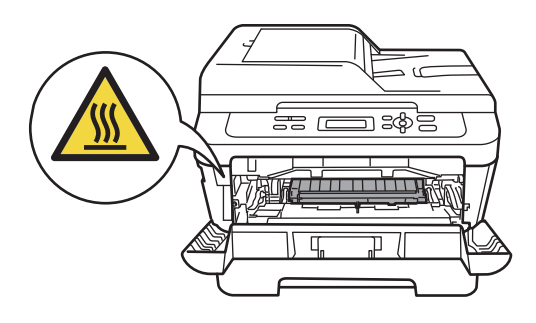

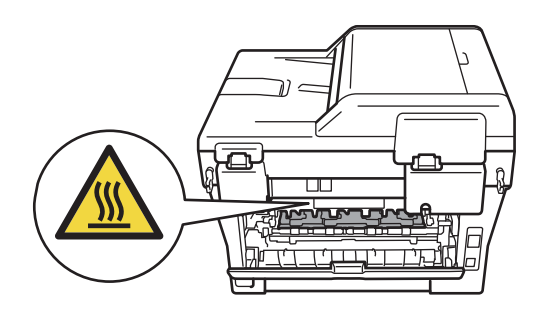

2 Ziehen Sie die Duplexzufuhr ganz aus dem Gerät heraus.

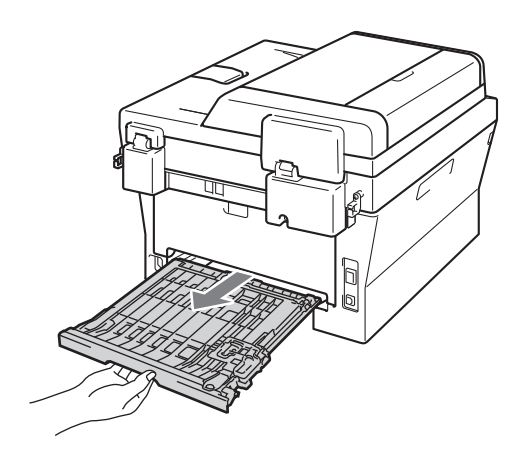

**3** Ziehen Sie das gestaute Papier aus dem Gerät oder aus der Duplexzufuhr heraus.

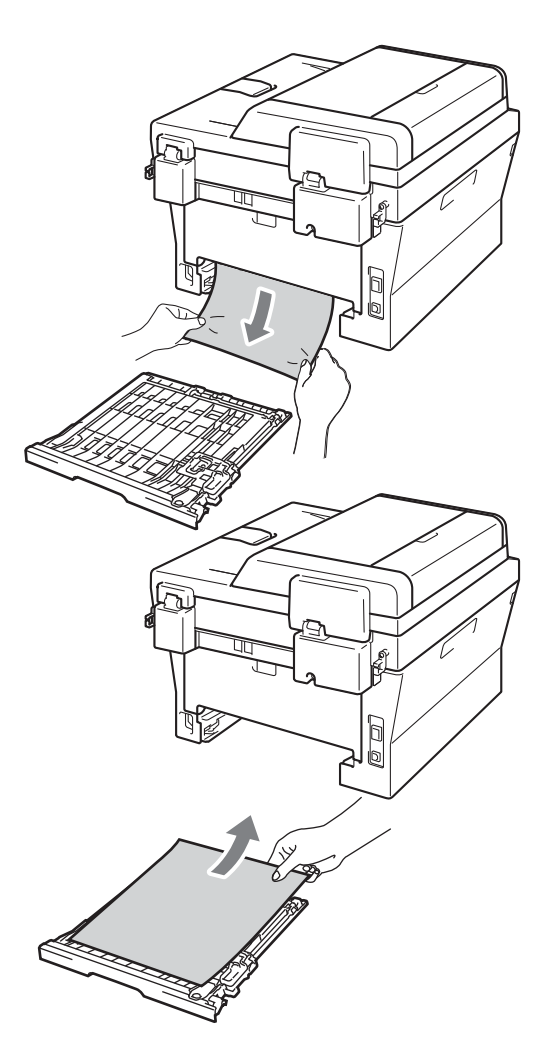

4 Vergewissern Sie sich, dass kein Papier unter dem Gerät verbleibt.

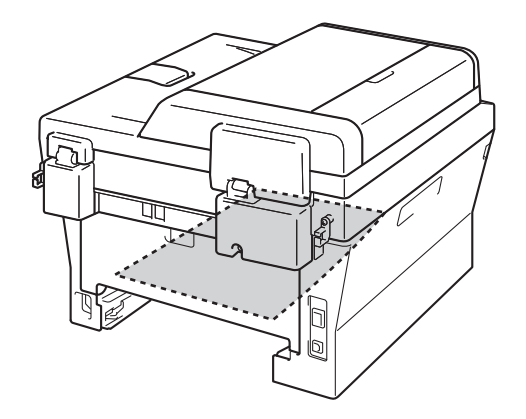

**6** Setzen Sie die Duplexzufuhr wieder in das Gerät ein.

**B**

# **Falls Probleme mit Ihrem Gerät auftreten sollten**

Falls einmal ein Problem auftreten sollte, versuchen Sie, es mit Hilfe der folgenden Tabelle zu lösen.

Sie können die meisten Probleme leicht selbst beheben. Falls Sie weitere Hilfe benötigen, finden Sie im Brother Solutions Center Antworten auf häufig gestellte Fragen (FAQs) sowie Tipps, um Störungen zu beseitigen.

Besuchen Sie uns unter [http://solutions.brother.com/.](http://solutions.brother.com/)

Versuchen Sie, mit Hilfe der folgenden Tabelle den Fehler zu beseitigen.

#### **Kopierprobleme**

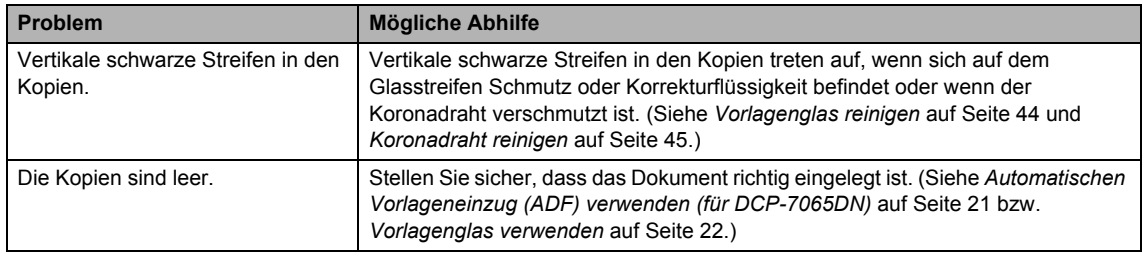

#### **Druckprobleme**

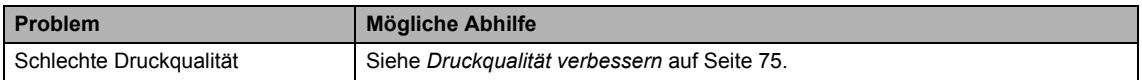

## **Druckprobleme (Fortsetzung)**

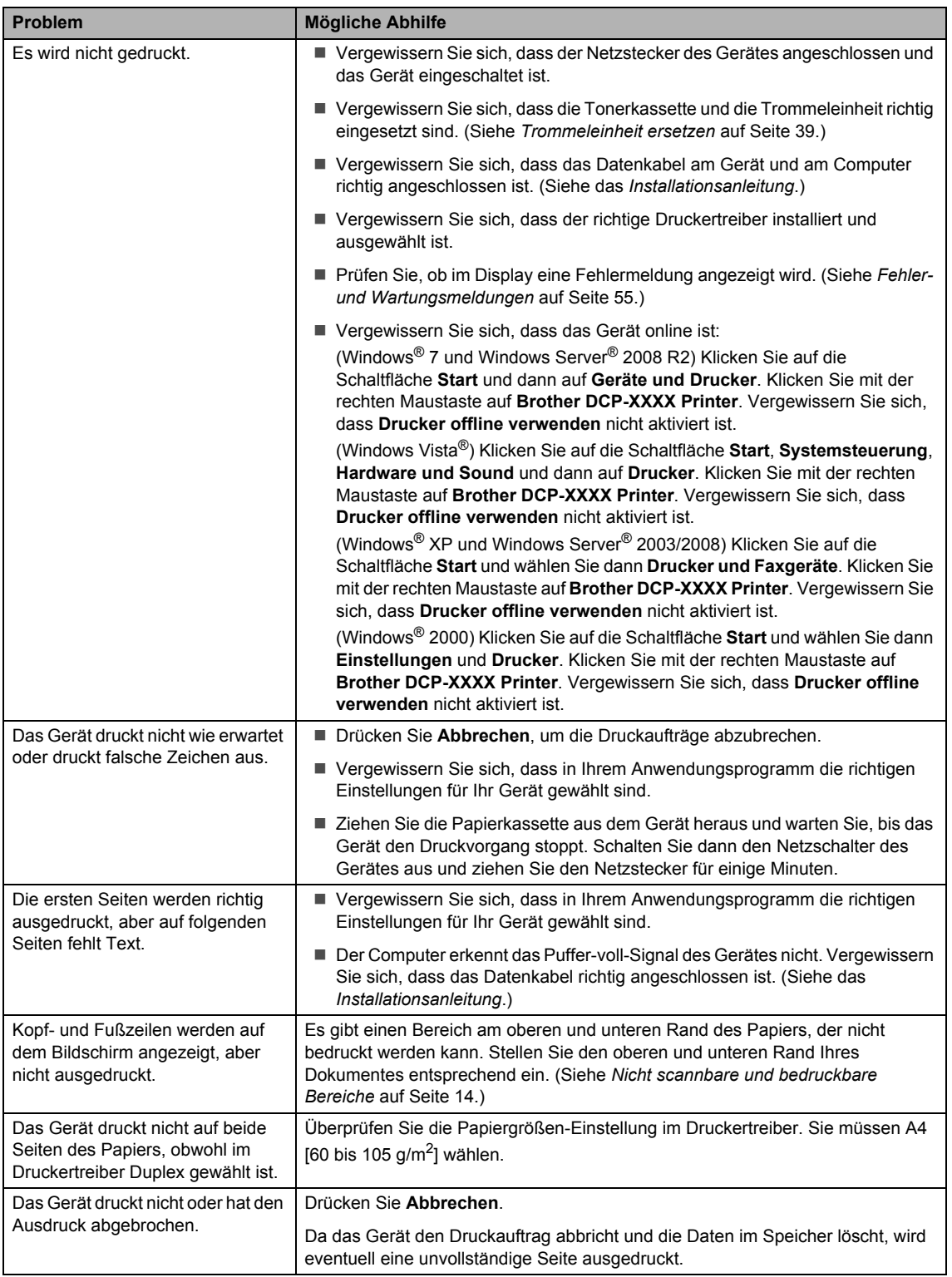

## **Scanprobleme**

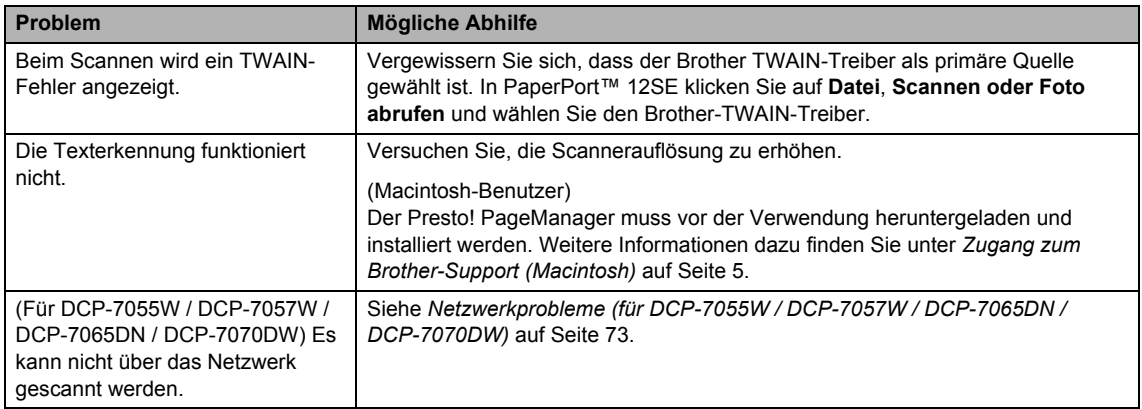

#### **Software-Probleme**

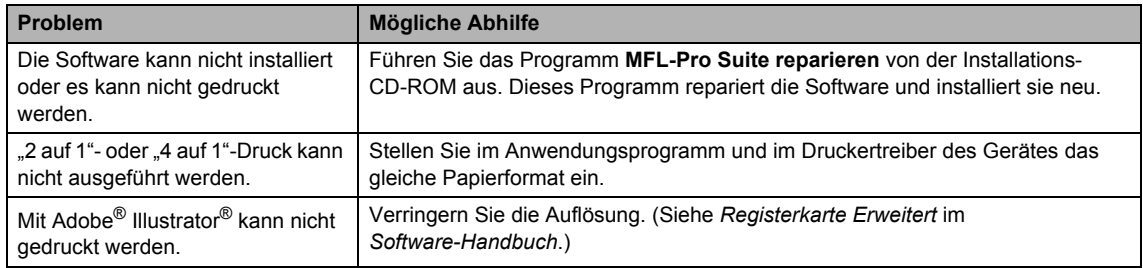

## **Probleme bei der Papierhandhabung**

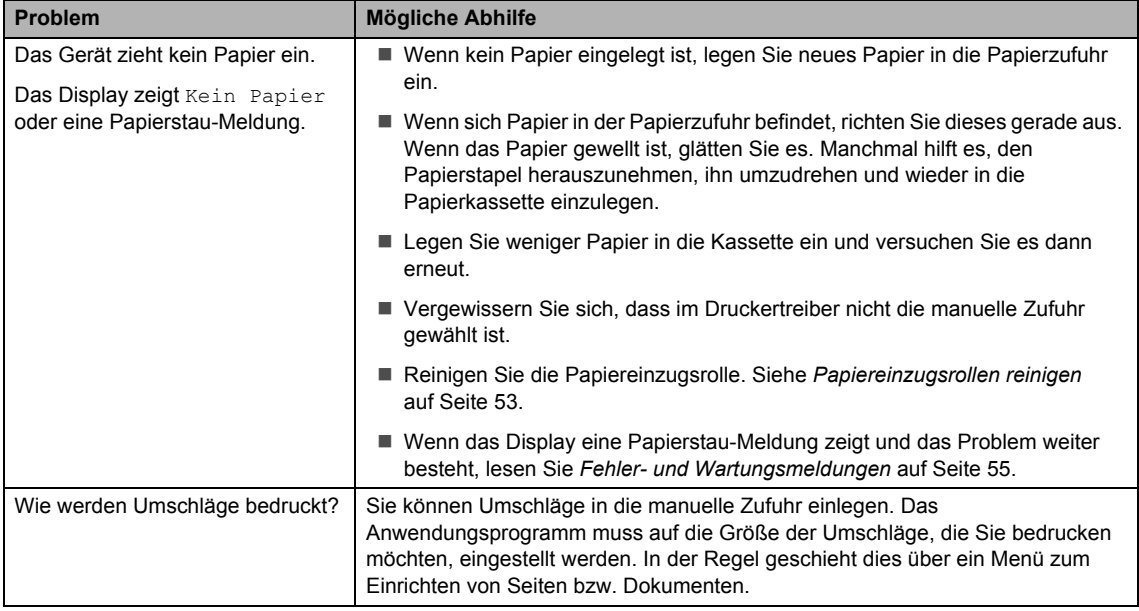

#### **Probleme bei der Papierhandhabung (Fortsetzung)**

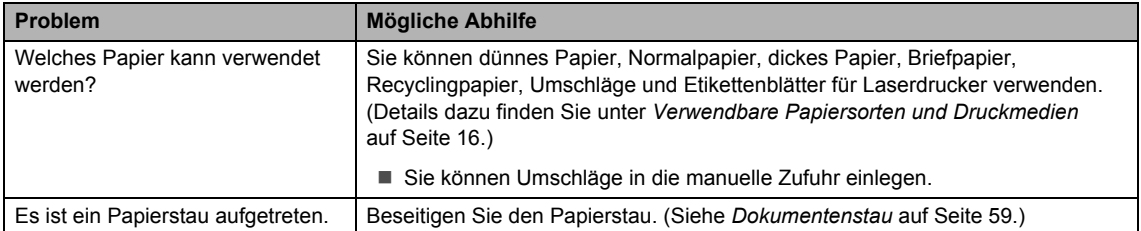

#### **Druckqualitätsprobleme**

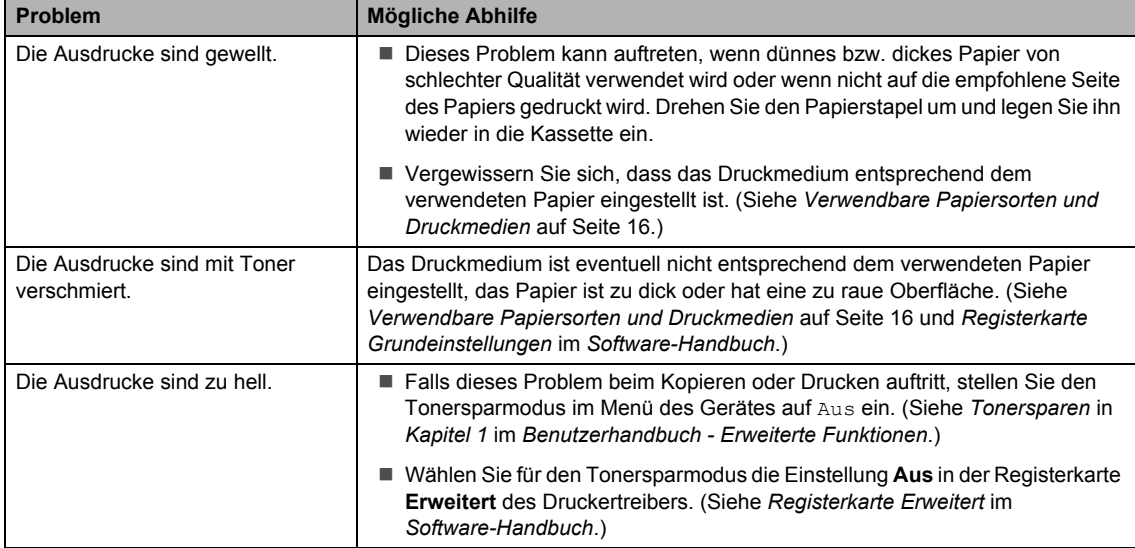

#### <span id="page-80-0"></span>**Netzwerkprobleme (für DCP-7055W / DCP-7057W / DCP-7065DN / DCP-7070DW)**

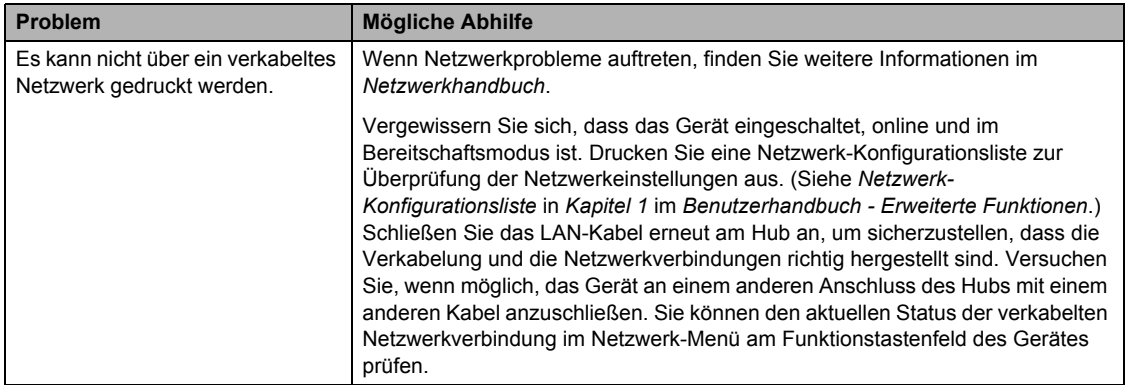

#### **Netzwerkprobleme (für DCP-7055W / DCP-7057W / DCP-7065DN / DCP-7070DW) (Fortsetzung)**

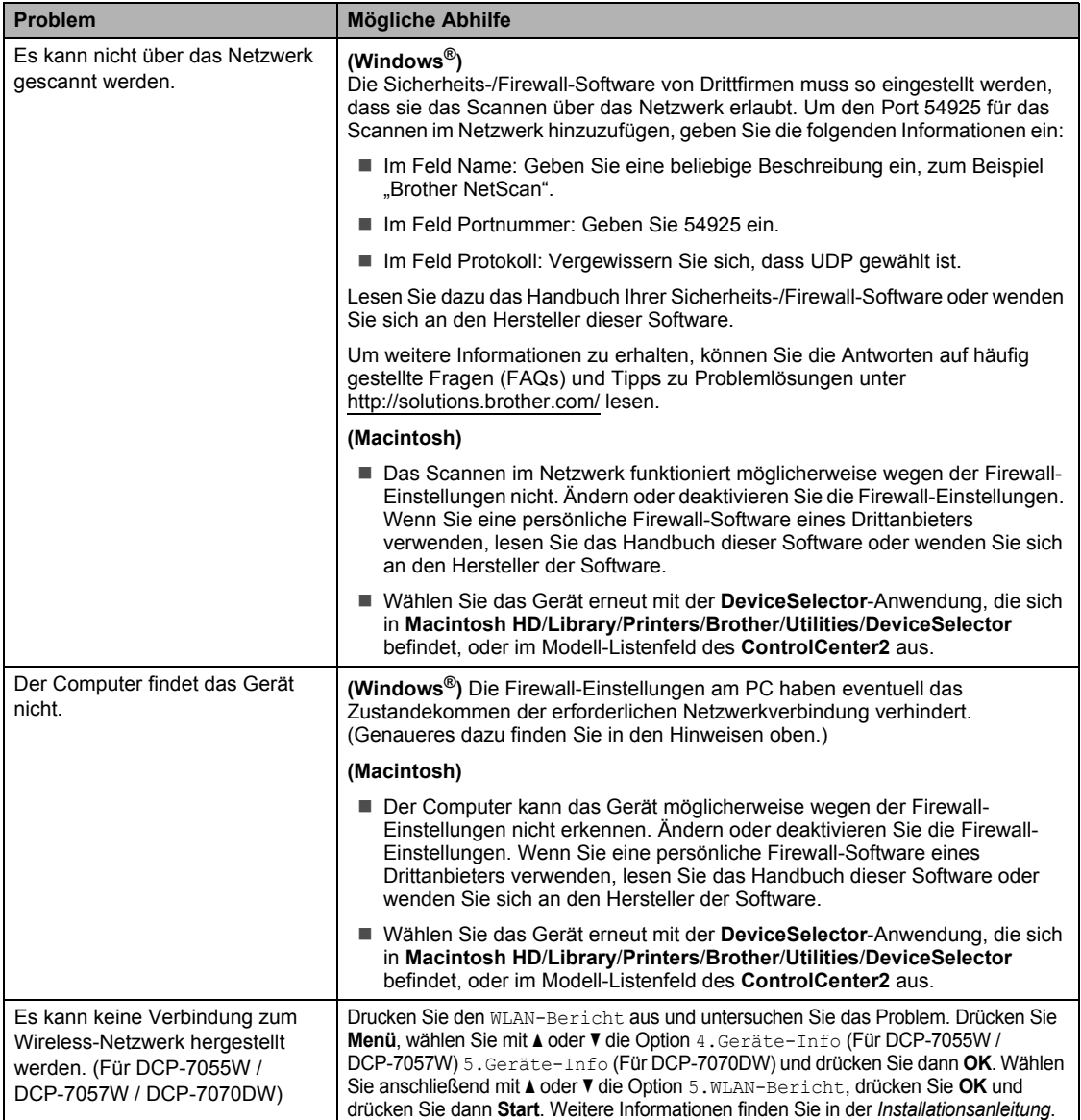

## **Sonstiges**

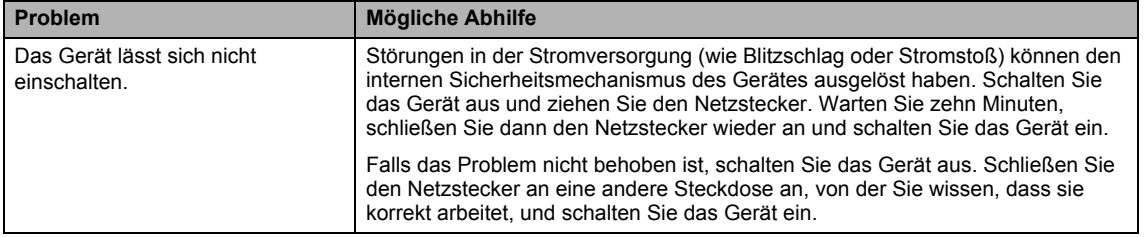

# <span id="page-82-0"></span>**Druckqualität verbessern <sup>B</sup>**

Wenn ein Problem mit der Druckqualität vorliegt, erstellen Sie zunächst eine Kopie (legen Sie ein Dokument auf das Vorlagenglas und drücken Sie **Start**). Wenn der Ausdruck gut aussieht, liegt das Problem wahrscheinlich nicht am Gerät. Überprüfen Sie die Datenkabel-Anschlüsse oder versuchen Sie, ein anderes Dokument auszudrucken. Falls im Ausdruck bzw. in der Testseite des Gerätes Druckqualitätsprobleme zu sehen sind, gehen Sie zuerst wie in den folgenden Schritten beschrieben vor. Wenn anschließend immer noch ein Druckqualitätsproblem auftritt, lesen Sie die Tabelle unten und folgen Sie den Empfehlungen.

## **Hinweis**

Brother empfiehlt, nur Brother Original-Tonerkassetten zu verwenden und die verbrauchten Tonerkassetten nicht mit Toner anderer Hersteller wieder aufzufüllen.

**D** Damit Sie die beste Druckqualität erhalten, sollten Sie das empfohlene Papier verwenden. Vergewissern Sie sich, dass das verwendete Papier unseren Spezifikationen entspricht. (Siehe *[Verwendbare Papiersorten und Druckmedien](#page-23-0)* auf Seite 16.)

2 Vergewissern Sie sich, dass die Trommeleinheit und die Tonerkassette richtig eingesetzt sind.

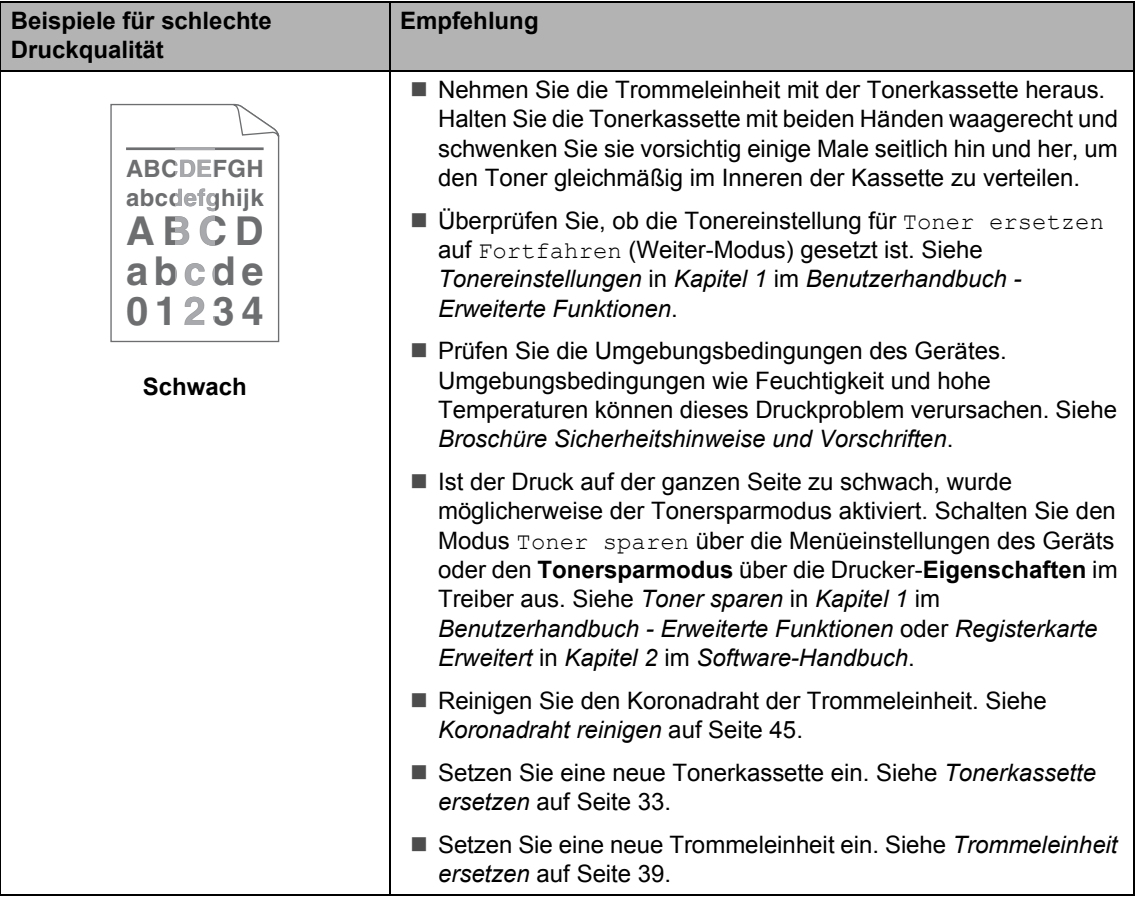

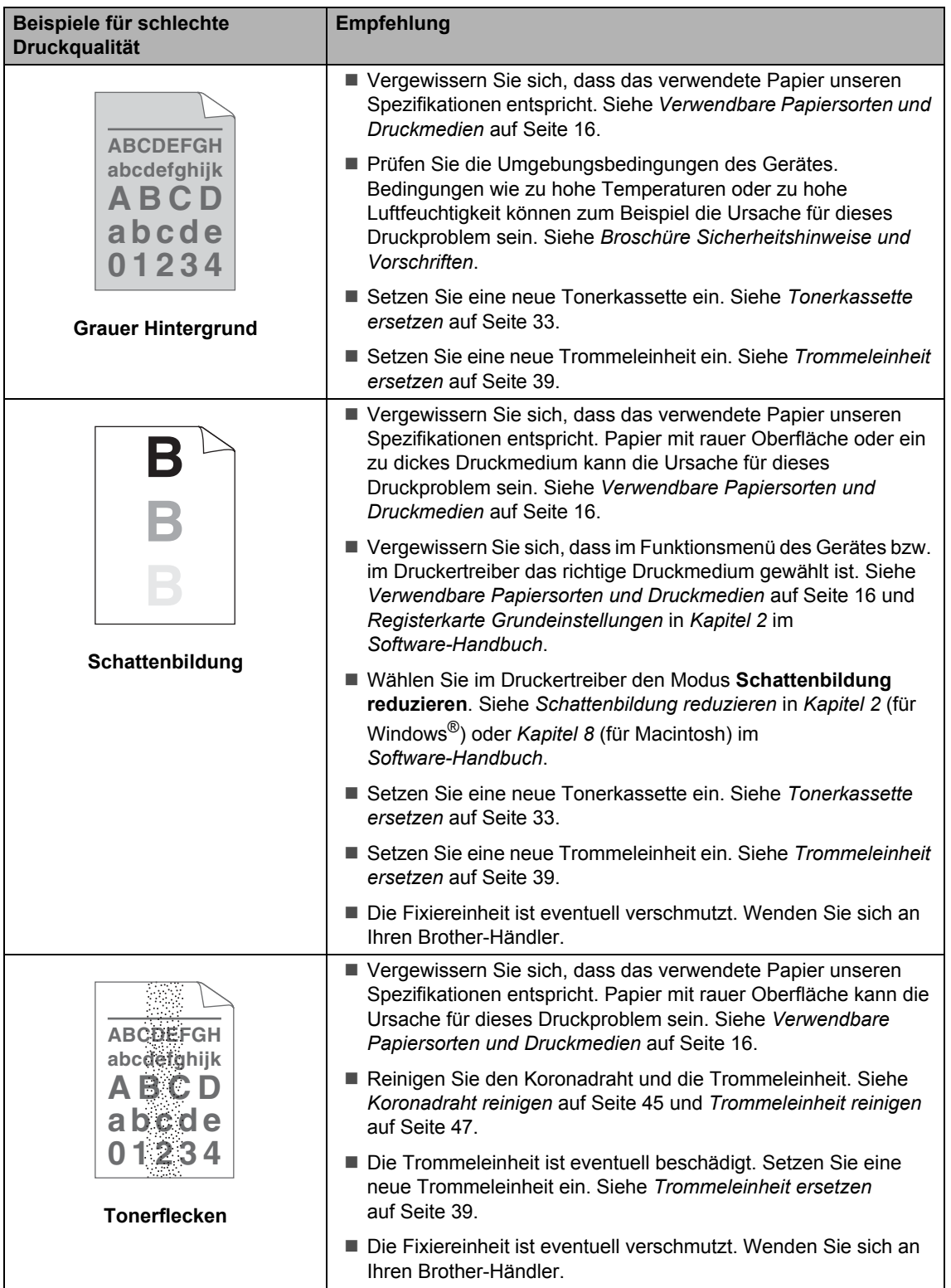

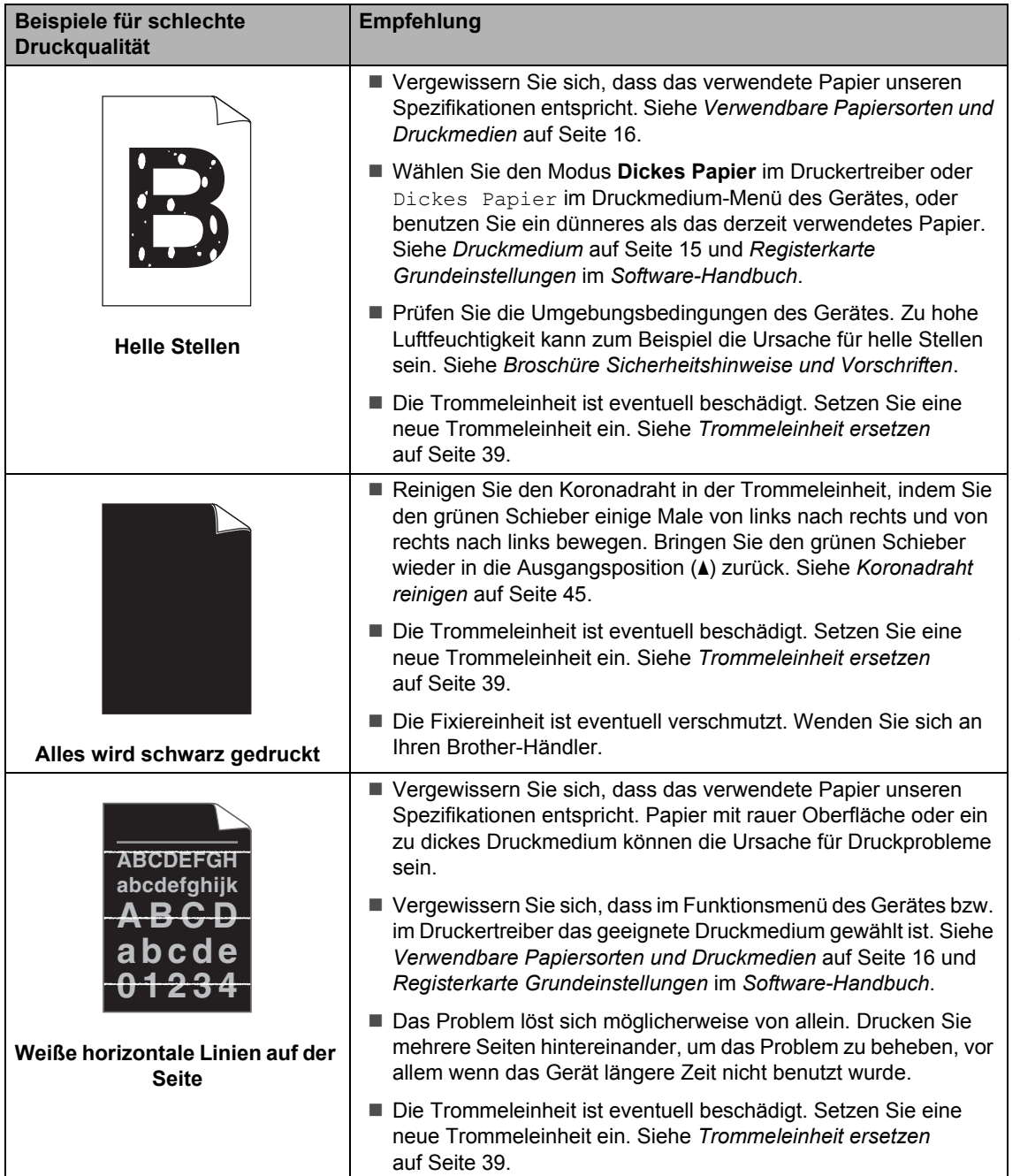

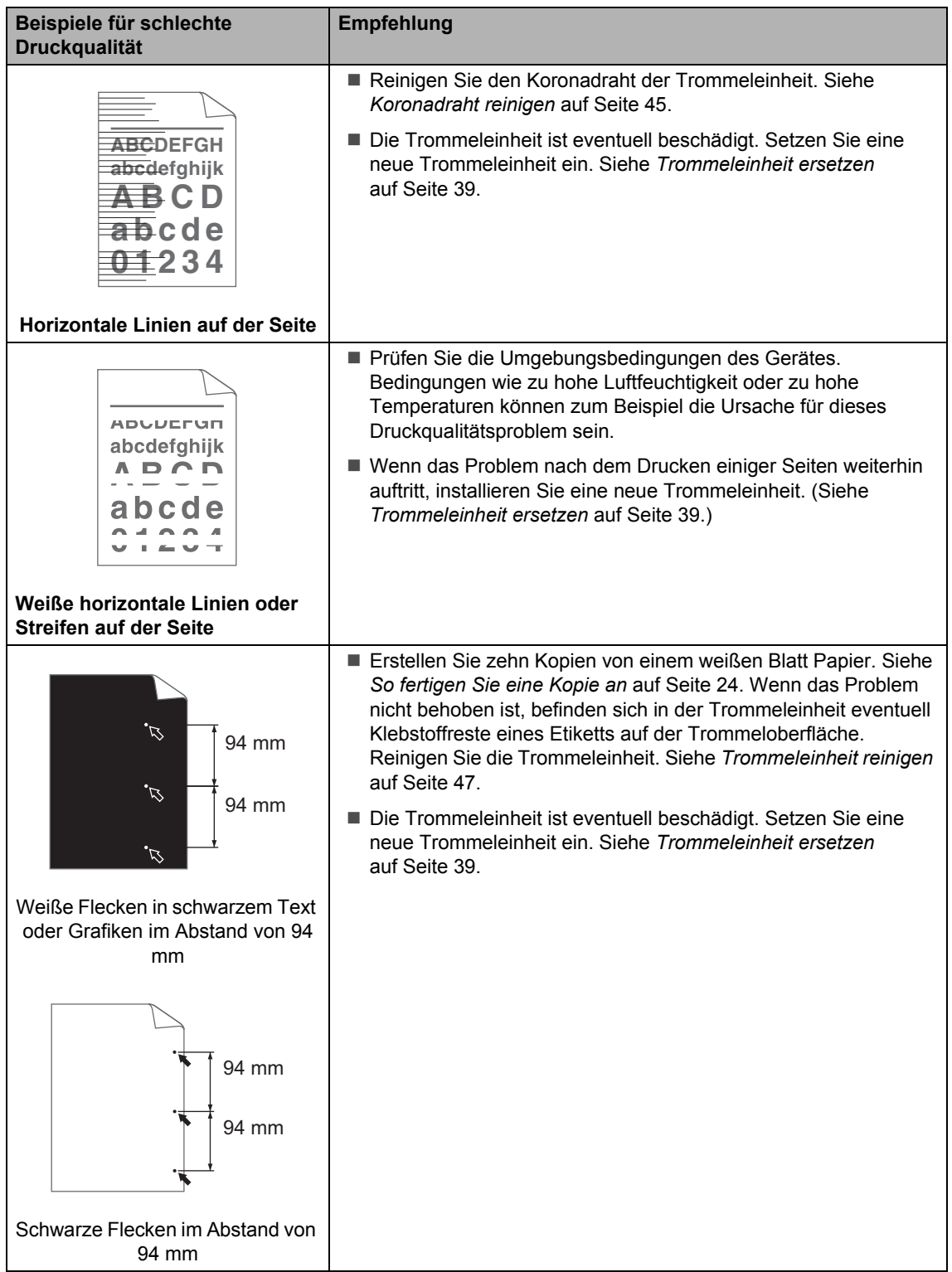

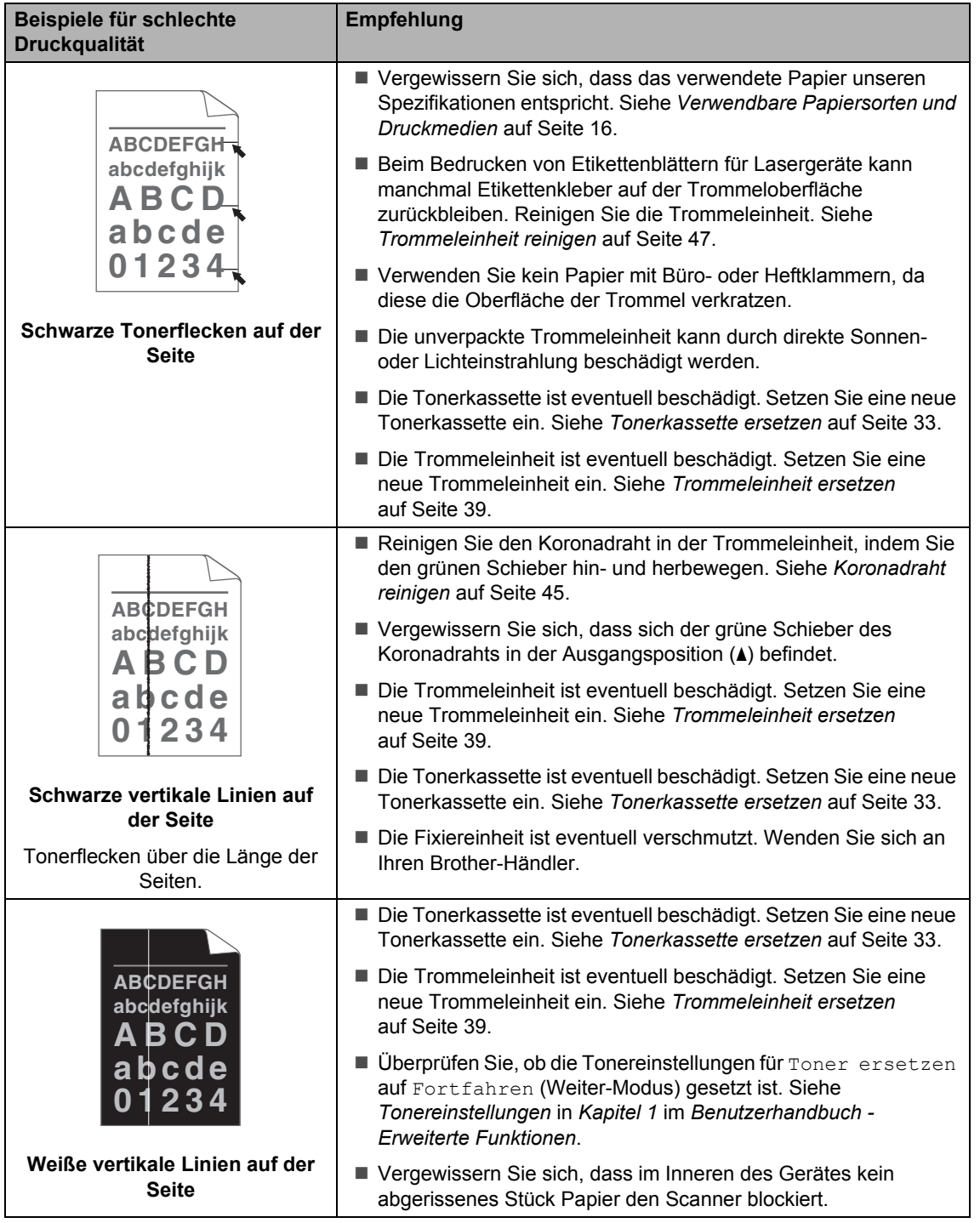

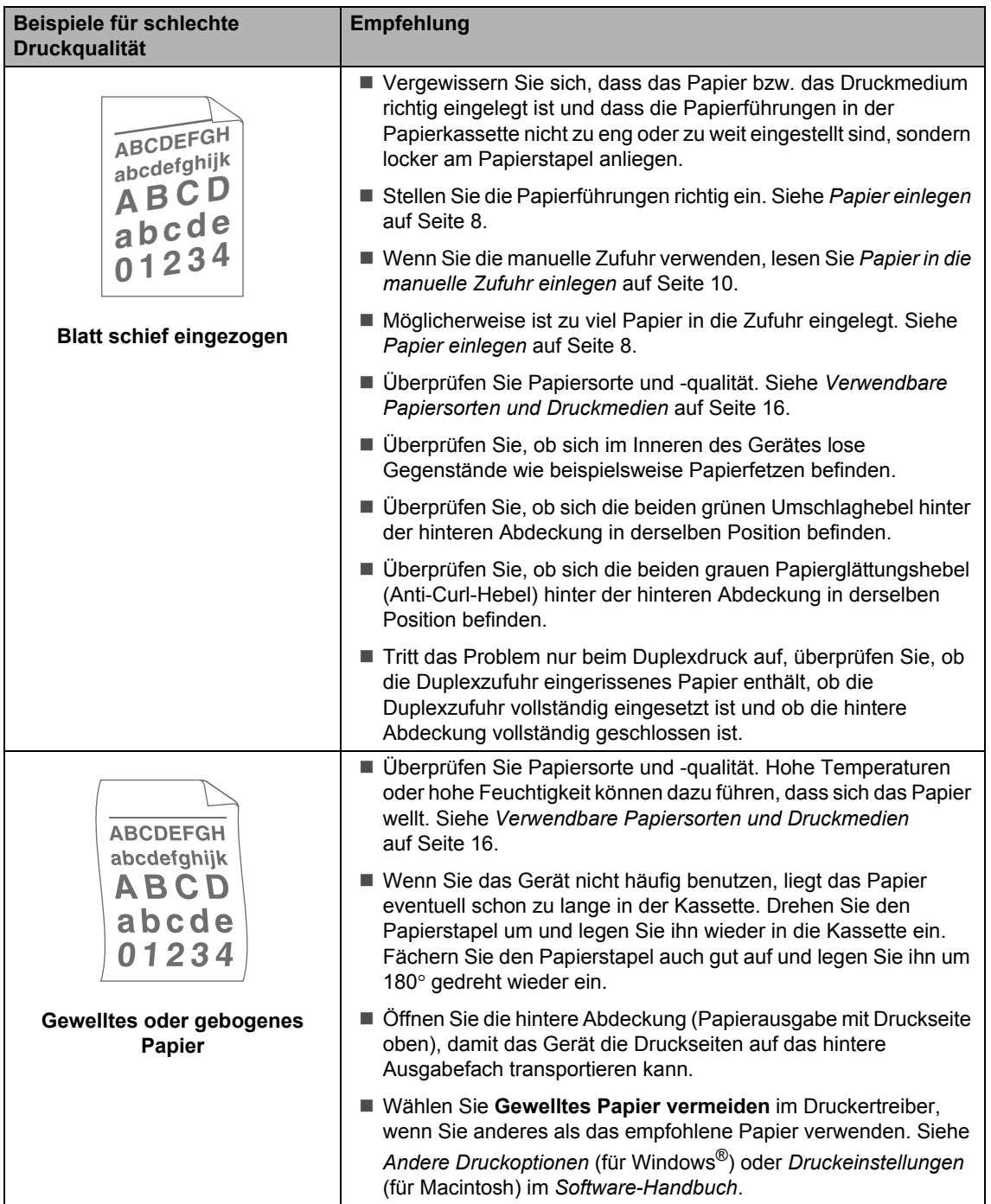

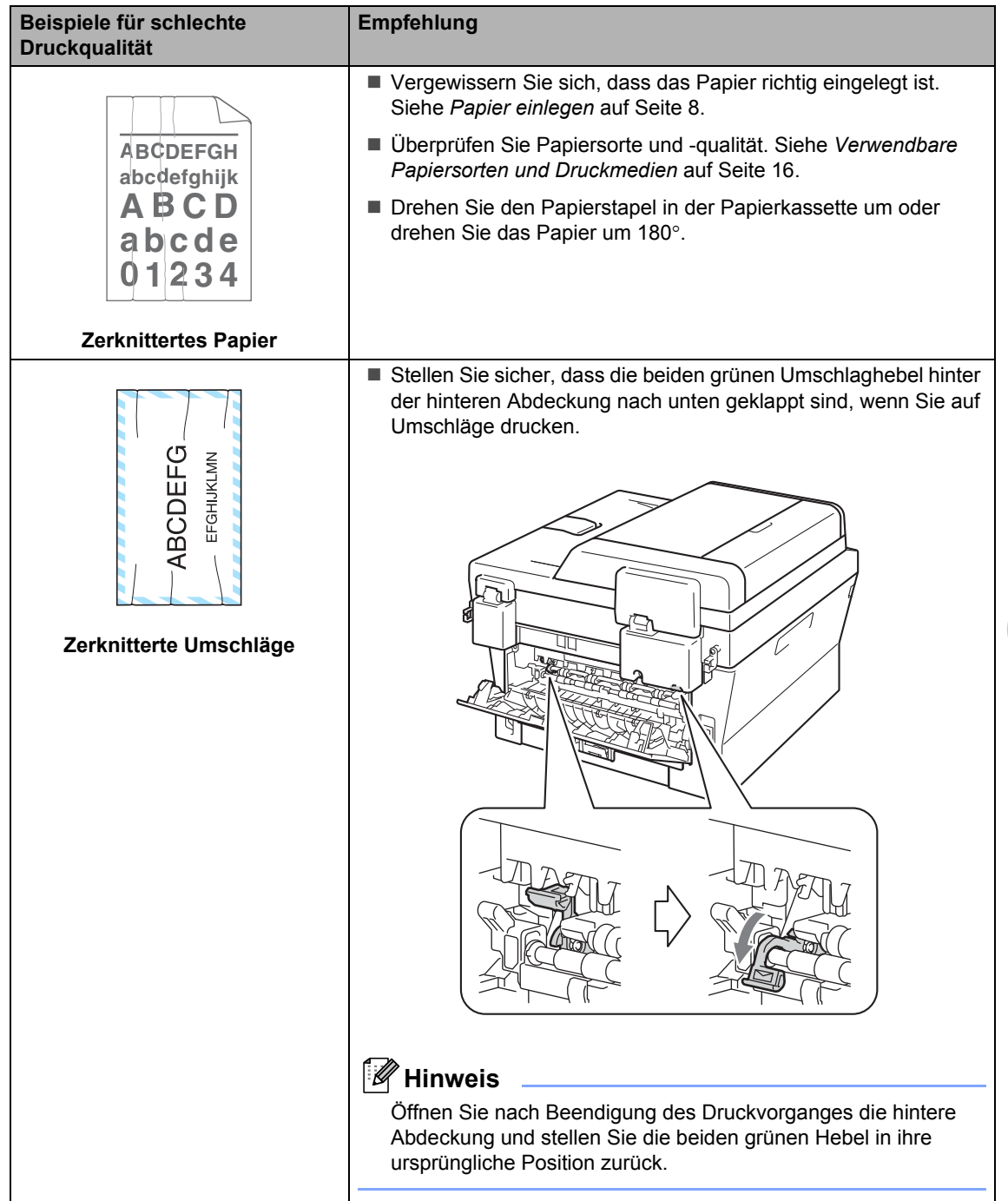

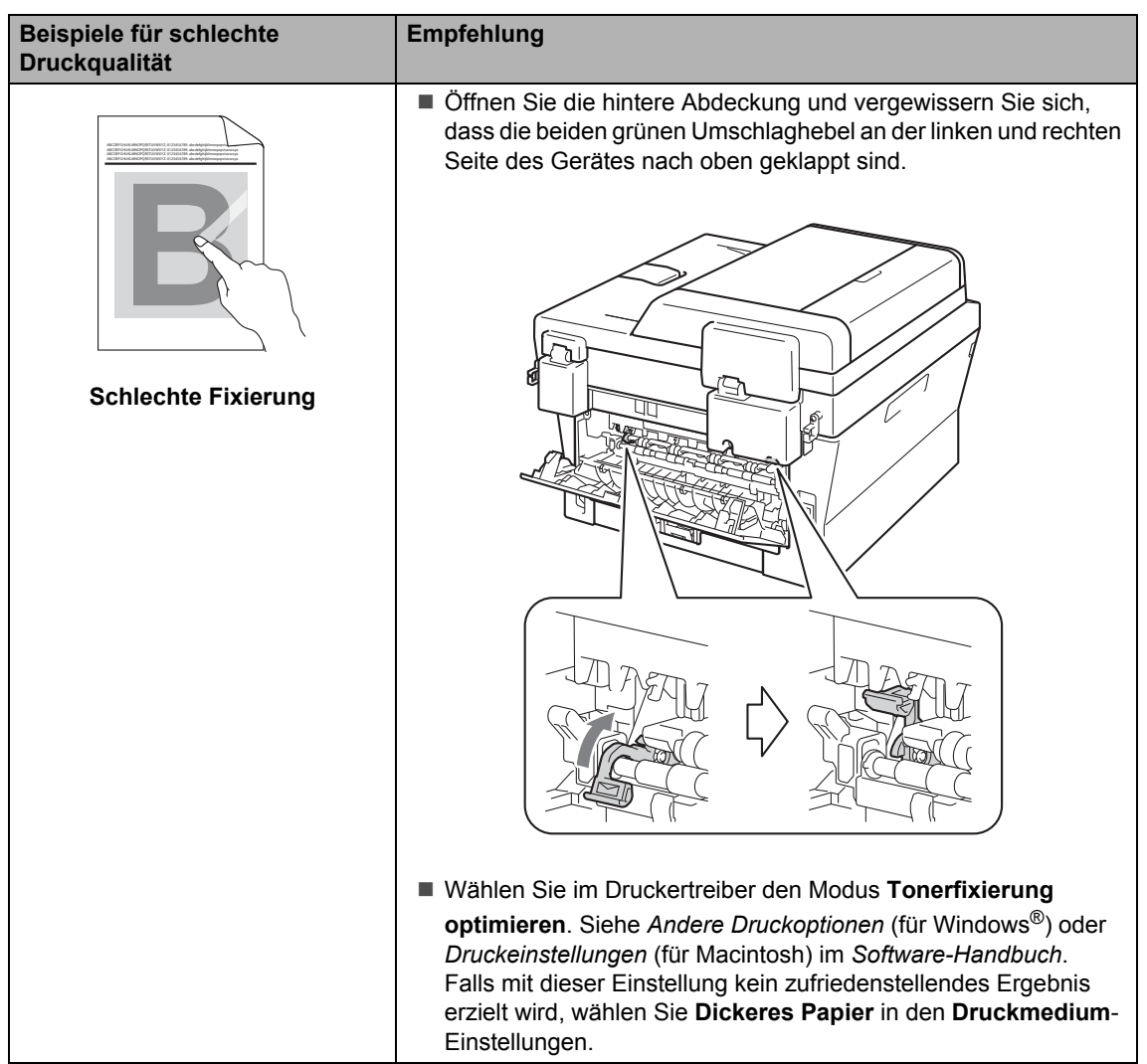

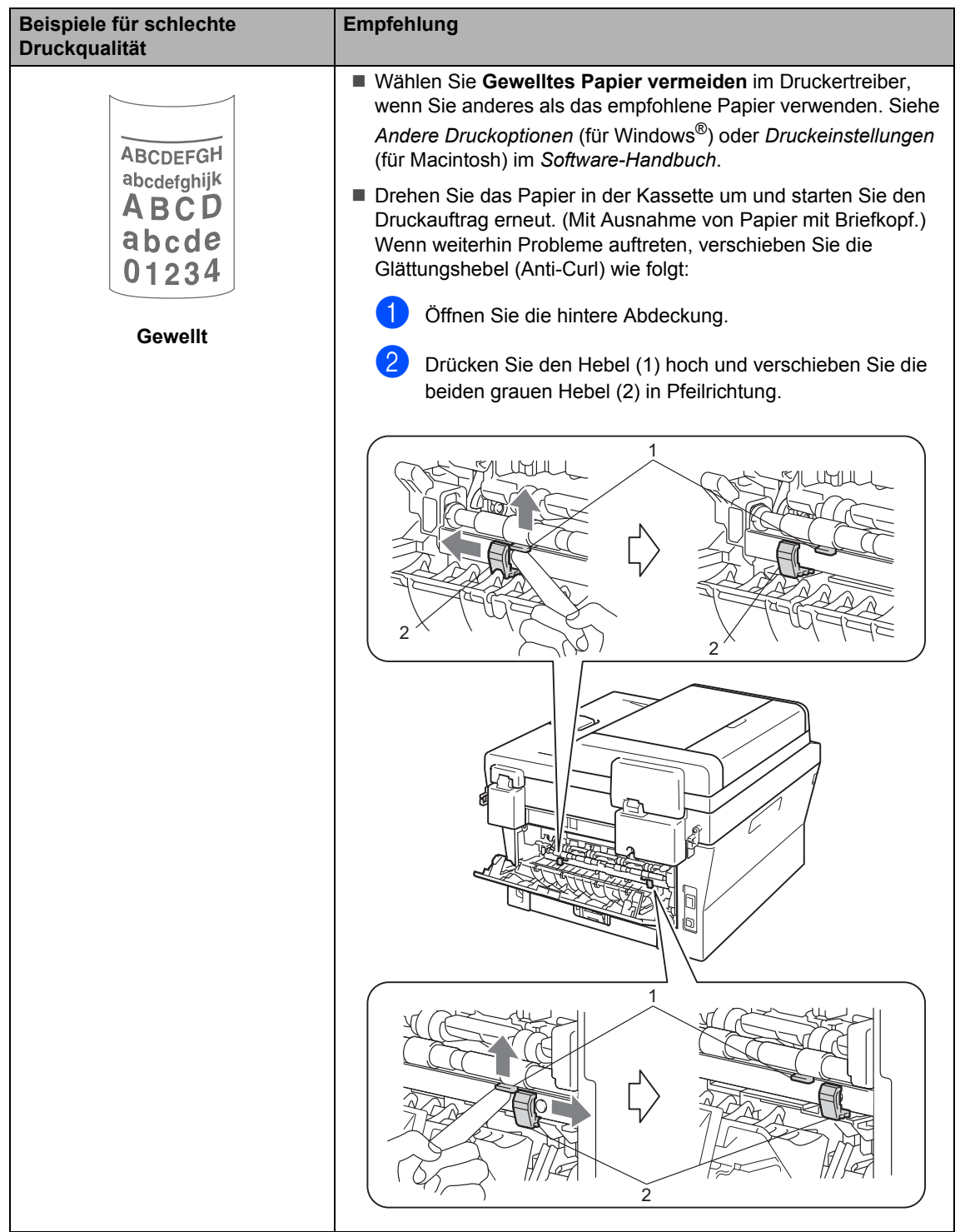

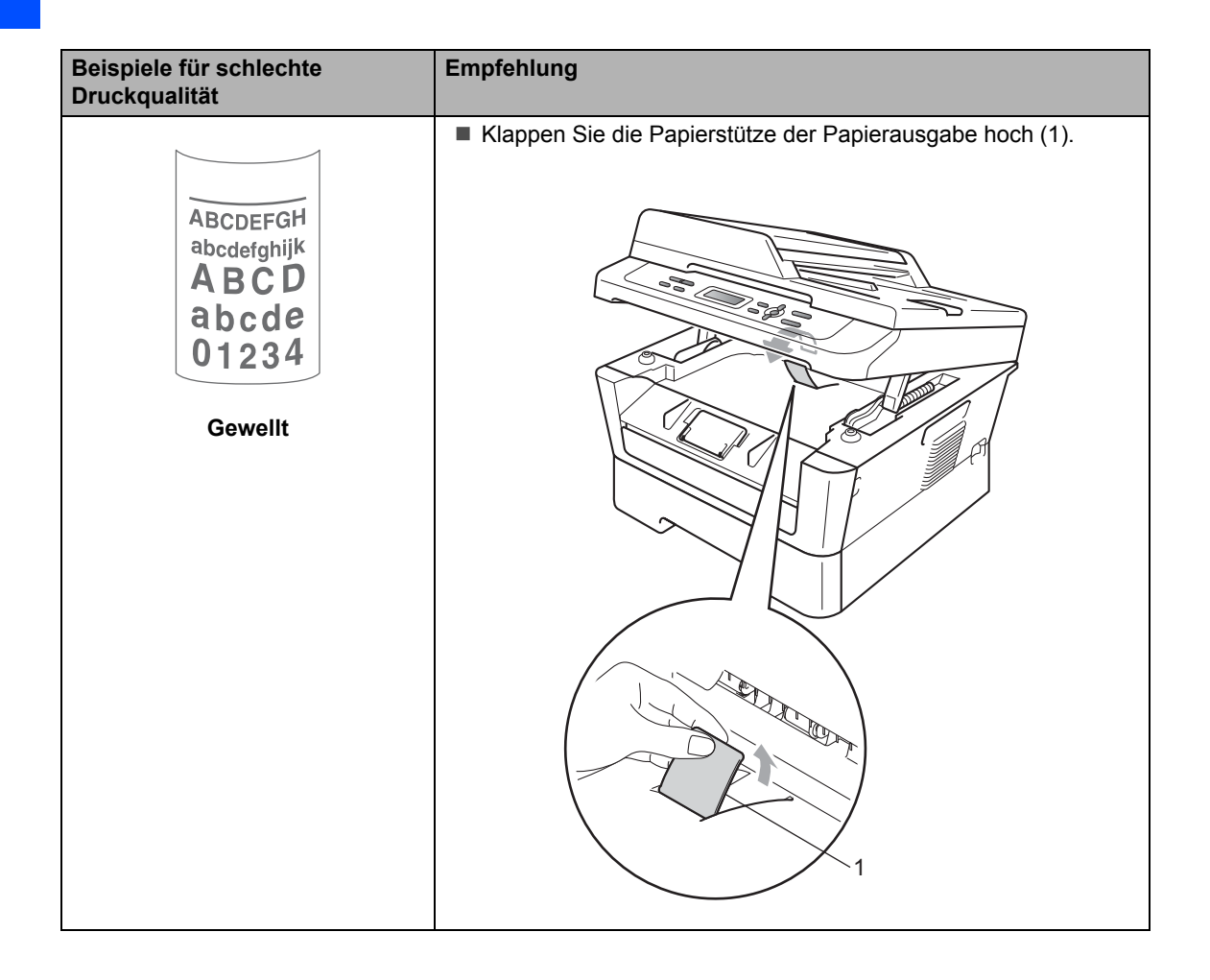

# **Geräteinformationen <sup>B</sup>**

## <span id="page-92-0"></span>**Seriennummer anzeigen**

Sie können sich die Seriennummer Ihres Gerätes im Display anzeigen lassen.

#### a Drücken Sie **Menü**.

b (Für DCP-7055 / DCP-7057 / DCP-7060D) Drücken Sie ▲ oder ▼. um 3.Geräte-Info zu wählen. Drücken Sie **OK**.

> (Für DCP-7055W / DCP-7057W / DCP-7065DN) Drücken Sie ▲ oder ▼, um 4.Geräte-Info zu wählen. Drücken Sie **OK**.

(Für DCP-7070DW) Drücken Sie ▲ oder ▼, um 5.Geräte-Info zu wählen. Drücken Sie **OK**.

- 63 Drücken Sie ▲ oder ▼, um 1.Serien-Nr. zu wählen. Drücken Sie **OK**.
- 

4 Drücken Sie **Stopp**.

## **Reset-Funktionen**

Die folgenden Reset-Funktionen stehen zum Zurücksetzen von Einstellungen zur Verfügung:

1 (Für DCP-7055W / DCP-7057W / DCP-7065DN / DCP-7070DW) Netzwerk

Sie können den internen PrintServer auf die werkseitigen Standardeinstellungen zurücksetzen (zum Beispiel das Kennwort und die IP-Adresse).

2 Alle Einstell.

Sie können alle Geräteeinstellungen auf die werkseitigen Voreinstellungen zurücksetzen.

Brother empfiehlt dringend, diese Funktion auszuführen, bevor das Gerät entsorgt wird.

## **Hinweis**

Ziehen Sie das Datenkabel ab, bevor Sie Netzwerk oder Alle Einstell. wählen.

**B**

## <span id="page-93-2"></span>**Einstellungen des Gerätes zurücksetzen <sup>B</sup>**

- **Drücken Sie Menü.**
- 2 Drücken Sie ▲ oder ▼, um 1.Geräteeinstell zu wählen. Drücken Sie **OK**.
- 3 Drücken Sie A oder ▼, um 5.Zurücksetzen zu wählen. Drücken Sie **OK**.
- 4 Drücken Sie  $\blacktriangle$  oder  $\nabla$ , um die Typ der gewünschten Reset-Funktion zu wählen. Drücken Sie **OK**.

**6** Sie haben die folgenden Möglichkeiten:

- Zum Zurücksetzen der Einstellungen drücken Sie ▲, um Reset zu wählen. Gehen Sie dann zu Schritt @.
- Zum Verlassen des Menüs ohne Änderung drücken Sie ▼, um Nein zu wählen. Gehen Sie dann zu Schritt <sup>2</sup>.

<span id="page-93-0"></span>6 Sie werden gefragt, ob Sie das Gerät neu starten möchten. Sie haben die folgenden Möglichkeiten:

- Zum Neustart des Gerätes drücken Sie A, um Ja zu wählen. Das Gerät beginnt, die Einstellungen zurückzusetzen.
- Zum Verlassen des Menüs ohne Neustart drücken Sie a, um Nein zu wählen. Gehen Sie dann zu Schritt [g](#page-93-1).

<span id="page-93-1"></span>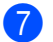

g Drücken Sie **Stopp**.

**C**

# **Menü und Funktionen**

# **Benutzerfreundliche Bedienung**

Ihr Gerät wurde so entwickelt, das es einfach zu bedienen ist. Die Funktionen können im Display mit Hilfe der Menütasten eingestellt werden.

Das Display zeigt Ihnen jeweils Schritt für Schritt an, was zu tun ist. Sie können einfach den Anweisungen im Display zur Auswahl von Menüs und Einstellungen folgen.

## **Menü-Tabelle <sup>C</sup>**

Sie können Ihr Gerät mithilfe der *[Funktionstabelle](#page-96-0)* auf Seite 89 programmieren. Diese und die nachfolgenden Seiten listen die Menüs und Optionen auf. Drücken Sie **Menü** und verwenden Sie dann A oder V, um auf die Menüs zuzugreifen und das Gerät zu programmieren. Um beispielsweise die Kopier-Qualität auf Foto-Qualität einzustellen, gehen Sie wie folgt vor:

- - a Drücken Sie **Menü**.
- **2** Drücken Sie  $\triangle$  oder  $\nabla$ , um 2. Kopie zu wählen. Drücken Sie **OK**.
- **3** Drücken Sie  $\triangle$  oder  $\blacktriangledown$ , um 1.Qualität zu wählen. Drücken Sie **OK**.
- 4 Drücken Sie A oder V, um Foto zu wählen. Drücken Sie **OK**.
- **6** Drücken Sie Stopp.

## **So können Sie das Funktionsmenü aufrufen**

- a Drücken Sie **Menü**.
- **2** Wählen Sie eine Option. Sie können durch jede Menüebene blättern, indem Sie ▲ oder ▼ drücken.
- **3** Drücken Sie OK, wenn die gewünschte Option im Display angezeigt wird. Es wird dann im Display die nächste Menüebene angezeigt.
- $\overline{a}$  Drücken Sie  $\overline{a}$  oder  $\overline{v}$ , um zur nächsten Menüauswahl zu gelangen.
- **6** Drücken Sie OK. Nachdem eine Einstellung geändert wurde, zeigt das Display Ausgeführt!.
- f Drücken Sie **Stopp**, um das Menü zu verlassen.

## **Menü-Tasten**

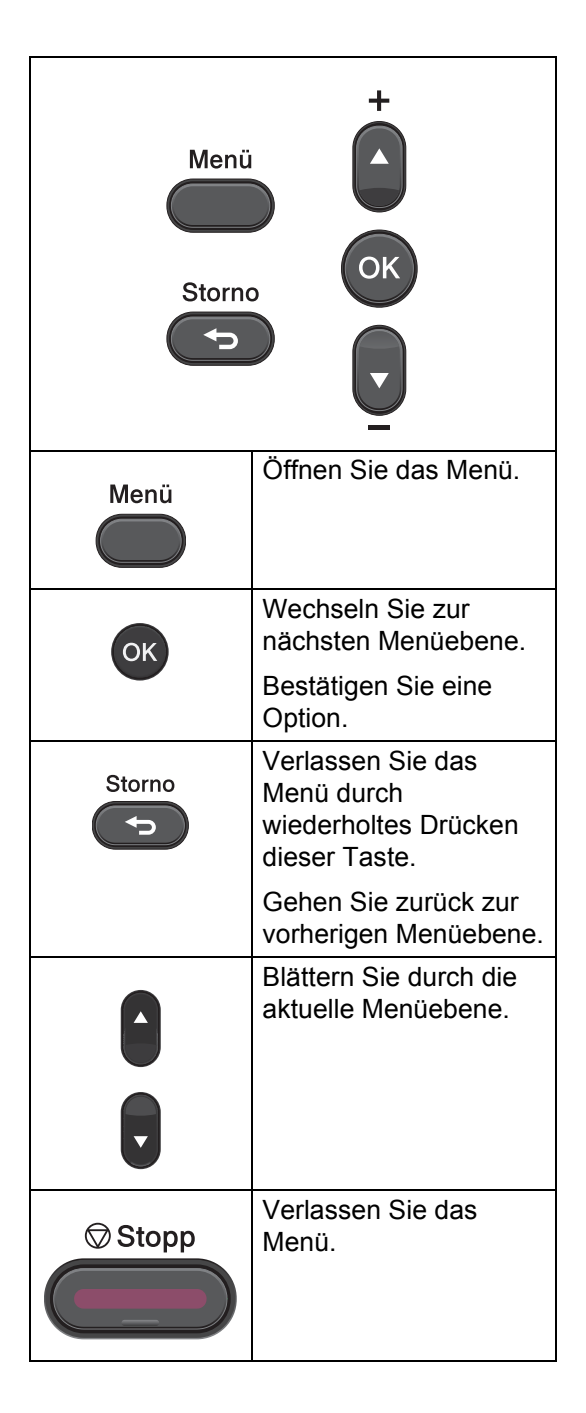

# <span id="page-96-0"></span>**Funktionstabelle**

Die werkseitigen Einstellungen sind fettgedruckt und mit einem Sternchen markiert.

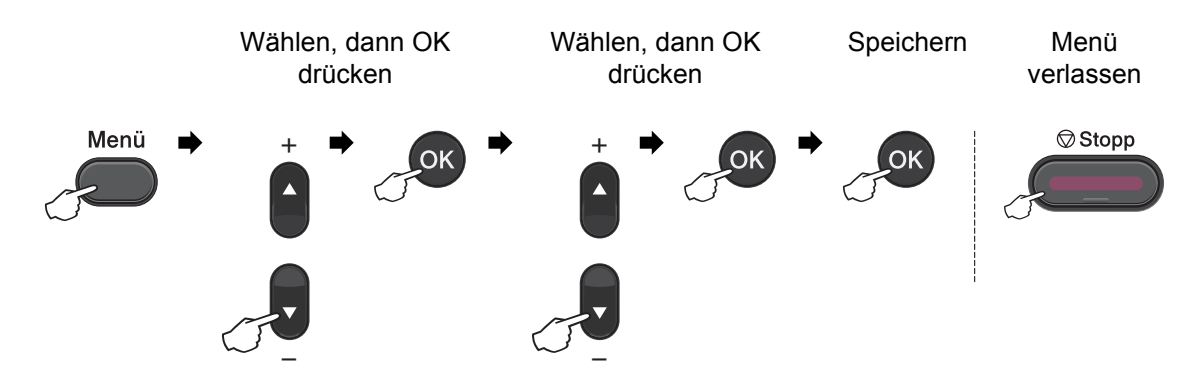

<span id="page-96-1"></span>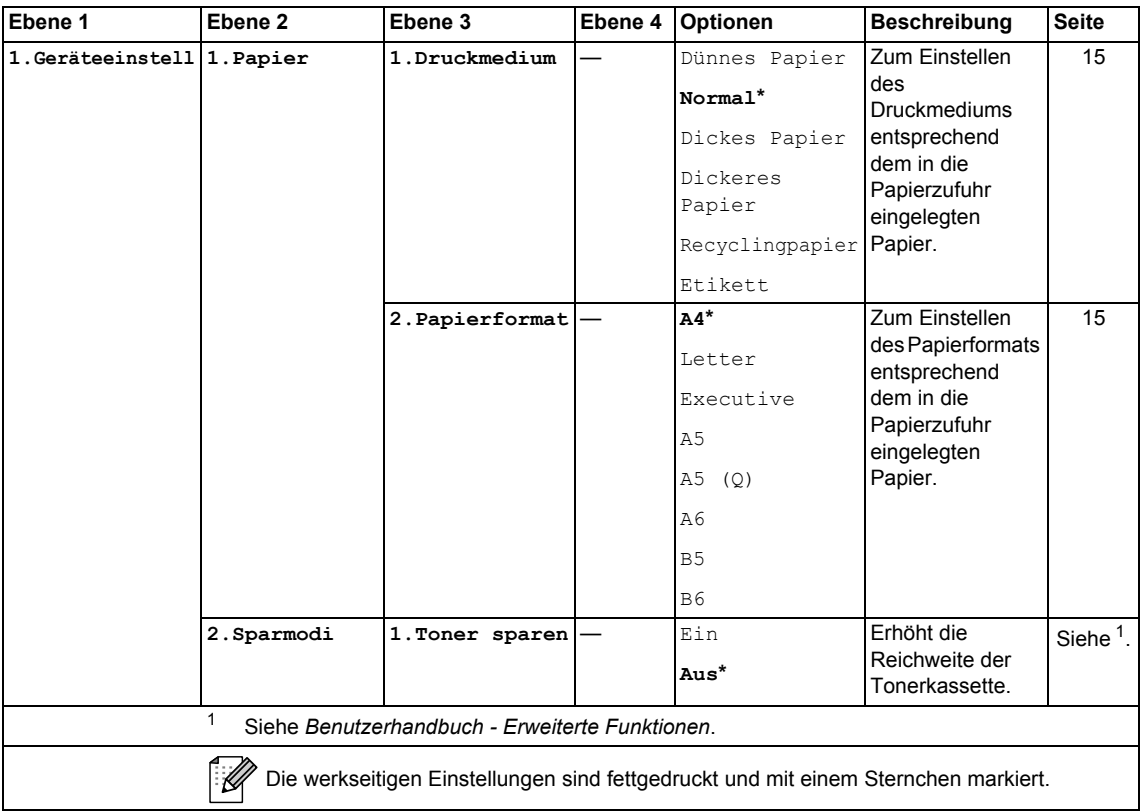

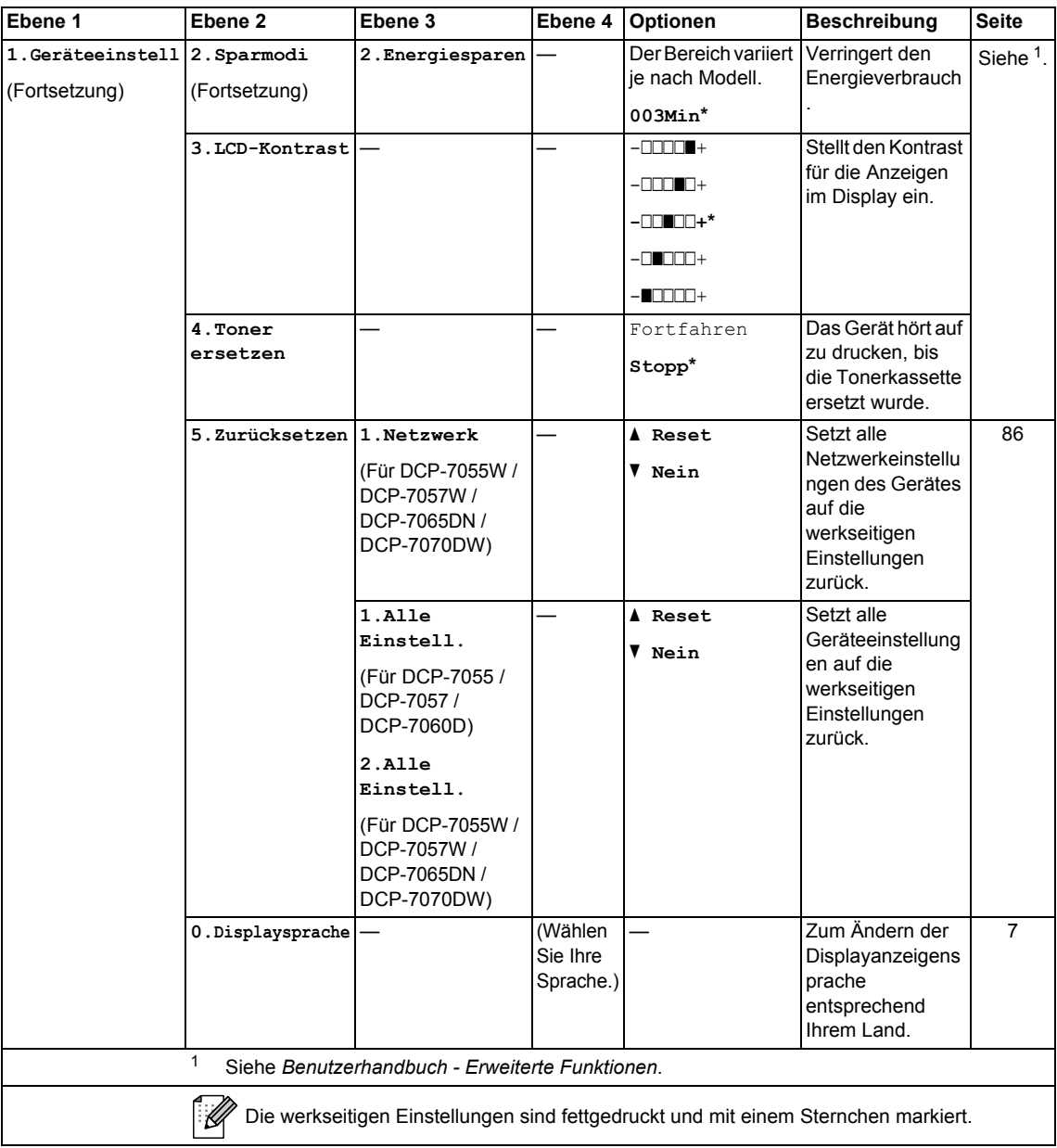

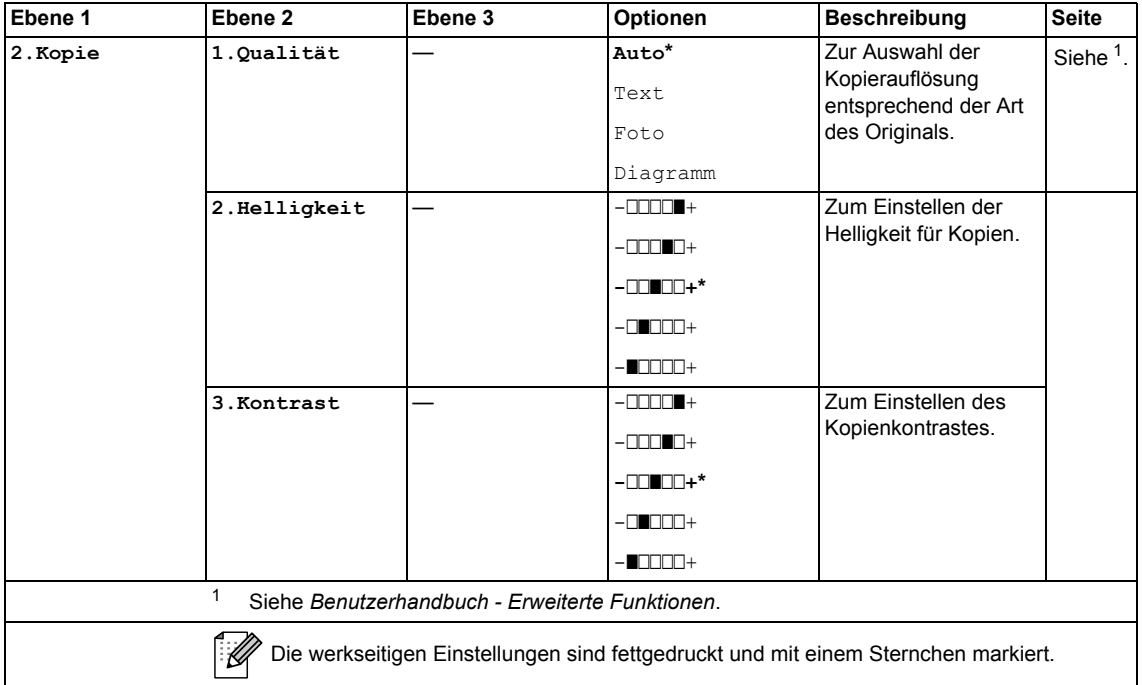

<span id="page-98-1"></span><span id="page-98-0"></span>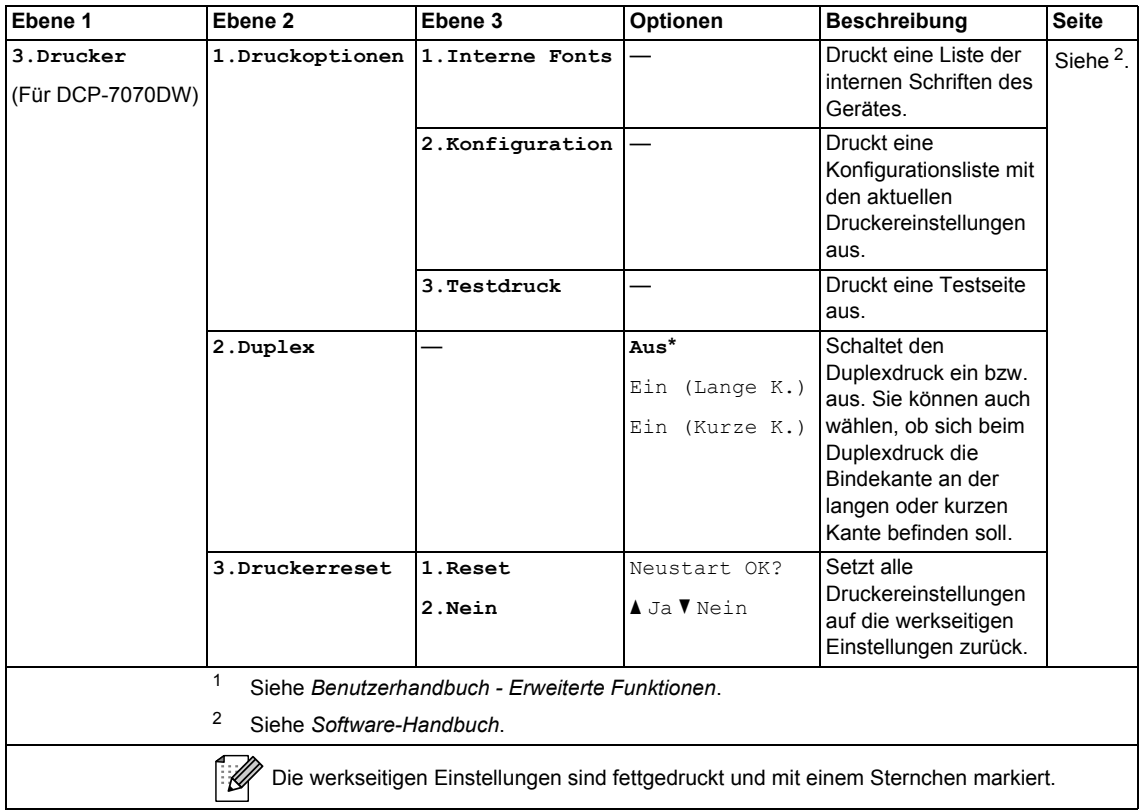

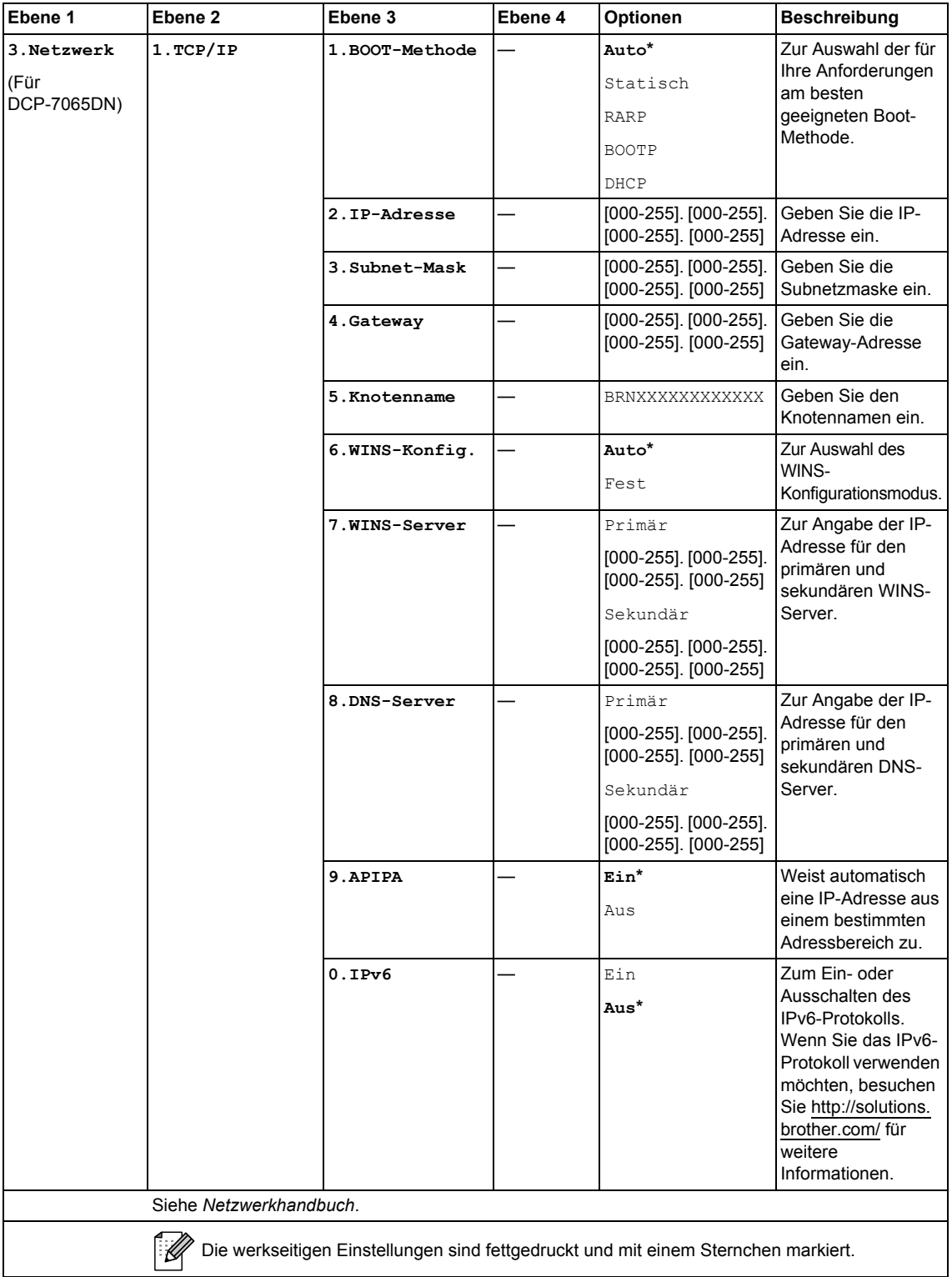

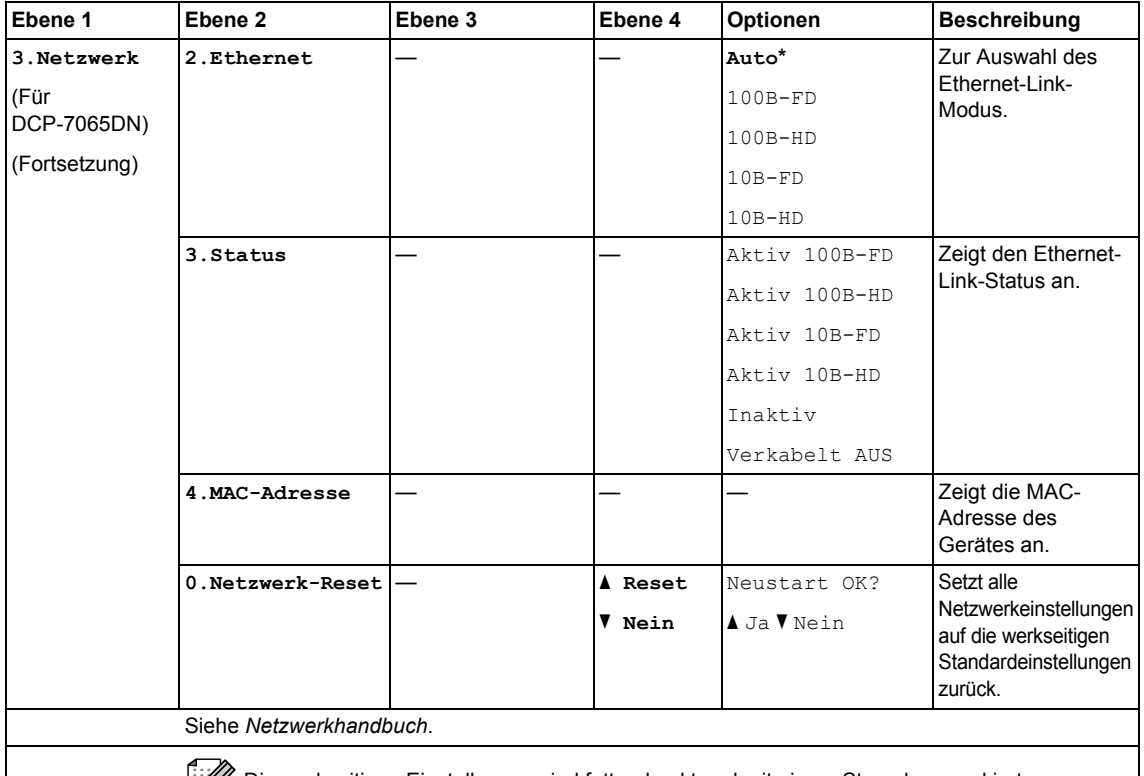

Die werkseitigen Einstellungen sind fettgedruckt und mit einem Sternchen markiert.

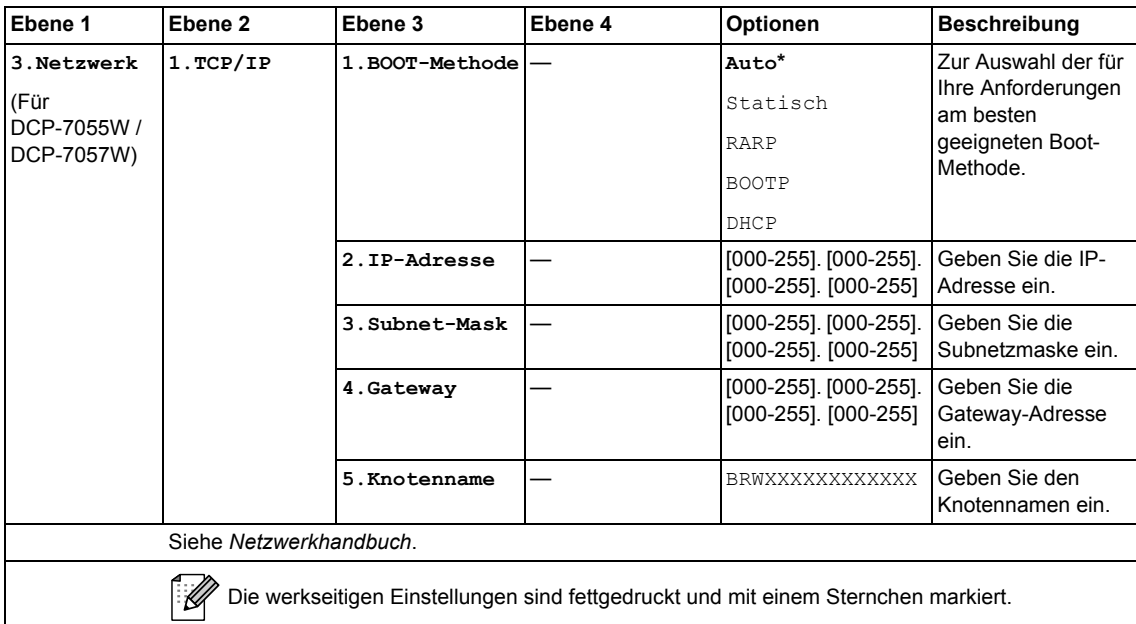

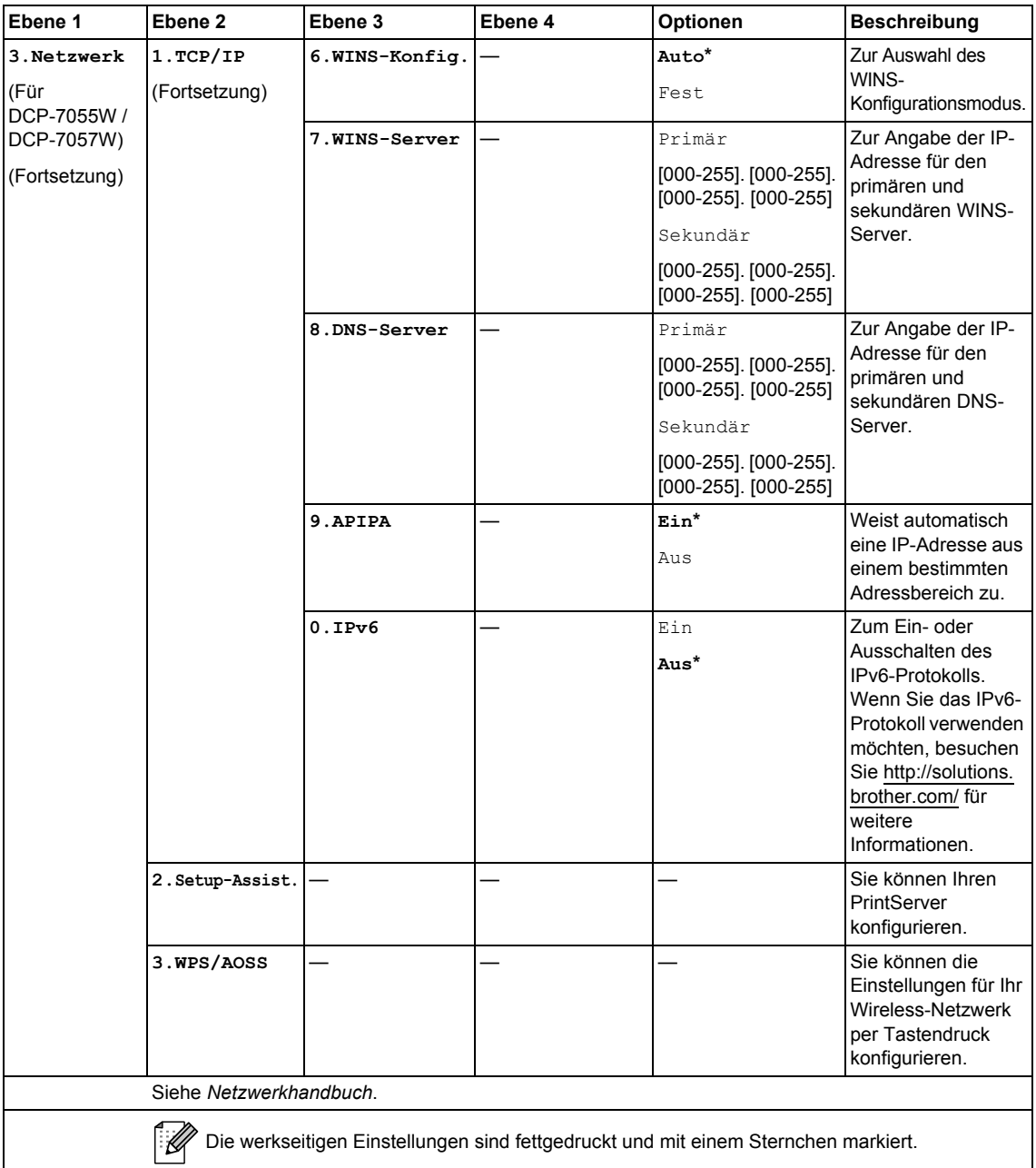

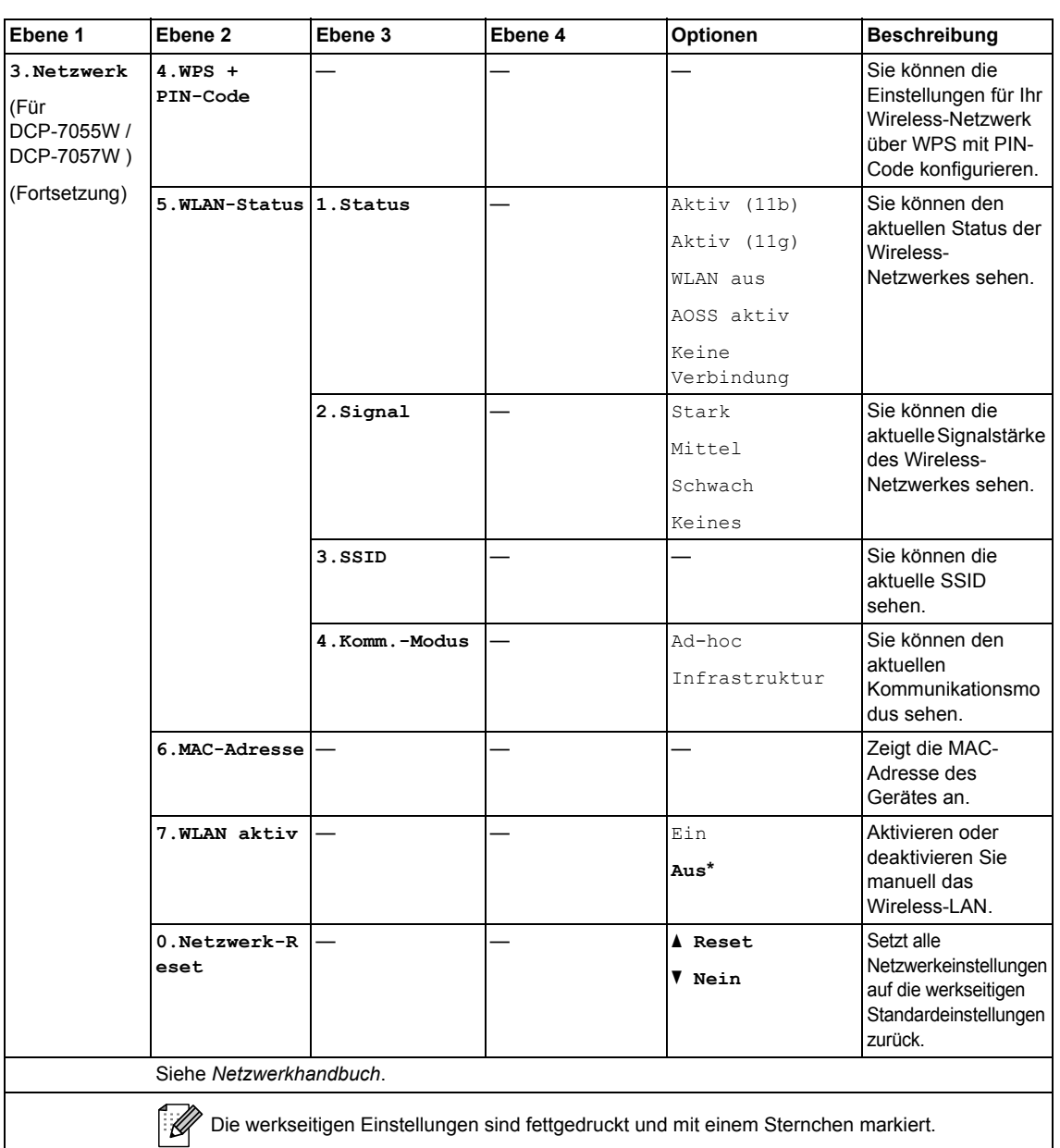

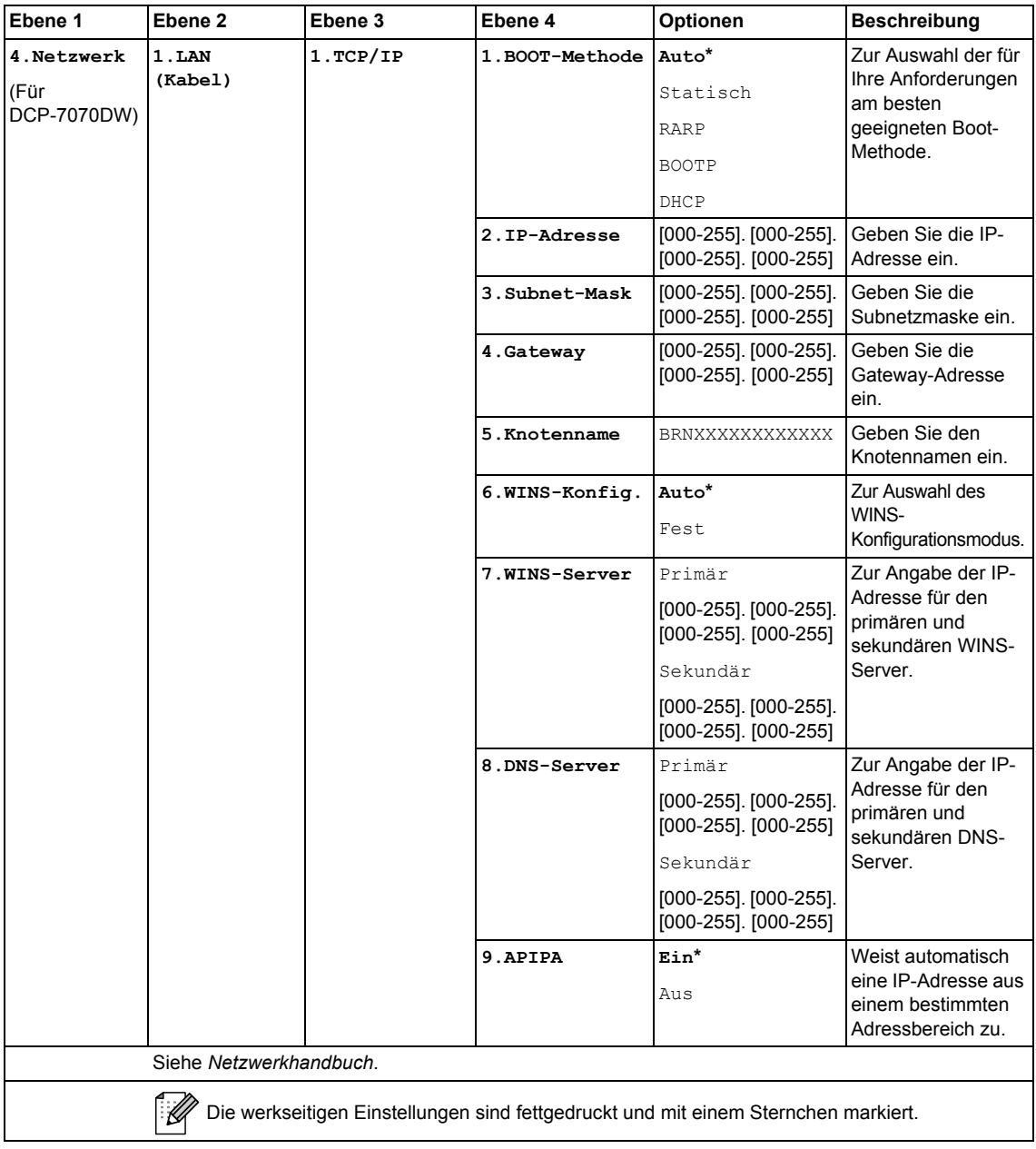

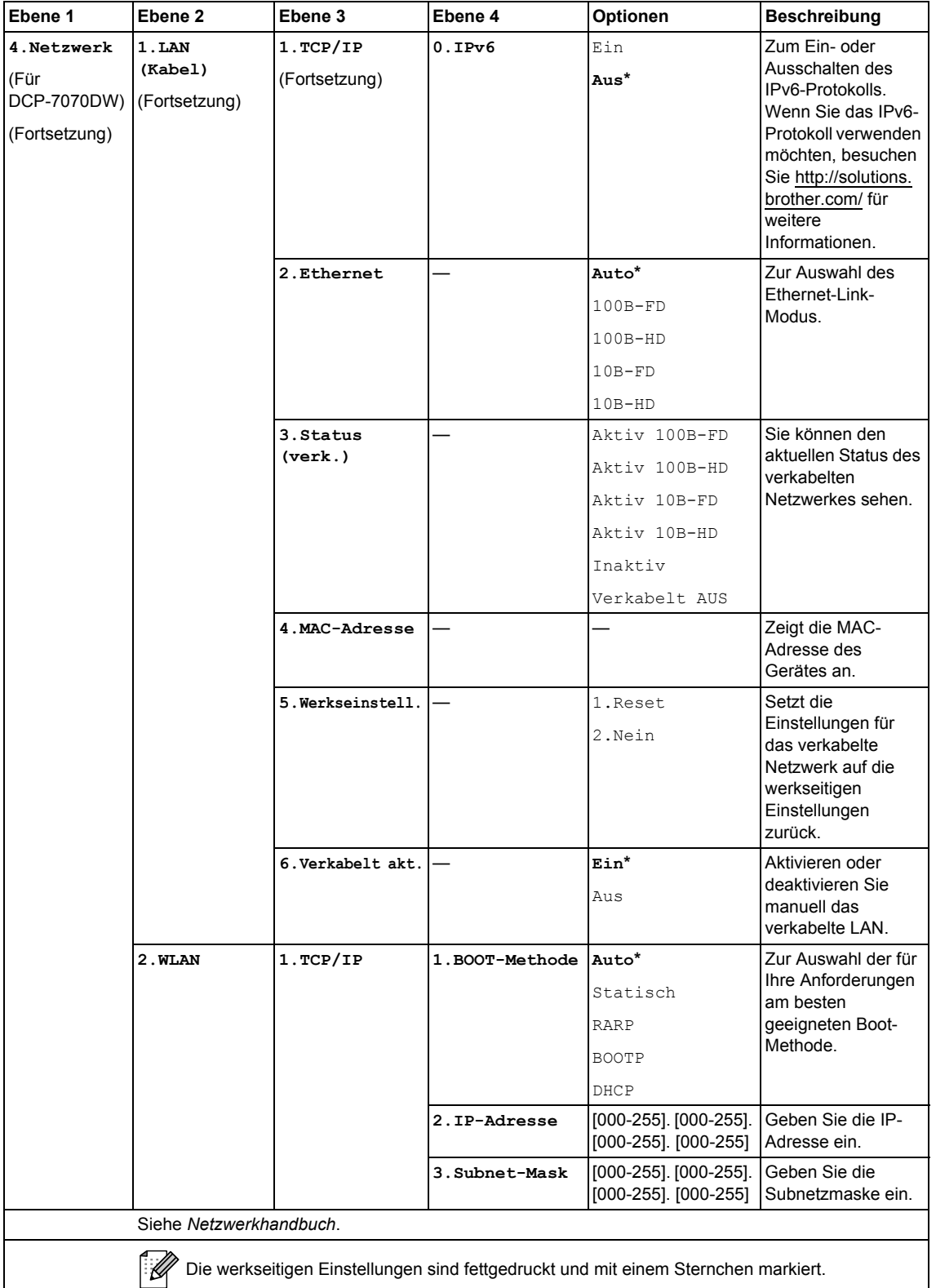

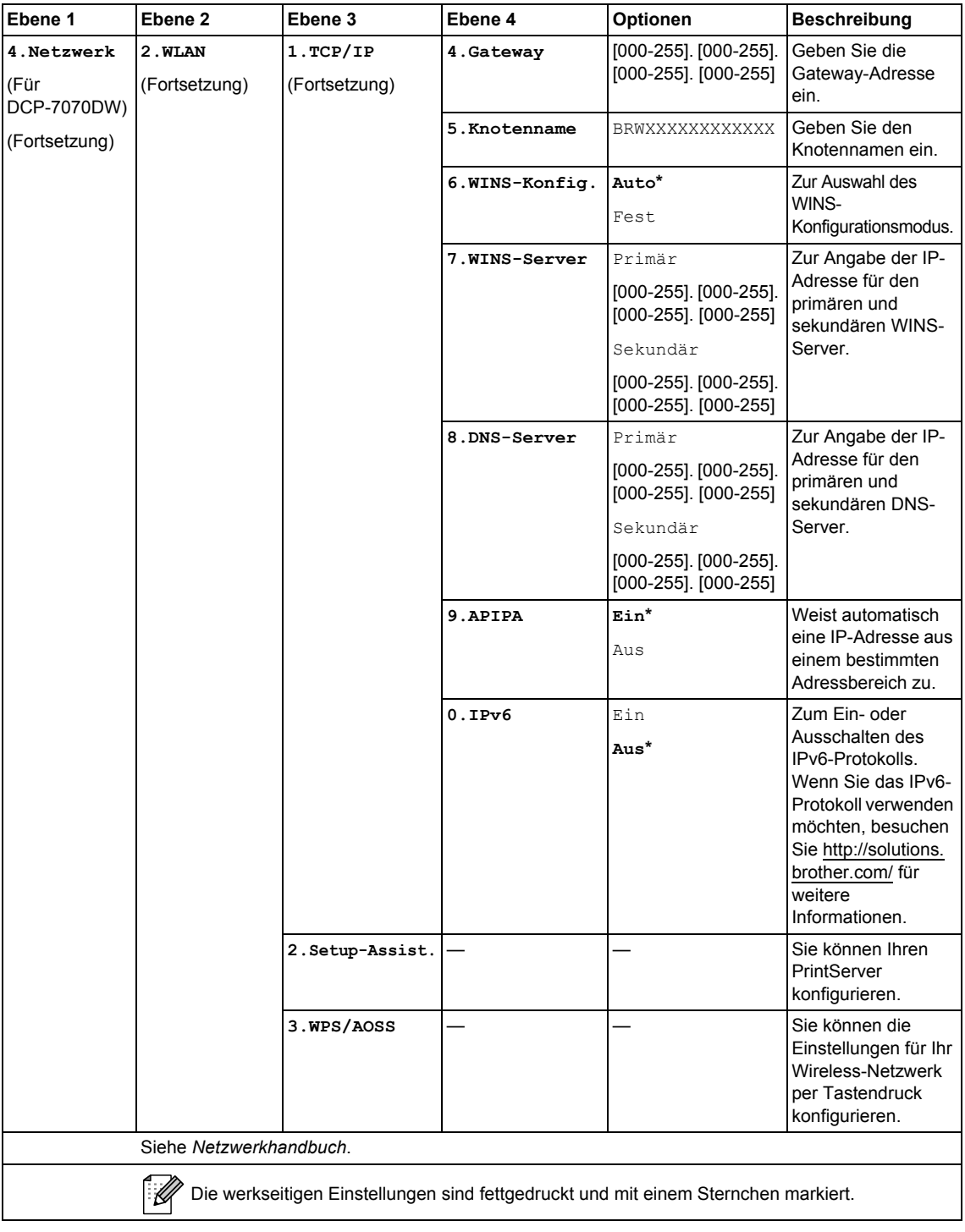

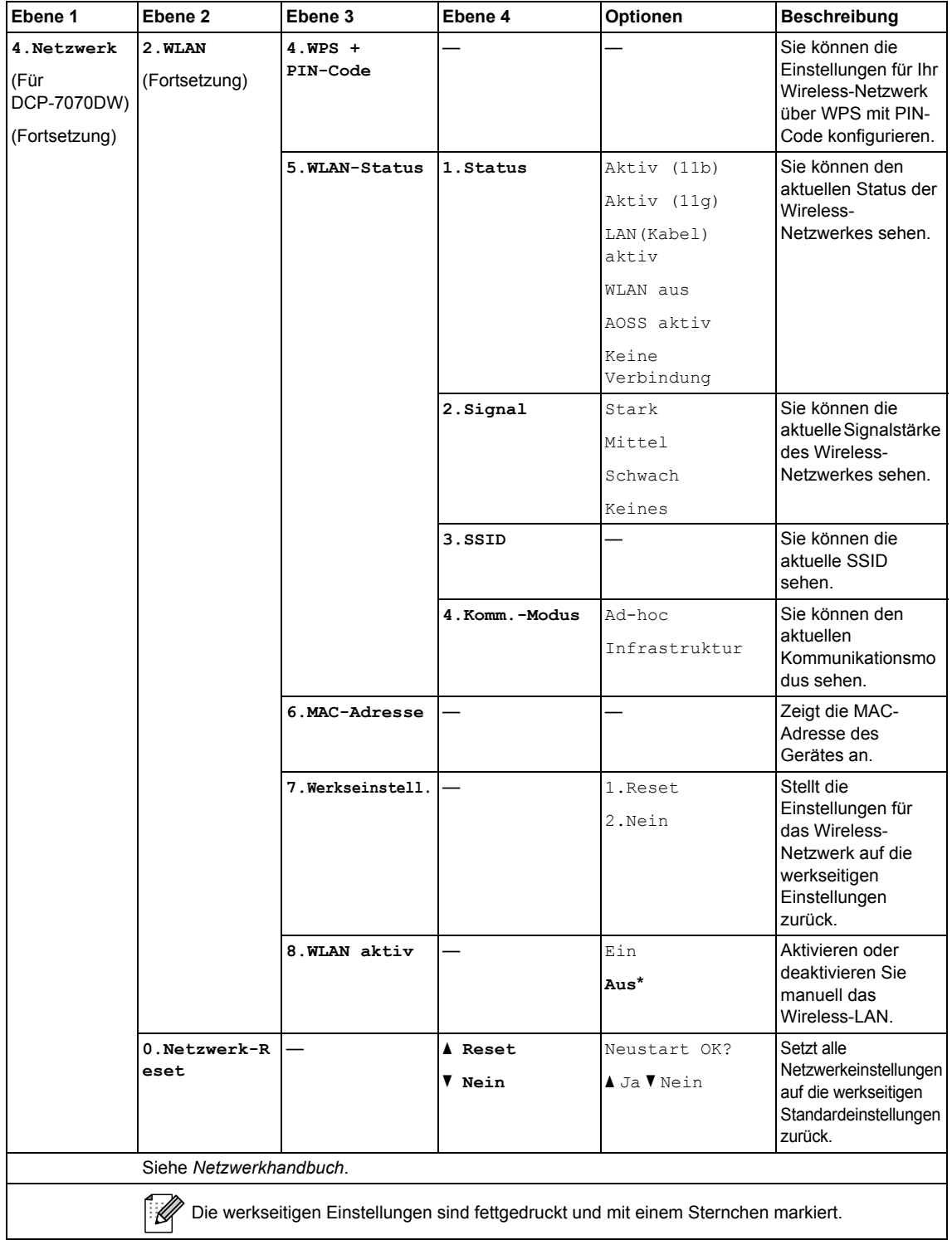

<span id="page-107-0"></span>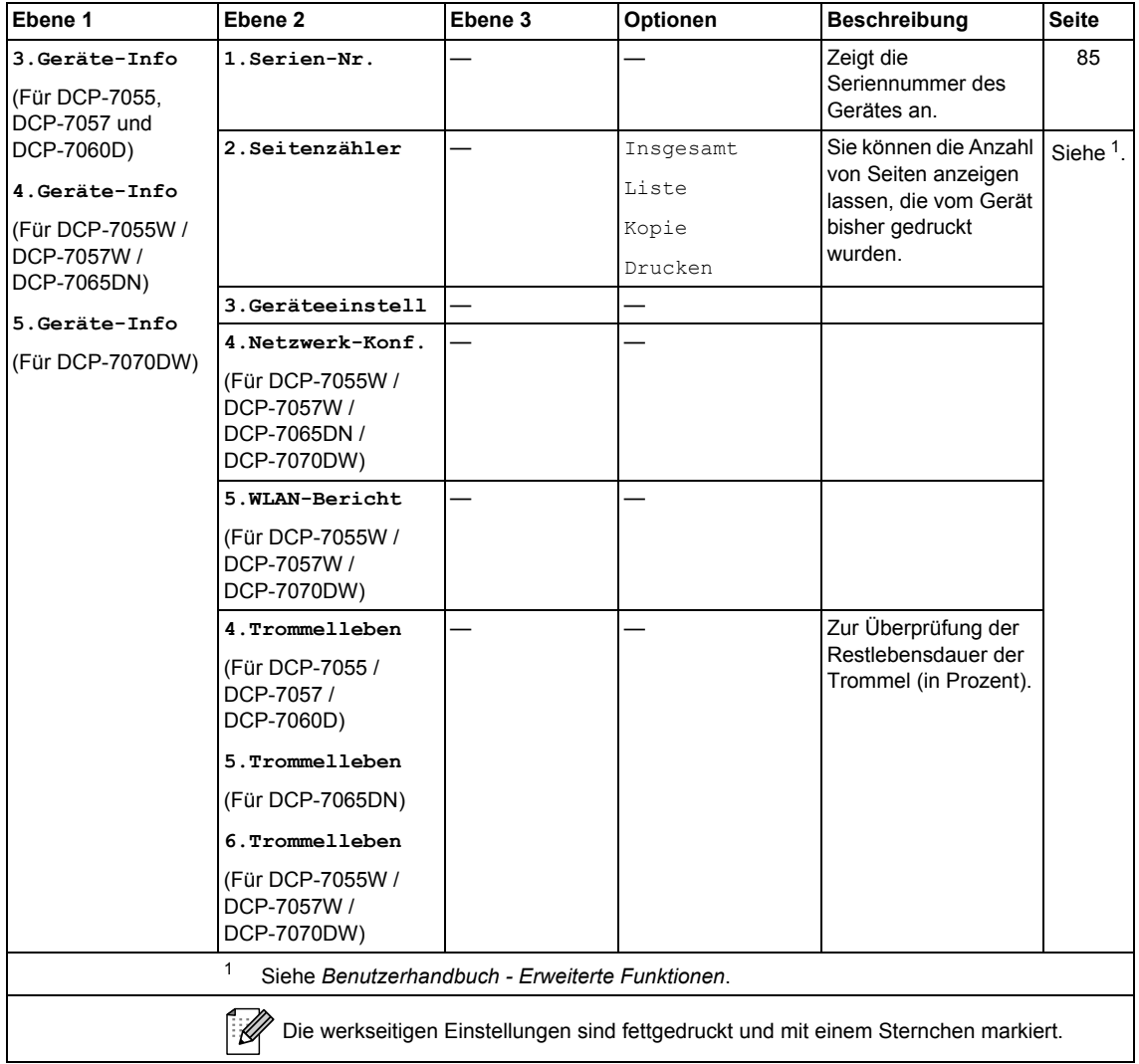
## **Technische Daten**

## **Allgemein**

**D**

#### **Hinweis**

In diesem Kapitel erhalten Sie einen Überblick über die technischen Daten des Gerätes. Weitere detaillierte Informationen zu den technischen Daten finden Sie unter [http://www.brother.com/.](http://www.brother.com/)

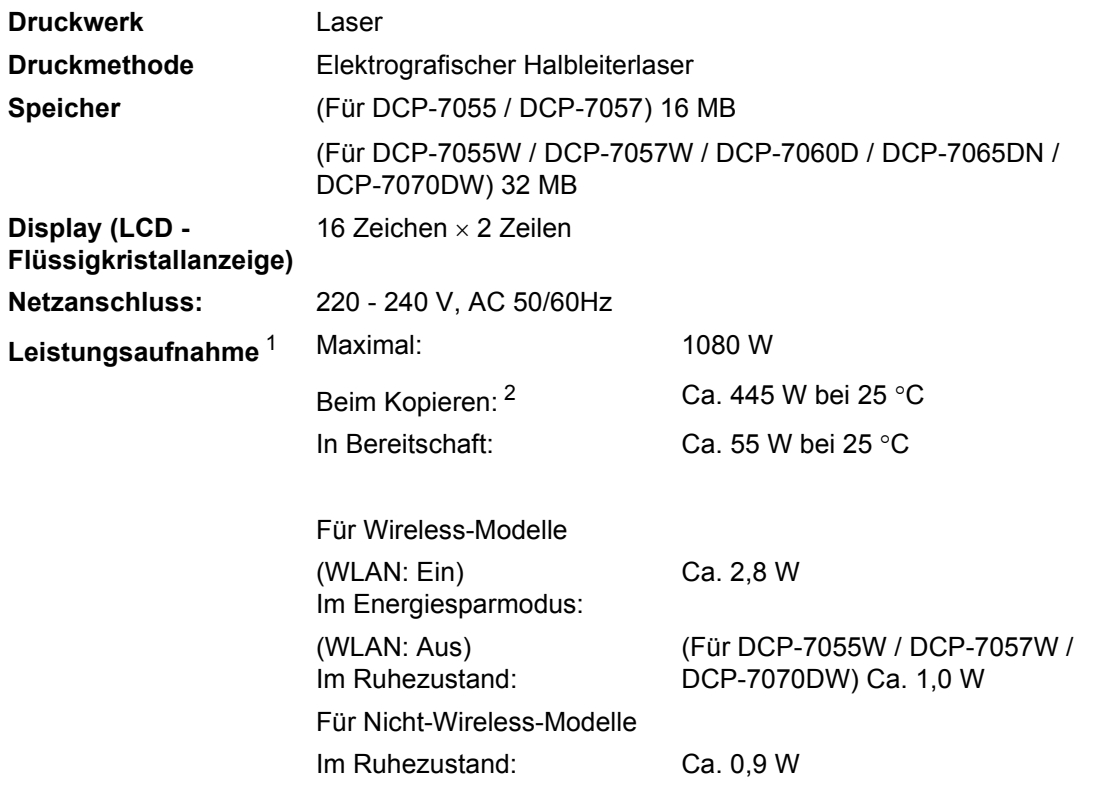

#### **Hinweis**

Bei allen oben aufgeführten Angaben (außer Maximal) handelt es sich um Durchschnittswerte.

<span id="page-108-0"></span><sup>1</sup> USB-Verbindung zum PC

<span id="page-108-1"></span><sup>2</sup> Beim Kopieren einer Seite

#### **Abmessungen DCP-7065DN**

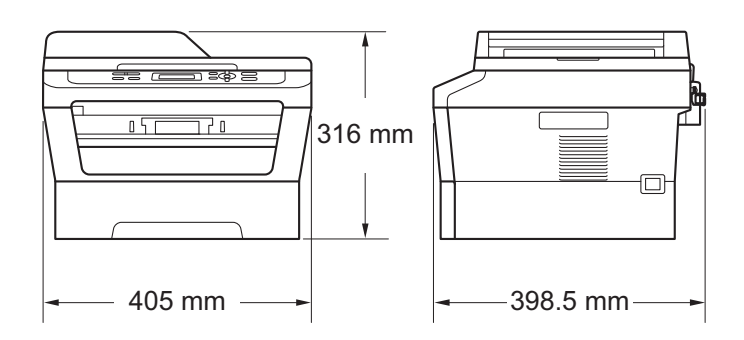

**DCP-7055 / DCP-7055W / DCP-7057 / DCP-7057W / DCP-7060D** / **DCP-7070DW**

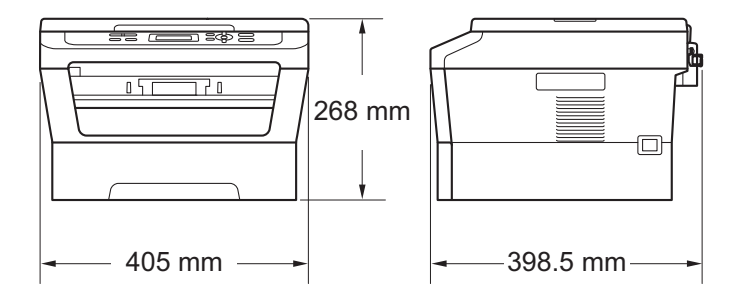

**Gewicht** Mit Verbrauchsmaterialien: (Für DCP-7055 / DCP-7055W / DCP-7057 / DCP-7057W) 9,8 kg (Für DCP-7060D) 10,1 kg (Für DCP-7065DN) 11,4 kg (Für DCP-7070DW) 10,3 kg

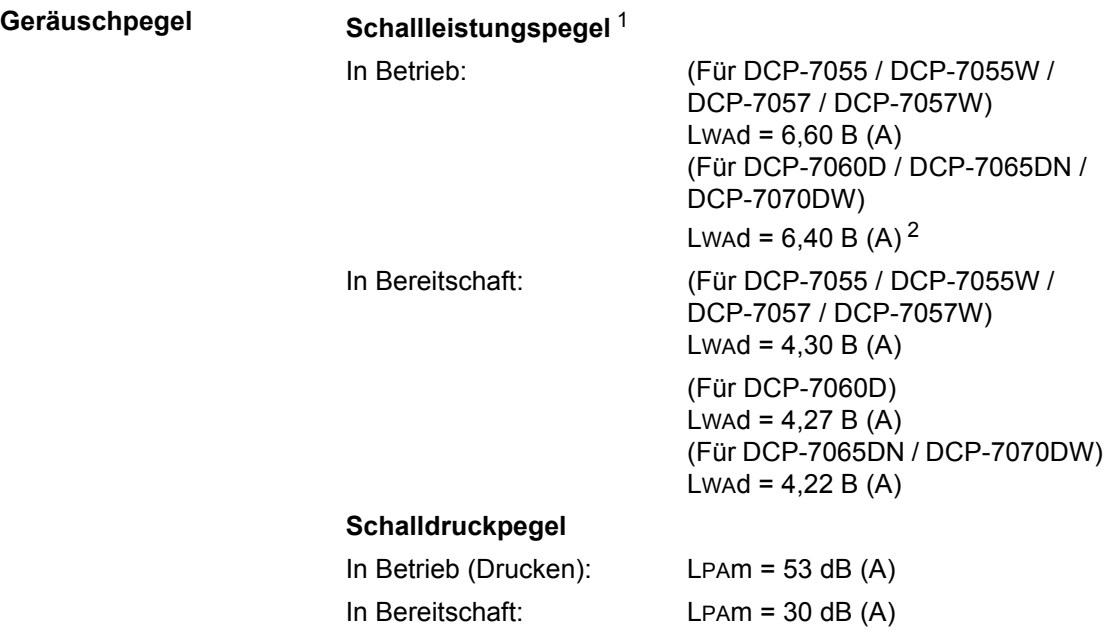

<span id="page-110-0"></span><sup>1</sup> Gemäß ISO 9296.

<span id="page-110-1"></span><sup>2</sup> Bürogeräte mit LwAd > 6,30 B (A) sind zur Verwendung in Räumen nicht geeignet, in denen Menschen hauptsächlich intellektuelle Arbeiten verrichten. Solche Bürogeräte müssen aufgrund der Geräuschemission in separaten Räumen untergebracht werden.

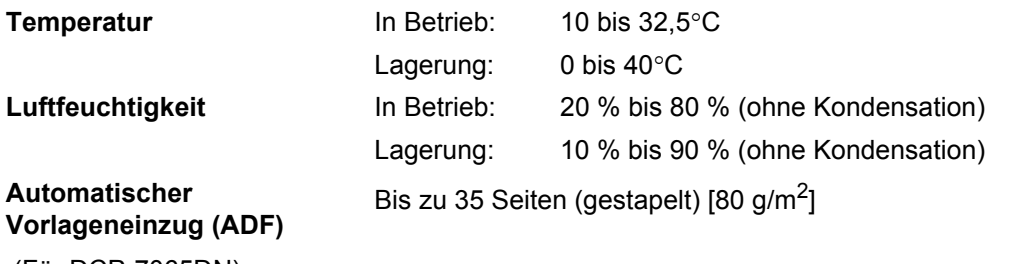

(Für DCP-7065DN)

## **Dokumentengröße <sup>D</sup>**

**Dokumentengröße (einseitig)**

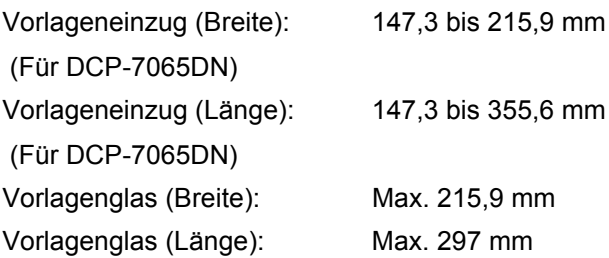

## **Druckmedien <sup>D</sup>**

#### **Papierzufuhr Papierzufuhr**

- <span id="page-112-3"></span>■ Druckmedium: Normalpapier, dünnes Papier oder
- Papierformat: Letter, A4, B5 (ISO/JIS), A5, A5 (Lange
- **Papiergewicht:** 60 bis 105 g/m<sup>2</sup>
- Fassungsvermögen der Papierzufuhr:

#### **Manueller Einzug (Manuell)**

■ Druckmedium: Briefumschläge, Etiketten [1](#page-112-0), dünnes Papier, dickes Papier, dickeres Papier, Recyclingpapier, Briefpapier oder Normalpapier

Kante), B6 (ISO), A6, Executive

Bis zu 250 Blatt (80 g/m<sup>2</sup>)

■ Papierformat: Breite: 76,2 bis 216 mm

Länge: 116 bis 406,4 mm

Papiergewicht: 60 bis 163 g/m<sup>[2 2](#page-112-1)</sup>

Recyclingpapier

Normalpapier

Fassungsvermögen der Falle Jeweils ein Blatt 80 g/m<sup>2</sup> Normalpapier<br>Papierzufuhr:

#### **Papierausgabe Papierausgabefach (Druckseite nach unten)**

#### **Papierausgabefach (Druckseite nach oben)**

■ Fassungsvermögen der

Bis zu 100 Blatt (Ausgabe mit der Druckseite *nach unten* in das entsprechende Ausgabefach)

Ein Blatt (Papierausgabe mit der Druckseite *nach oben*)

<span id="page-112-2"></span>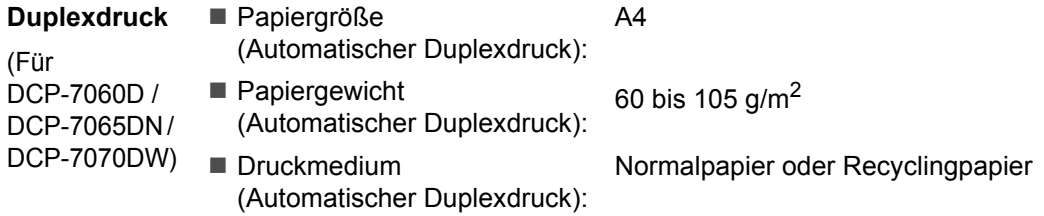

<span id="page-112-0"></span> $1$  Es wird empfohlen, die bedruckten Glanzpapiere und Folien direkt nachdem sie ausgegeben wurden von der Papierablage zu nehmen, um das Verschmieren des Druckbildes zu vermeiden.

<span id="page-112-1"></span> $2$  60 bis 105 g/m<sup>2</sup> für den Duplexdruck.

## <span id="page-113-0"></span>**Kopierer**

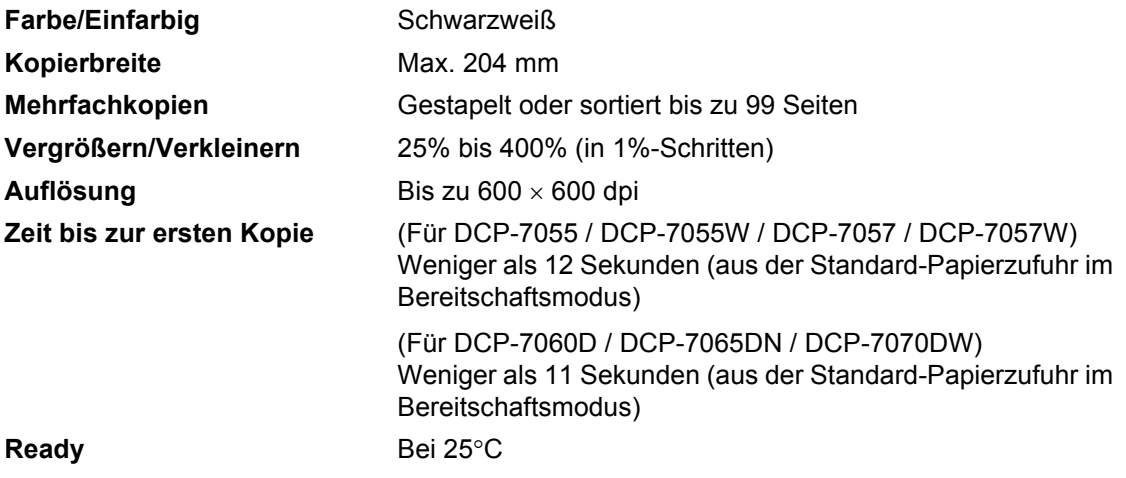

## <span id="page-114-2"></span>**Scanner**

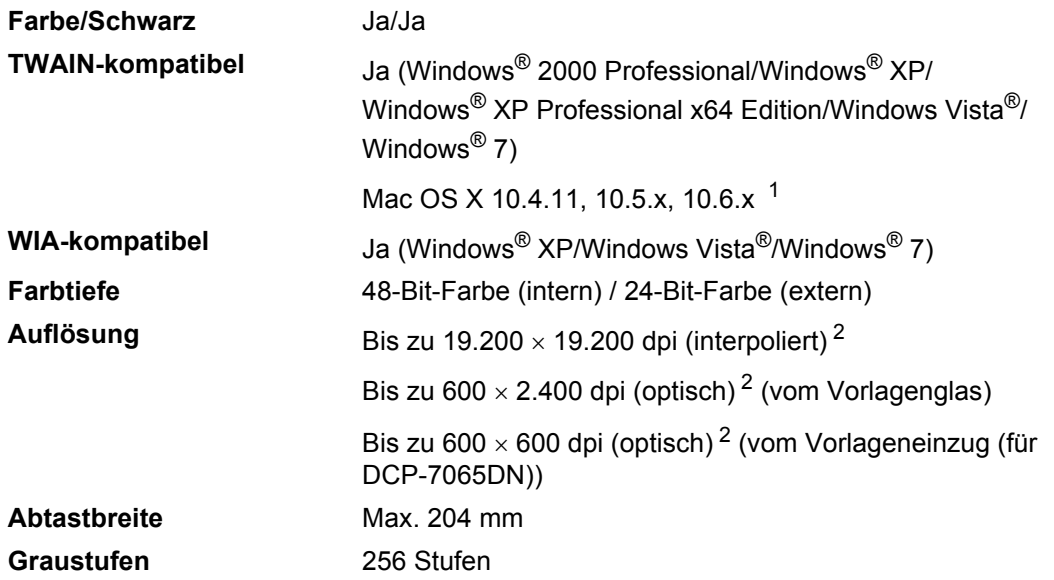

<span id="page-114-3"></span><span id="page-114-0"></span><sup>1</sup> Die neuesten Treiber-Updates für das Betriebssystem Mac OS X, das Sie verwenden, finden Sie unter [http://solutions.brother.com.](http://solutions.brother.com/)

<span id="page-114-1"></span> $^2$  Unter Windows® XP, Windows Vista® und Windows® 7 kann mit dem WIA-Treiber mit maximal 1.200  $\times$  1.200 dpi gescannt werden. (Zur Verwendung von Auflösungen bis zu 19.200 × 19.200 dpi verwenden Sie bitte das Scanner-Dienstprogramm.)

## <span id="page-115-1"></span>**Drucker <sup>D</sup>**

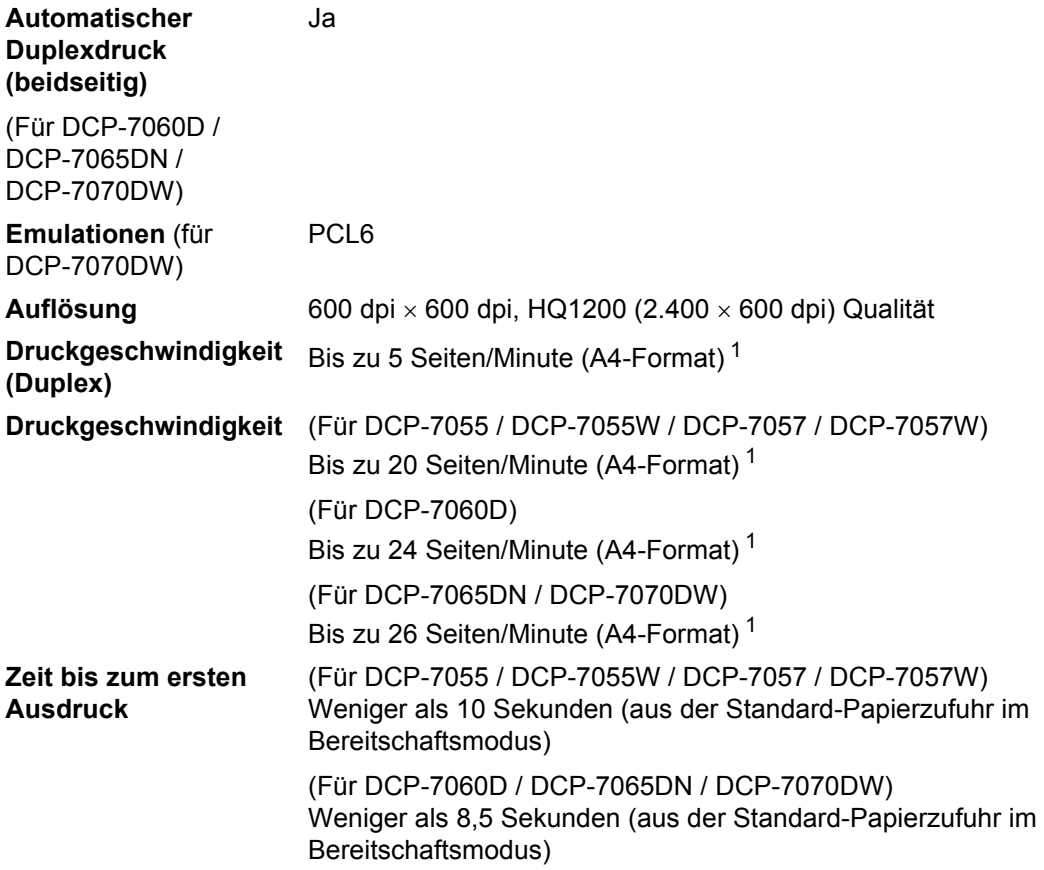

<span id="page-115-0"></span><sup>1</sup> Die Druckgeschwindigkeit kann je nach Art des zu druckenden Dokumentes variieren.

## **Schnittstellen**

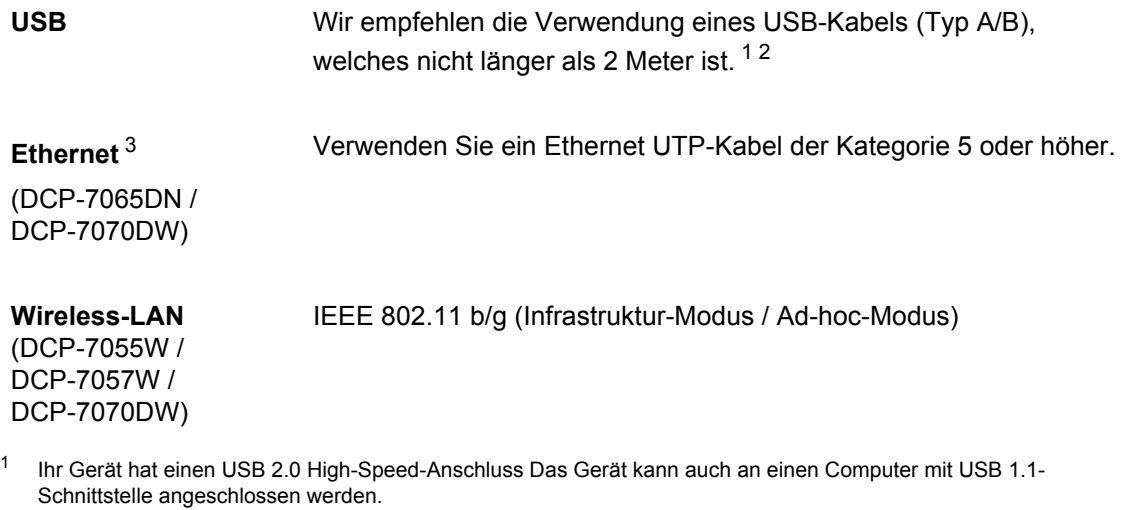

- <span id="page-116-1"></span><span id="page-116-0"></span><sup>2</sup> USB-Anschlüsse von Drittherstellern werden nicht unterstützt.
- <span id="page-116-2"></span><sup>3</sup> Genauere Angaben zu den Netzwerkspezifikationen finden Sie unter *[Netzwerk \(DCP-7055W / DCP-7057W /](#page-121-0)  [DCP-7065DN / DCP-7070DW\)](#page-121-0)* auf Seite 114 und im Netzwerkhandbuch.

**D**

## $S$ ystemvoraussetzungen

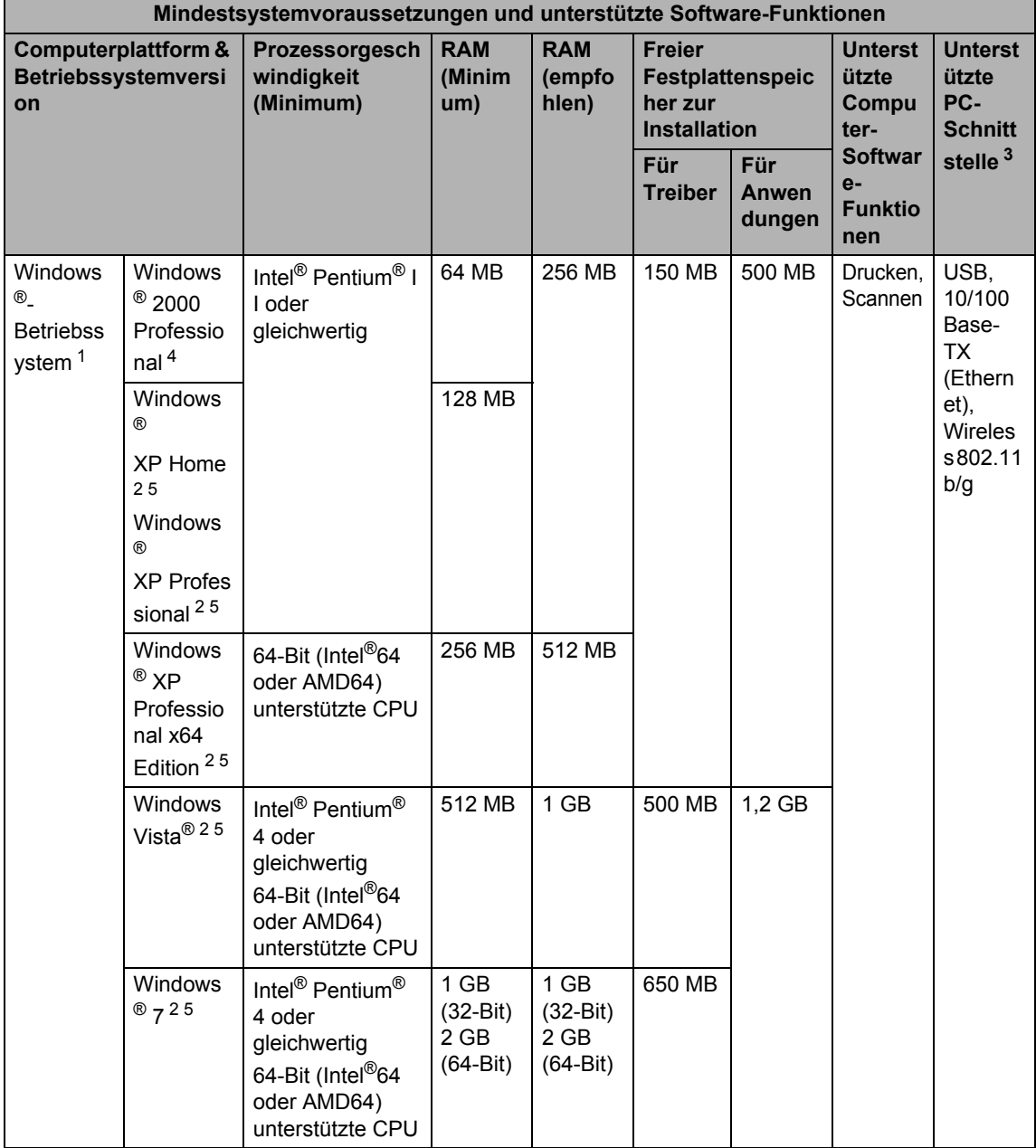

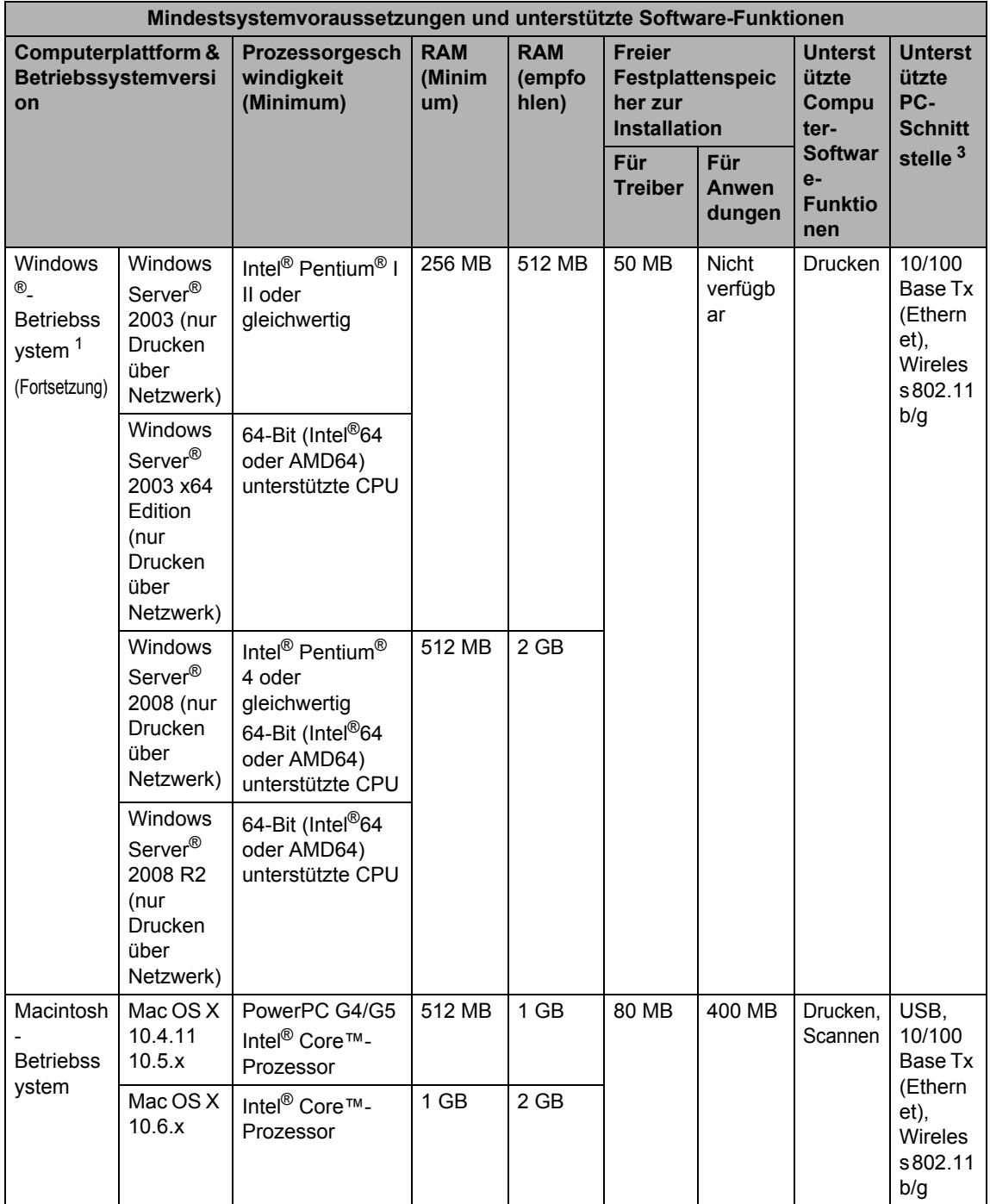

- <span id="page-119-1"></span>1 Internet Explorer® 6.0 oder höher.
- <span id="page-119-3"></span><sup>2</sup> Für WIA, 1.200  $\times$  1.200 Auflösung. as Brother Scanner-Dienstprogramm ermöglicht die Verwendung einer Auflösung von bis zu 19.200  $\times$  19.200 dpi.
- <span id="page-119-0"></span><sup>3</sup> USB-Anschlüsse von Drittherstellern werden nicht unterstützt.
- <span id="page-119-2"></span><sup>4</sup> PaperPort™ 11SE unterstützt Microsoft® SP4 oder höher für Windows® 2000.
- <span id="page-119-4"></span><sup>5</sup> PaperPort™ 12SE unterstützt Microsoft® SP3 oder höher für Windows® XP und SP2 oder höher für Windows Vista® und Windows® 7.

Die neuesten Treiber-Updates finden Sie unter<http://solutions.brother.com/>.

Alle Warenzeichen, Marken und Produktnamen sind Eigentum der entsprechenden Firmen.

## **Verbrauchsmaterialien**

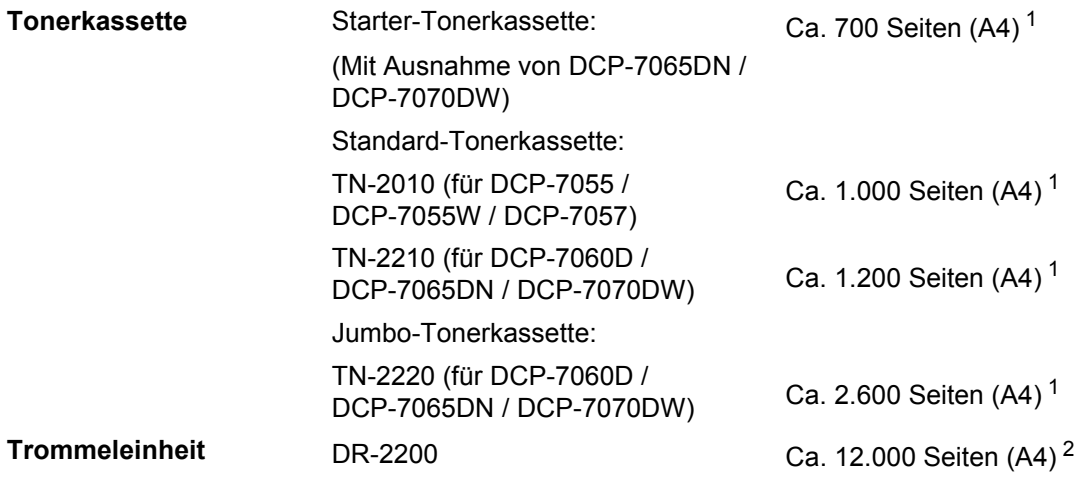

<span id="page-120-0"></span><sup>1</sup> Diese ungefähren Angaben zur Reichweite entsprechen der Norm ISO/IEC 19752.

<span id="page-120-1"></span><sup>2</sup> Die Lebensdauer der Trommeleinheit ist eine ungefähre Angabe und kann je nach Verwendungsart schwanken.

## <span id="page-121-0"></span>**Netzwerk (DCP-7055W / DCP-7057W / DCP-7065DN / DCP-7070DW) <sup>D</sup>**

## **Hinweis**

Genauere Angaben zu den vollständigen Netzwerkspezifikationen finden Sie im *Netzwerkhandbuch*.

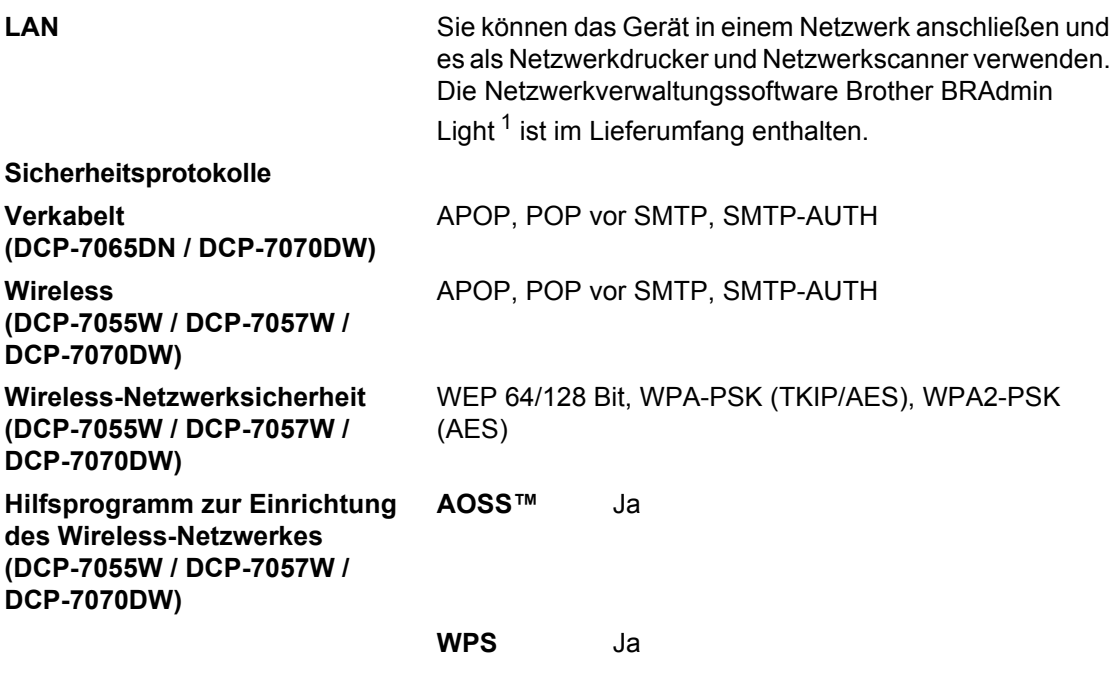

<span id="page-121-1"></span><sup>1</sup> BRAdmin Professional und Web BRAdmin (Nicht verfügbar für DCP-7055W / DCP-7057W) können unter <http://solutions.brother.com/>heruntergeladen werden.

**E**

# **Stichwortverzeichnis**

#### **A**

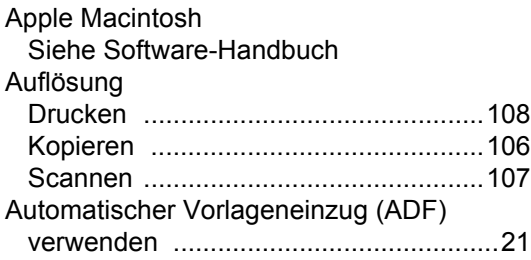

#### **B**

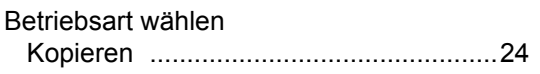

#### **D**

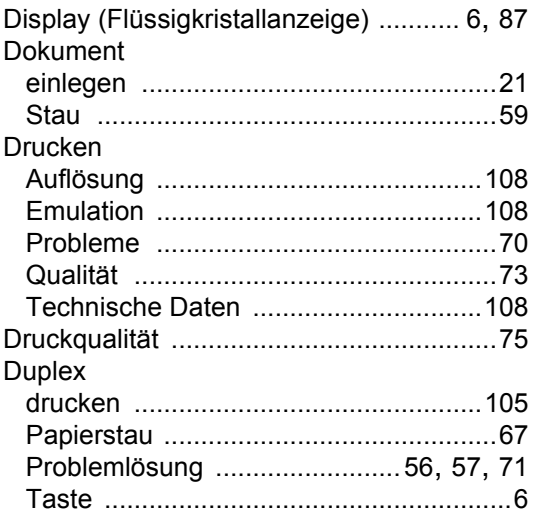

#### **E**

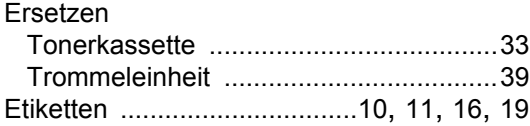

#### **F**

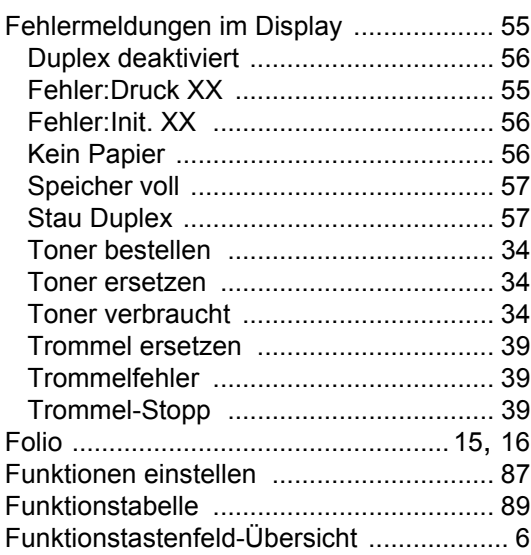

#### **G**

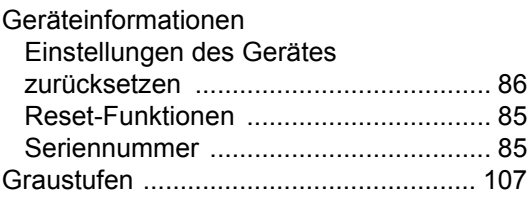

#### **H**

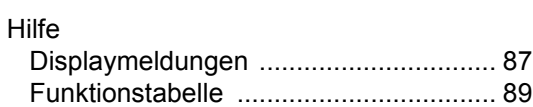

#### **K**

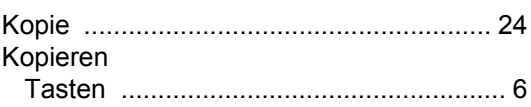

#### **M**

Macintosh Siehe Software-Handbuch

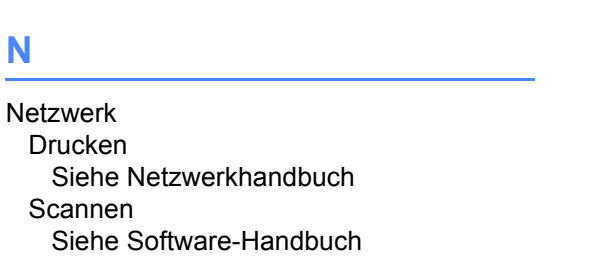

#### **O**

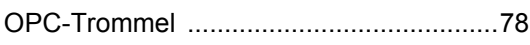

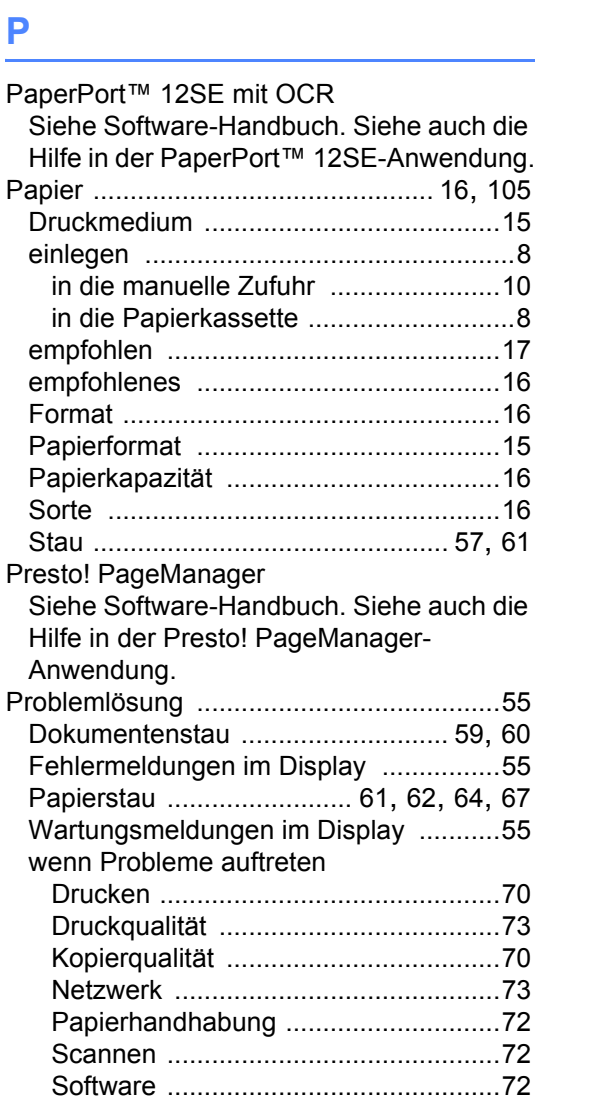

#### **Q**

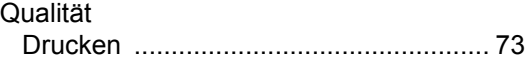

#### **R**

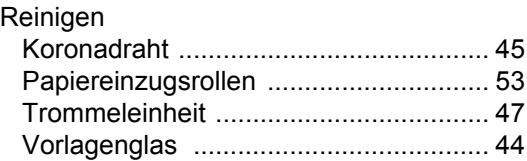

## **S**

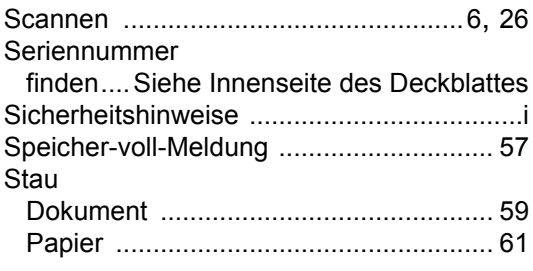

#### **T** and the state of the

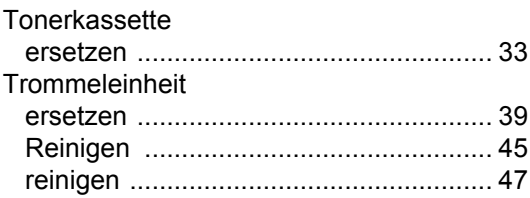

## **U**

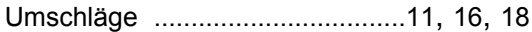

## **V**

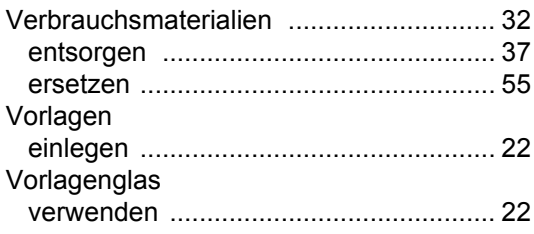

#### **W**

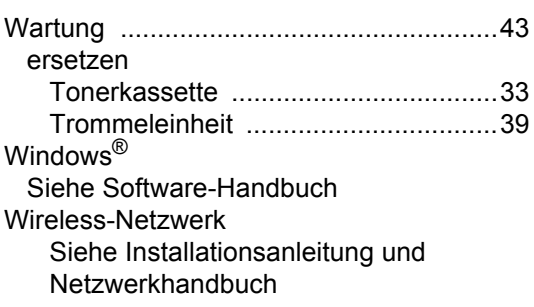

# **brother.**

Diese Geräte sind nur zur Verwendung in dem Land zugelassen, in dem sie gekauft wurden. Die Brother-Vertretungen und Brother-Händler der einzelnen Länder können die technische Unterstützung nur für die Geräte übernehmen, die in ihrem jeweiligen Land gekauft wurden.